Administrator's Guide

*AudioCodes One Voice Operations Center (OVOC)*

# **Device Manager Pro**

Version 8.0.3000

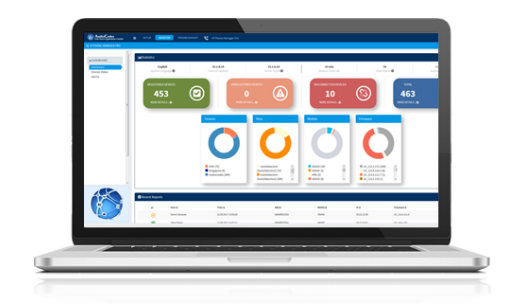

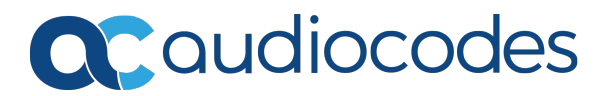

# **Notice**

Information contained in this document is believed to be accurate and reliable at the time of printing. However, due to ongoing product improvements and revisions, AudioCodes cannot guarantee accuracy of printed material after the Date Published nor can it accept responsibility for errors or omissions. Updates to this document can be downloaded from <https://www.audiocodes.com/library/technical-documents>.

This document is subject to change without notice.

Date Published: March-13-2022

# **WEEE EU Directive**

Pursuant to the WEEE EU Directive, electronic and electrical waste must not be disposed of with unsorted waste. Please contact your local recycling authority for disposal of this product.

# **Customer Support**

Customer technical support and services are provided by AudioCodes or by an authorized AudioCodes Service Partner. For more information on how to buy technical support for AudioCodes products and for contact information, please visit our website at [https://www.audiocodes.com/services-support/maintenance-and-support.](https://www.audiocodes.com/services-support/maintenance-and-support)

# **Documentation Feedback**

AudioCodes continually strives to produce high quality documentation. If you have any comments (suggestions or errors) regarding this document, please fill out the Documentation Feedback form on our website at <https://online.audiocodes.com/documentation-feedback>.

# **Stay in the Loop with AudioCodes**

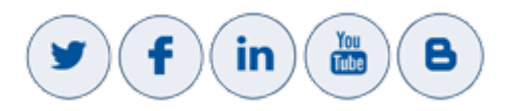

# **Related Documentation**

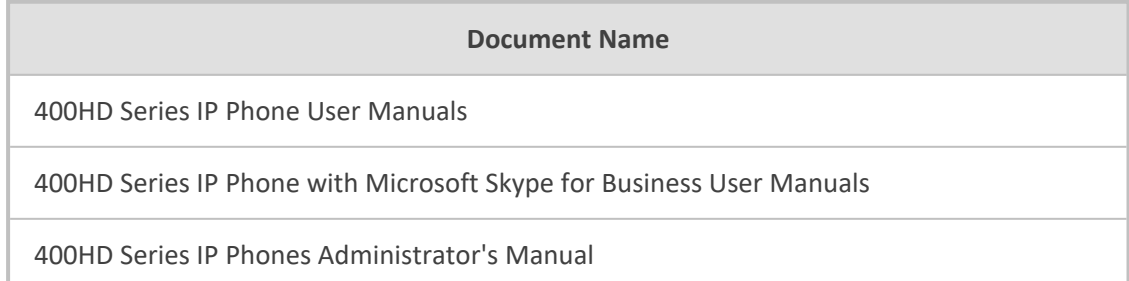

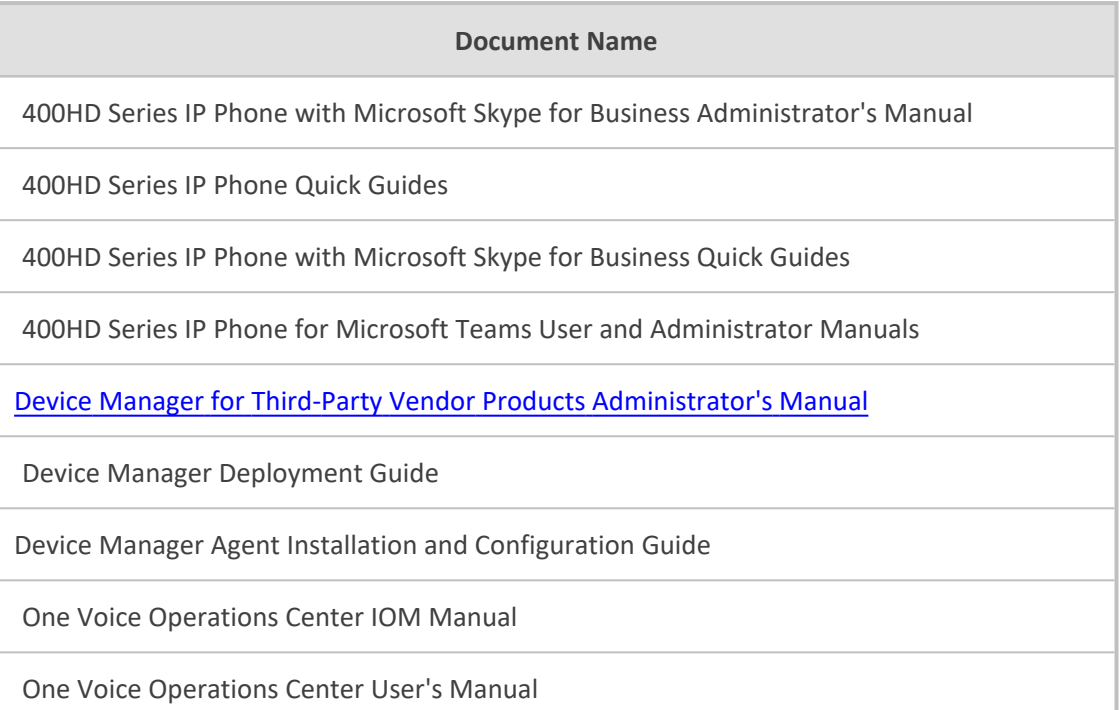

# **Document Revision Record**

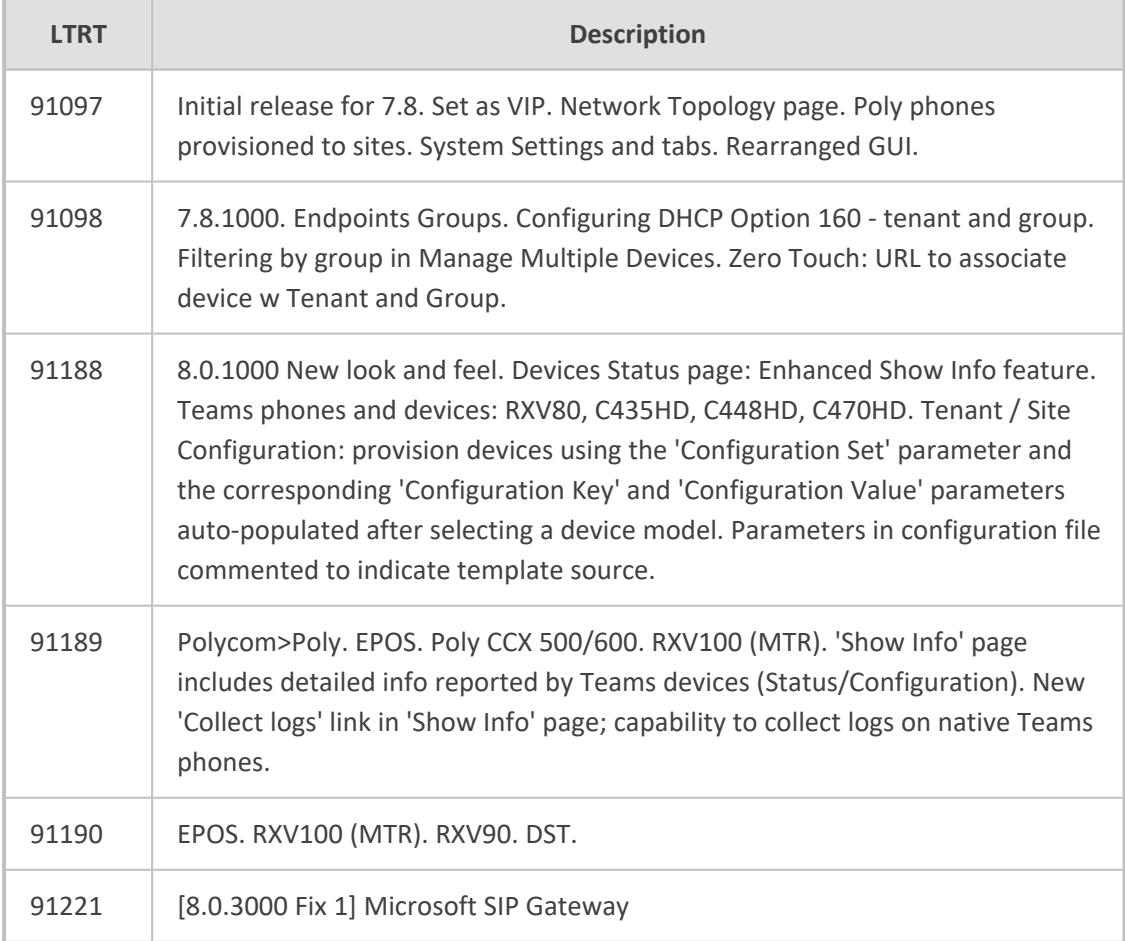

# **Table of Contents**

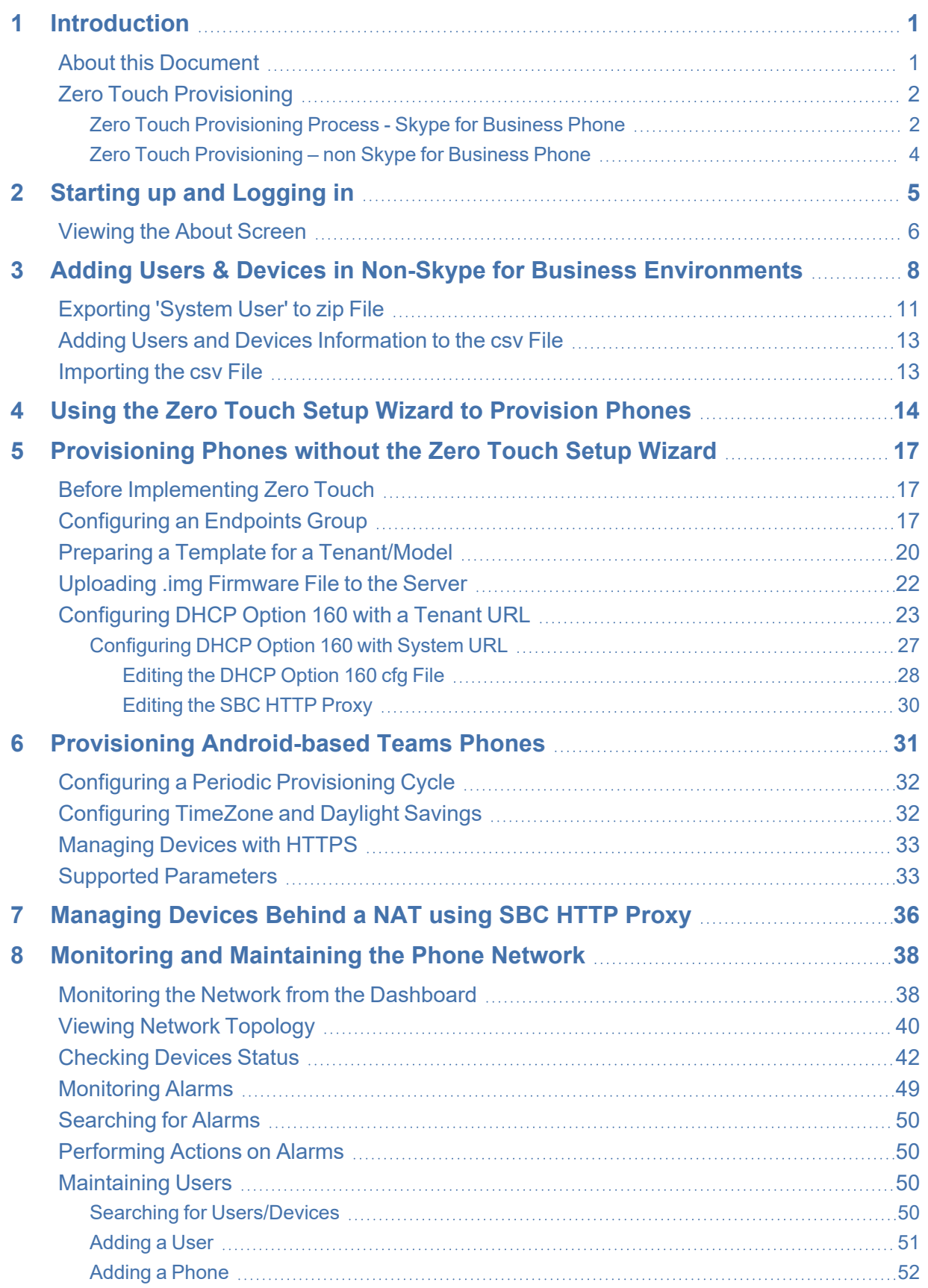

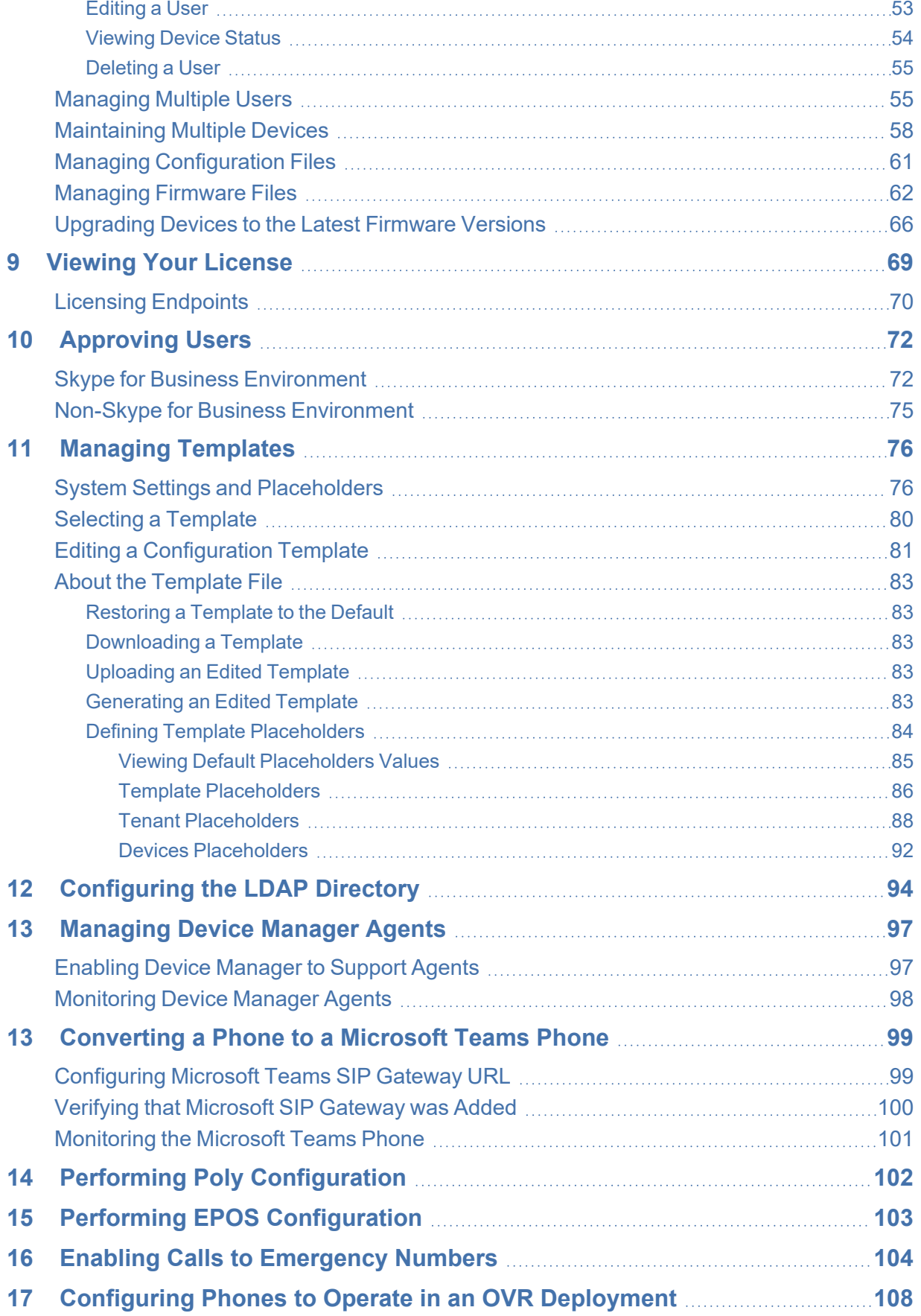

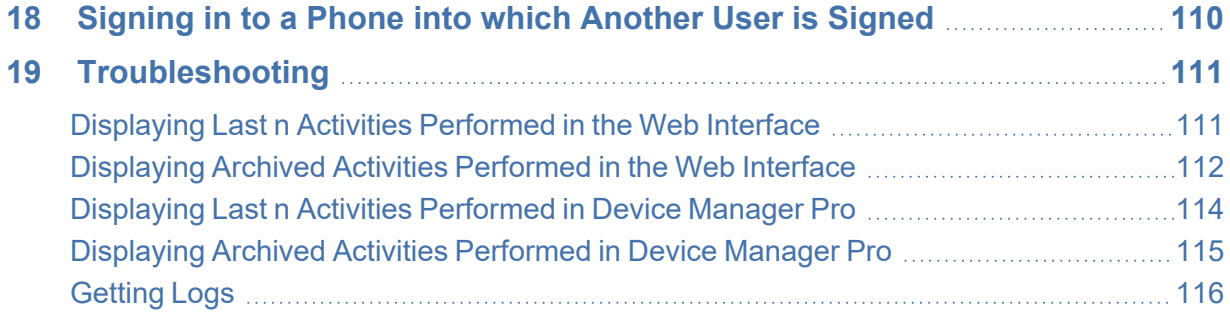

# <span id="page-6-0"></span>**1 Introduction**

AudioCodes' Device Manager Pro features a user interface that enables enterprise network administrators to effortlessly and effectively provision and maintain up to 30000 400HD Series IP phones and third-party vendor devices in globally distributed corporations.

The Device Manager Pro client, which network administrators can use to connect to the server, can be any standard web browser supporting HTML5: Microsoft's Edge, Internet Explorer version 11 and later, Chrome (recommended) or Firefox.

REST (Representational State Transfer) based architecture enables statuses, commands and alarms to be communicated between the devices and the server. The devices send their status to the server every hour for display in the user interface.

Accessed from AudioCodes' One Voice Operations Center (referred to as OVOC for short in this document), the Device Manager Pro enables network administrators to effortlessly load configuration files and firmware files on up to 30000 IP phones and third-party vendor devices.

Other actions administrators can perform on multiple phones are to upload a csv file with devices' MAC addresses and SIP credentials (supported in all environments except Skype for Business), approve devices at the press of a button (supported in Skype for Business environments only), send messages to phones' screens, reset phones, and move phones between tenants.

A configuration file template feature lets network administrators customize configuration files per phone model, tenant, and device.

<span id="page-6-1"></span>Integrated into the OVOC, the Device Manager Pro server provides added value to AudioCodes' 400HD Series IP phones and third-party vendor devices.

# **About this Document**

This document shows network administrators how to enable automatic provisioning (Zero Touch provisioning) of the AudioCodes devices in an enterprise network from a single central point.

- **●** Network administrators are recommended to refer to AudioCodes' *Device Manager Deployment Guide* which focuses on *the critical steps* to be taken to deploy devices in the enterprise IP network (the guide currently covers deployment of Teams devices).
	- **●** For information on third-party vendor products (for example, EPOS, Jabra and Poly), see the Device Manager for Third-Party Vendor Products [Administrator's](https://www.audiocodes.com/library/technical-documents?productFamilyGroup=1679&productGroup=1684) **[Manual](https://www.audiocodes.com/library/technical-documents?productFamilyGroup=1679&productGroup=1684)**
	- **●** For information on the Device Manager Agent, see:
		- ✔ *Device Manager Agent Installation and Configuration Guide*
		- ✔ [Managing](#page-102-0) Device Manager Agents on page 97
	- **●** For detailed descriptive information about the Agent, see the *Device Manager Agent Installation and Configuration Guide*.

# <span id="page-7-0"></span>**Zero Touch Provisioning**

AudioCodes' IP phones can be automatically provisioned when they are plugged in to the enterprise's network if Zero Touch provisioning has been implemented.

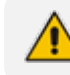

Applies to all phones irrespective of Skype for Business/non-Skype for Business.

## ➢ **To implement Zero Touch provisioning:**

- **1.** Build your network topology of tenants and sites using the One Voice Operations Center (see the *One Voice Operations Center User's Manual* for more information).
- **2.** Start up and log into the Device Manager Pro.
- **3.** Choose the Zero Touch provisioning method. Either:
	- **●** Configure the DHCP server to provision the phone with an IP address that is in the tenant/site range. Configure the phone to receive the IP address or subnet mask of the tenant/site.
	- **●** Use DHCP Option 160.
- **4.** Choose the default template for each tenant and model.

Phones that reside behind a NAT and whose IP addresses are internal can be managed by the OVOC via SBC HTTP proxy. For more information, see [Managing](#page-41-0) [Devices](#page-41-0) Behind a NAT using SBC HTTP Proxy on page 36.

# <span id="page-7-1"></span>**Zero Touch Provisioning Process - Skype for Business Phone**

The figure below illustrates the 1-9 step provisioning process for AudioCodes' IP phones for Skype for Business when the Zero Touch feature is implemented.

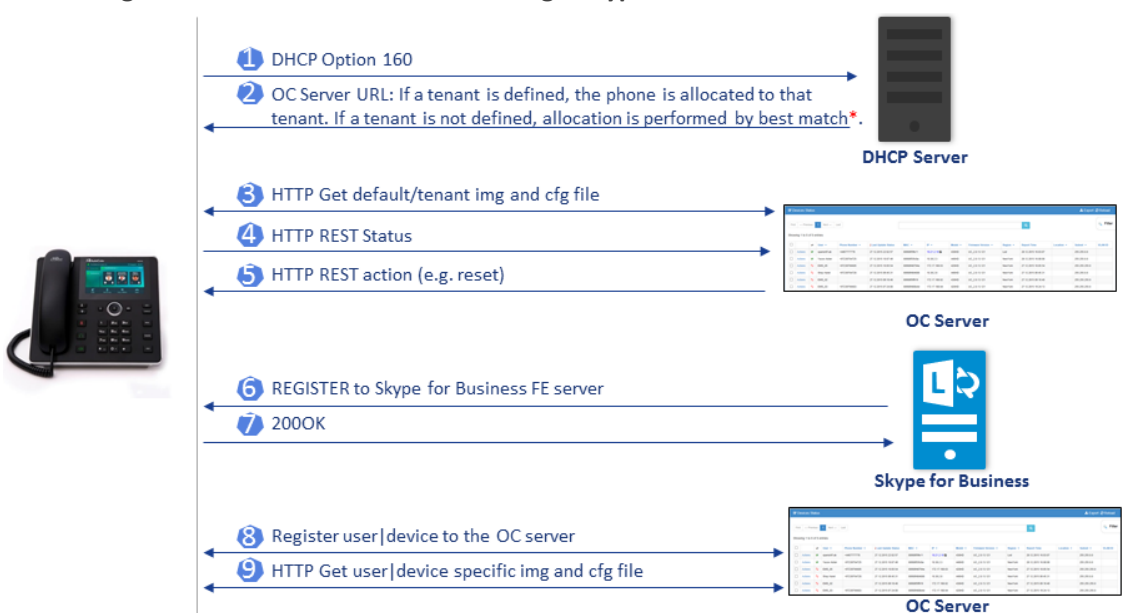

#### **Figure 1-1: Zero Touch Provisioning - Skype for Business Phone**

**\***If the network administrator does not define a tenant in the URL in DHCP Option 160, the phone is allocated a tenant/site according to *best match*, that is, according to either tenant Subnet Mask or site Subnet Mask configured in the OVOC. See the *One Voice Operations Center User's Manual* for more information.

# <span id="page-9-0"></span>**Zero Touch Provisioning – non Skype for Business Phone**

The figure below illustrates the 1-8 step provisioning process for AudioCodes' non Skype for Business phones when the Zero Touch feature is implemented.

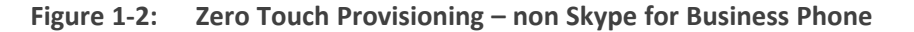

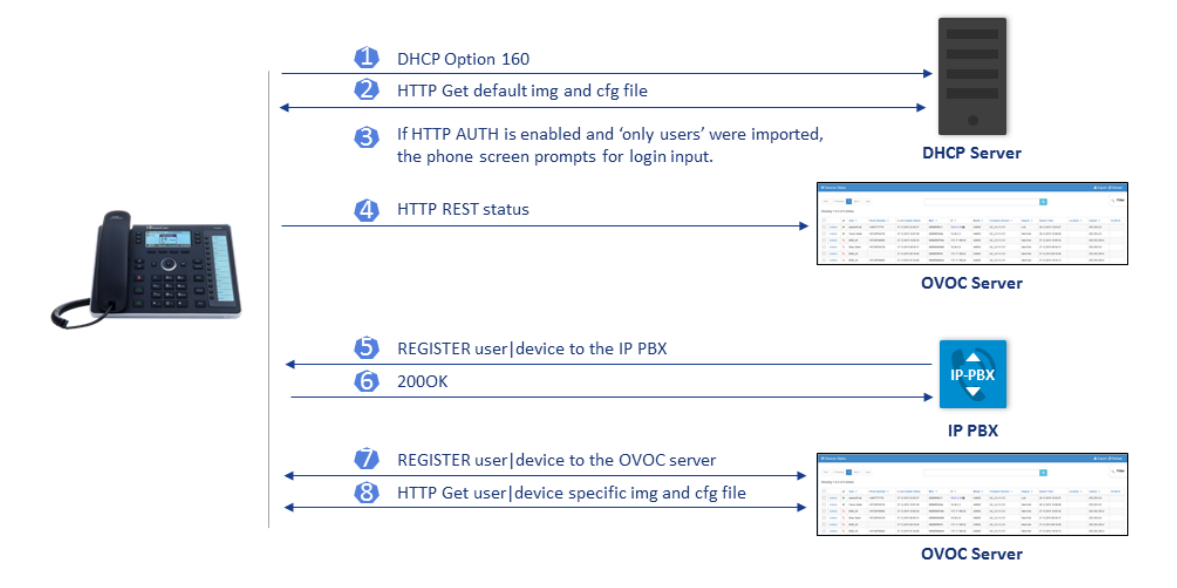

# <span id="page-10-0"></span>**2 Starting up and Logging in**

After installation, start the Device Manager Pro and log in. Before logging in, you need to run the OVOC.

**●** To access the Device Manager Pro without running the OVOC, point your web browser to https://<OVOC\_IP\_Address>/ipp and then in the login screen that opens, log in. If the browser is pointed to HTTP, it will be redirected to HTTPS.

Device Manager Pro is a secured web client that runs on any standard web browser supporting HTML5: Internet Explorer v11 and later, Chrome or Firefox.

For information on installing and operating the OVOC, see the *OVOC Server IOM Manual* and the *OVOC User's Manual*.

#### ➢ **To log in to the Device Manager Pro via the OVOC:**

**1.** In the OVOC's Network page, click the **Endpoints** tab and from the dropdown select **Configuration** . The Login to Device Manager Pro screen opens.

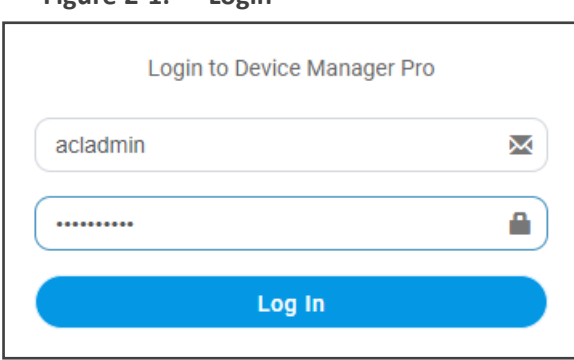

## **Figure 2-1: Login**

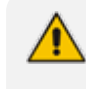

The 'Username' and 'Password' used to log in to the Device Manager Pro are the same as those used to log in to the OVOC.

**2.** Enter your Username and Password (default = **acladmin** and **pass\_1234**) and click **Sign In**; the application is launched and the Monitor Dashboard is displayed.

| <b>DEVICE MANAGER PRO</b> |          | <b>STATISTICS</b>                                                                                         |                                                                                      |                                                                      |                                                                                                    |                 |                                                                                                    |
|---------------------------|----------|----------------------------------------------------------------------------------------------------|--------------------------------------------------------------------------------------|----------------------------------------------------------------------|----------------------------------------------------------------------------------------------------|-----------------|----------------------------------------------------------------------------------------------------|
| 288<br><b>Total</b>       | 耍        | · AutoDetection [Auto<br>· AutoDetection [Auto<br>Sites<br>e AutoDetection [Auto<br>· AutoDetection [Auto | $\bullet$ IPPRND (5)<br>Germany (3)<br>Tenants<br>$=$ IL (279)<br>$\bullet$ Demo (1) | Andels                                                               | · RXV80 (29)<br>$\bullet$ C435HD (44)<br>C450HD (65)<br>$-$ RX50 $(1)$<br>$+ 450HD(1)$<br>C470HD(136)<br>$\bullet$ HRS $(1)$<br>$+445HD(5)$<br>$\bullet$ C448HD (4)<br>$+ 440HD(2)$ |                 | • TEAMS_1.8.191 (1)<br>• TEAMS_1.13.307(1)<br>$\bullet$ UC_3.4.3.19.65(1)<br>• TEAMS_1.13.195 (3)<br>· TEAMS. 1.13.65 (2)<br>Firmware <b>page</b><br>· TEAMS_1.8.303 (3)<br>$+$ TEAMS_1,13.98 (1)<br>· TEAMS. 1.13.127 (1)<br>$\bullet$ TEAMS_1.13.154 (4)<br>- TEAMS_1.9.139_sh |
| 129<br>Registered devices | ⊗        |                                                                                                    |                                                                                      |                                                                      |                                                                                                    |                 |                                                                                                    |
|                           |          | USER <sup><math>\triangle</math></sup>                                                                    | TIME <sup><math>\triangle</math></sup>                                               | MAC $\stackrel{\scriptscriptstyle\triangle}{\scriptscriptstyle\vee}$ | MODEL $\hat{=}$                                                                                                    | IP $\triangleq$ | FIRMWARE <sup>2</sup>                                                                                                    |
| 17                        | ⊕        | auto_b3@3PIP.onmicrosoft.com<br>◎                                                                         | 27.05.2021 08:12:08                                                                  | 00908f484e34                                                         | <b>C470HD</b>                                                                                                    | 192.168.1.8     | TEAMS_1.10.139                                                                                                    |
| Unregistered devices      |          | ⊚<br>amir1@audiocodesipprnd.onmicrosoft.com                                                               | 27.05.2021 08:05:38                                                                  | 00908f9dbcd3                                                         | C435HD                                                                                                    | 10.22.11.17     | TEAMS_1.12.42                                                                                                    |
|                           |          | 0                                                                                                    | 27.05.2021 07:58:03                                                                  | 00908f9d68ae                                                         | C450HD                                                                                                    | 192.168.29.179  | TEAMS_1.8.288                                                                                                    |
| 142                       | $\alpha$ | ⊚<br>orielk@audiocodes.com                                                                                | 27.05.2021 07:49:40                                                                  | 00908f9d1115                                                         | C450HD                                                                                                    | 192.168.1.218   | TEAMS_1.13.322_49527.9                                                                                                    |
| Disconnected devices      |          | $\odot$<br>Meeting2@audiocodes.com 00908f9dae6d                                                           | 27.05.2021 07:49:20                                                                  | 00908f9dae6d                                                         | C435HD                                                                                                    | 192.168.1.199   | TEAMS 1.13.311 49797.2                                                                                                    |
|                           |          | $\odot$<br>Meeting2@audiocodes.com                                                                        | 27.05.2021 07:49:17                                                                  | 00908fc8b4b3                                                         | C470HD                                                                                                    | 192.168.1.128   | TEAMS_1.13.311_49797.2                                                                                                    |
|                           |          | ನ್<br>teamsdevice3@3PIP.onmicrosoft.com                                                                   | 27.05.2021 07:14:11                                                                  | 00908f484e33                                                         | C470HD                                                                                                    | 192.168.0.16    | TEAMS_1.10.139                                                                                                    |
|                           |          | ⊚<br>daunch@metmuseum.org                                                                                 | 27.05.2021 05:26:51                                                                  | 00908f9dae63                                                         | C435HD                                                                                                    | 192.168.1.32    | TEAMS_1.12.33                                                                                                    |
|                           |          | ◎<br>winaik@audiocodes.com                                                                                | 27.05.2021 04:45:04                                                                  | 00908f9d85de                                                         | C450HD                                                                                                    | 192.168.0.162   | TEAMS_1.8.298                                                                                                    |
|                           |          | $\mathbf{z}_{\alpha}$<br>no.09meetingroom@spotlight.cn                                                    | 27.05.2021 04:34:46                                                                  | 00908fc8b00d                                                         | <b>RXV80</b>                                                                                                    | 10.63.11.19     | TEAMS_1.9.155                                                                                                    |
|                           |          |                                                                                                    |                                                                                      |                                                                      |                                                                                                    |                 | View Devices Status O                                                                                                    |

**Figure 2-2: Monitor Dashboard**

See Monitoring and [Maintaining](#page-43-0) the Phone Network on page 38 for more information about monitoring phones.

The following topics show how to provision phones using Zero Touch.

# <span id="page-11-0"></span>**Viewing the About Screen**

The About screen allows network administrators to access information about the Device Manager as well as to log out of the application from whatever page they're in. The screen is aligned with the About screen in the OVOC.

#### ➢ **To view the About screen:**

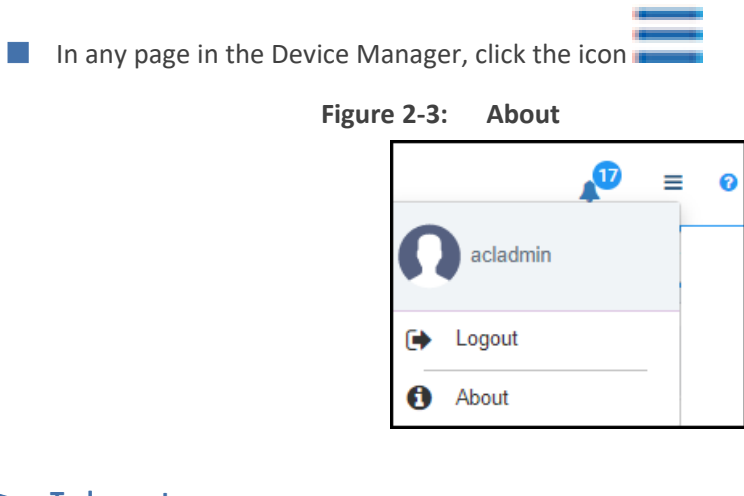

➢ **To log out:**

■ Click the **Logout** option.

➢ **To view version information:**

■ Click the **About** option.

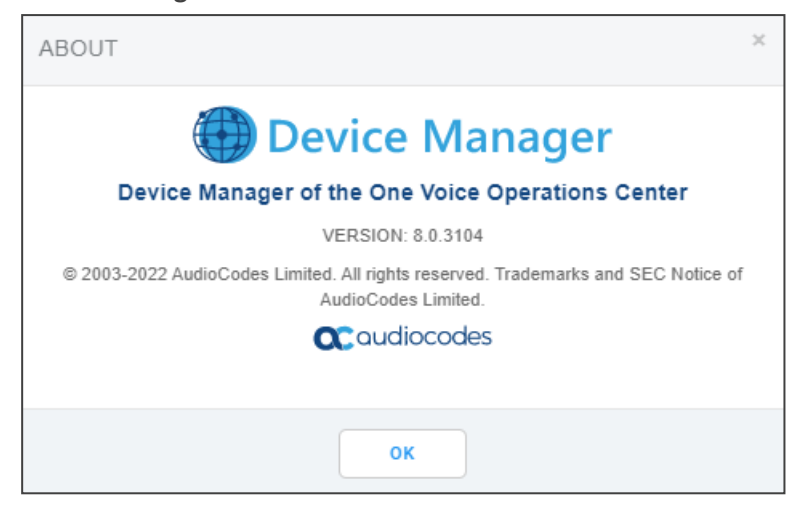

**Figure 2-4: About - Version**

# <span id="page-13-0"></span>**3 Adding Users & Devices in Non-Skype for Business Environments**

Administrators can import

- users *and* devices -or-
- only users

If the administrator imports users *and* devices, the association between users and devices was made before Version 7.6

- using the device's MAC address
- through user name and password
- via an imported CSV file
- before deployment
- ➢ **To add users** *and* **devices with a version earlier than Version 7.6 of Device Manager Pro:**
- After plugging the phones into the network, log in to Device Manager Pro and then (best practice):
	- Export the automatically created 'System User' to a zip file (see [Exporting](#page-16-0) 'System User' to zip File on [page 11](#page-16-0))
	- Unzip the zip file, open the csv file and add users and devices in the same format (see Adding Users and Devices [Information](#page-18-0) to the csv File on page 13)
	- Import the csv file with users and devices back into Device Manager Pro (see [Importing](#page-18-1) the csv File on [page 13](#page-18-1)

#### ➢ **To add** *only* **users:**

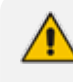

**●** Applies only to Version 7.6 and later

- **●** The association is manually made after deployment, using the **Approve** button in the Devices Status page
- When the phone is connected to the network for the first time, the user is prompted to enter their username/password; it's matched with that on the Device Manager Pro. After the match, the Manager associates the device with the user. Usernames/ passwords are then uploaded to the Manager through the import CSV *without using MAC address*. After authentication, the Manager downloads the cfg file to the phone.
- **1.** After installing the Device Manager Pro, add the HTTP authentication configuration properties to the initial configuration file (taken from DHCP Options 160) and to the templates.
- **2.** Select an authentication mode. Two possibilities are available:
- **●** With username/password
- Without password; only username or extension
	- **●** The default authentication mode is username/password
		- The Login screen then allows the user to authenticate with username only, excluding password
		- If you want the user to use 'password only' for authentication, enable the 'no password' option

#### **Figure 3-1: System Settings Page - HTTP AUTH Provisioning No Password**

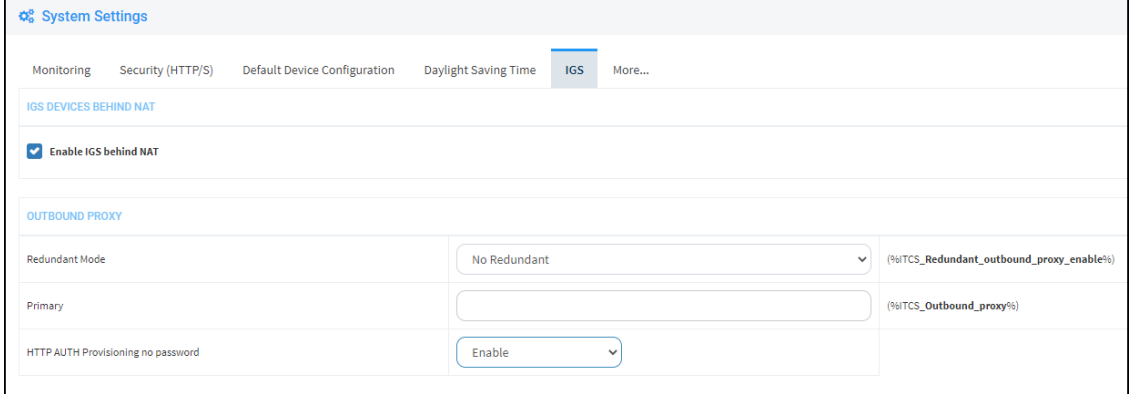

- **3.** Configure DHCP Options for HTTP Authentication. To prompt the user for username and password, add the following HTTP authentication parameters to the DHCP option 160 cfg file:
	- **●** provisioning/configuration/http\_auth/password=
	- **●** provisioning/configuration/http\_auth/ui\_interaction\_enabled=1
	- **●** provisioning/configuration/http\_auth/user\_name=
- **4.** Update the parameter 'provisioning/configuration/url'
	- ◆ provisioning/configuration/url=<HTTP\_OR\_S>://<IP\_ADDRESS>/ipp/admin/httpauth/auth\_prov.php
- **5.** Open the DHCP Option Configuration page (**Setup** > **Settings** > **DHCP Options Configuration**)

## **Figure 3-2: DHCP Options Configuration**

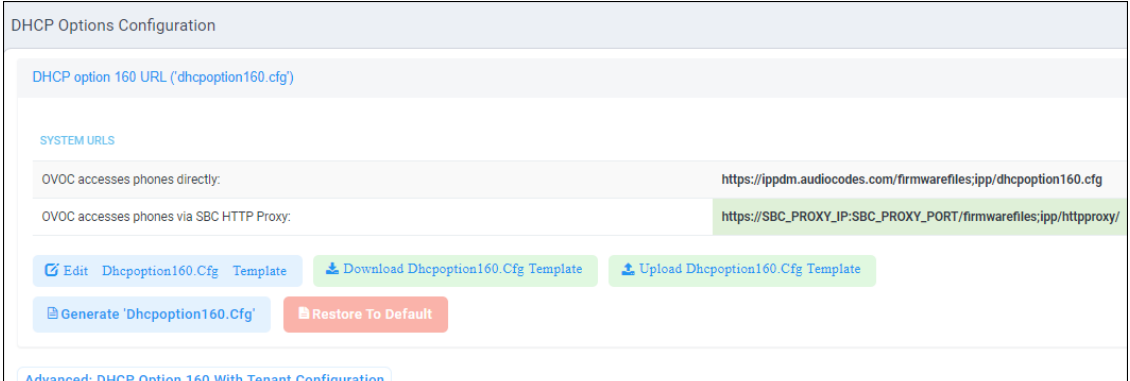

## **6.** Click **Edit configuration template**:

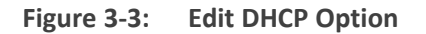

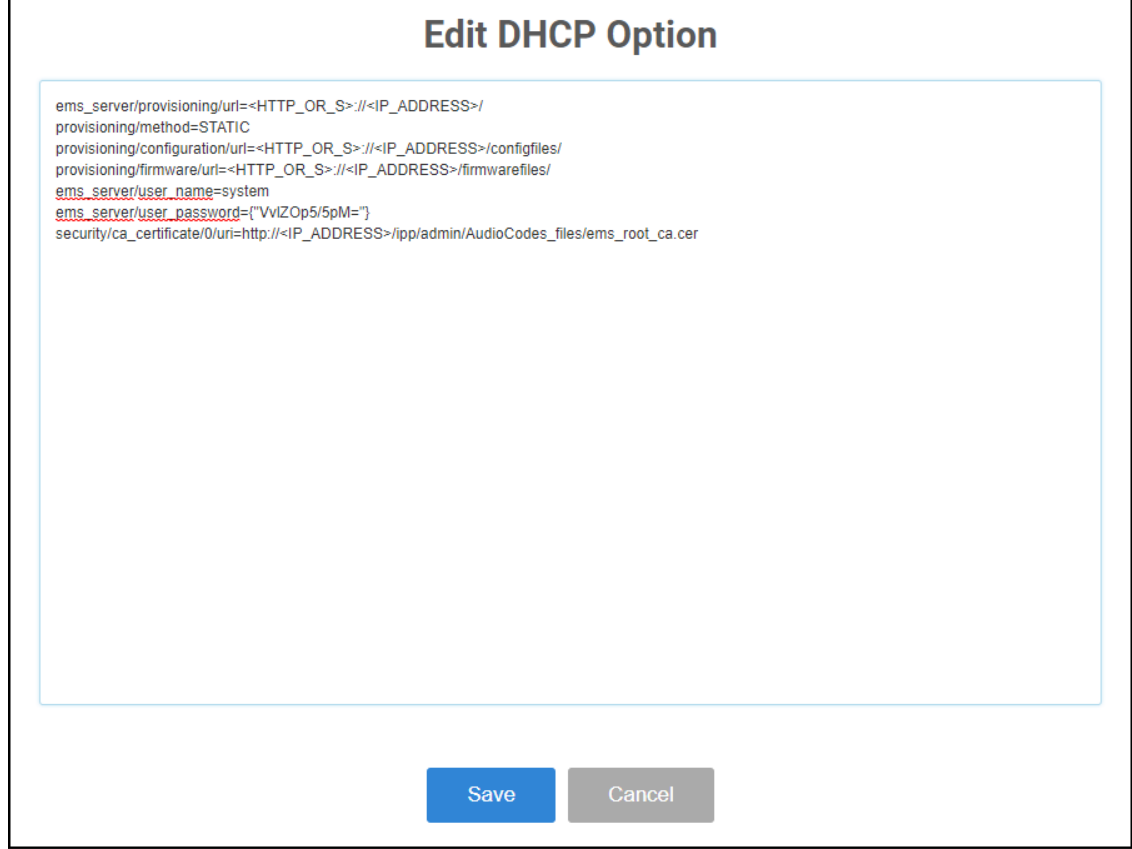

**7.** Click **Save**; you're prompted:

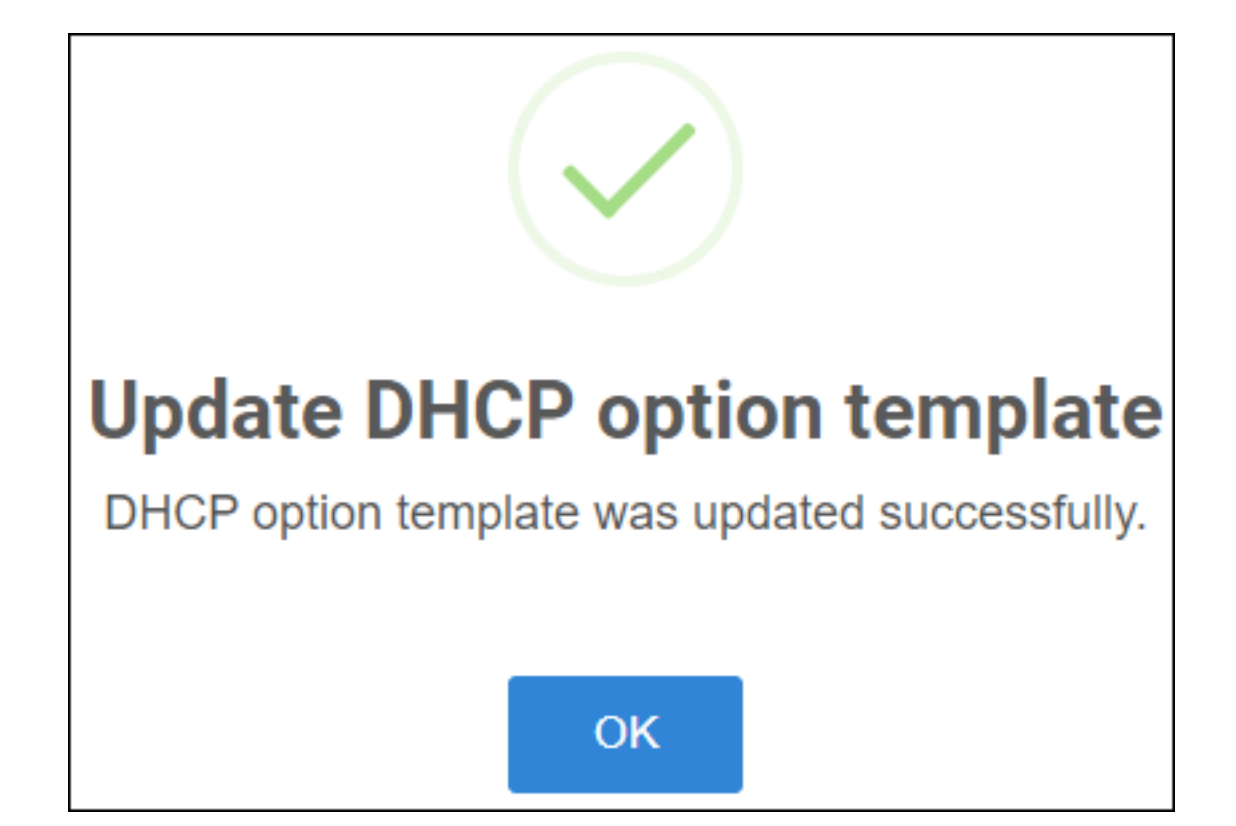

**8.** Click **OK**.

If you want password to be excluded from HTTP user authentication, configure parameter 'provisioning/configuration/http\_auth/password' to **1234**. Users will then not have to enter a password when performing authentication.

- **9.** Configure each template to operate with HTTP authentication. Open each template you want to operate with HTTP authentication and add the following values to each:
	- **●** provisioning/configuration/http\_auth/password=%ITCS\_Line1AuthPassword%
	- **●** provisioning/configuration/http\_auth/ui\_interaction\_enabled=1
	- **●** provisioning/configuration/http\_auth/user\_name=%ITCS\_Line1AuthName%
- **10.** Update the parameter 'provisioning/configuration/url':
	- provisioning/configuration/url=%ITCS\_HTTP\_OR\_S%://%ITCS\_HTTP\_PROXY\_ IP%:%ITCS\_HTTP\_PROXY\_PORT%/ipp/admin/httpauth/auth\_prov.php
- **11.** Close the Directory 'configfiles'. For security reasons, it's preferable to close the 'configfiles' web directory as from now on all cfg files will be downloaded from the new location **http:<SERVER\_IP\_ADDRESS>/ipprest/lync\_auto\_prov.php** rather than from **http:<SERVER\_IP\_ADDRESS>/configfiles/MAC.cfg**

# <span id="page-16-0"></span>**Exporting 'System User' to zip File**

Here's how to export the 'system user' that is automatically created after you log in to Device Manager Pro, to a zip file.

#### ➢ **To export the 'system user' to a zip file:**

**1.** Open the Export Users and Devices Information page (**Setup** > **Import/Export**).

**Figure 3-4: Export Users and Devices Information**

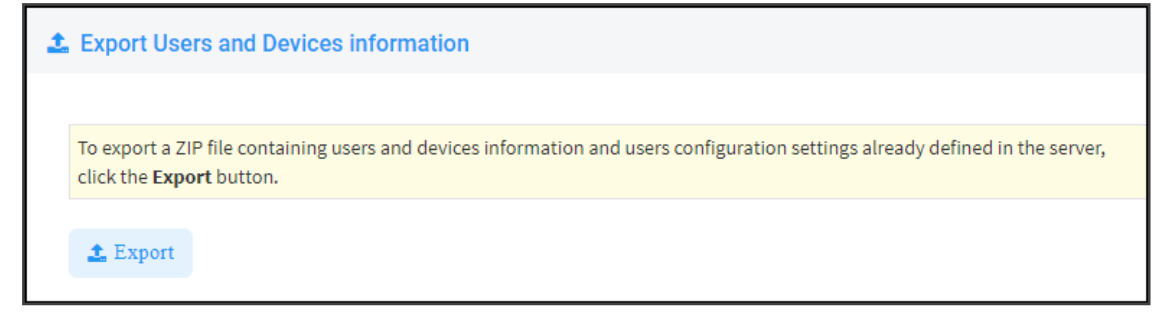

- **2.** Click **Export**; a link to the *users.zip* file is added to the lowermost left corner of the page.
- **3.** Click the link; the unzipped file opens displaying a csv file and a cfg file.
- **4.** Open the csv (in Excel):

#### **Figure 3-5: csv File in Excel**

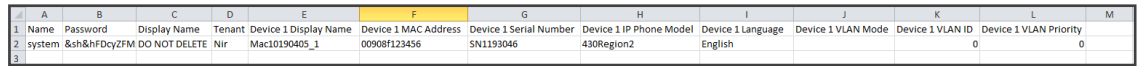

Excel displays the information related to 'system user'.

# <span id="page-18-0"></span>**Adding Users and Devices Information to the csv File**

You need to add to the csv file the information related to all the users and devices in your enterprise's network.

To facilitate this task, you can export a csv from your enterprise PBX and then edit it to conform to the 'system user' csv row shown in the figure above and the columns shown in the table below.

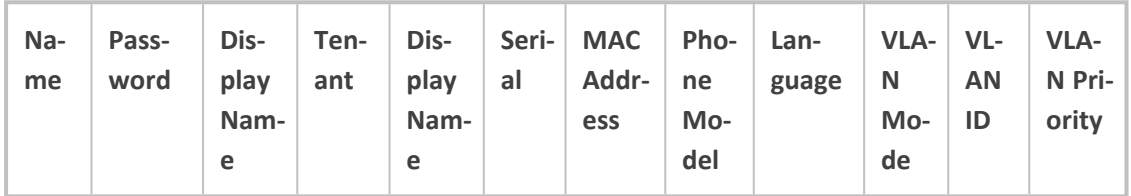

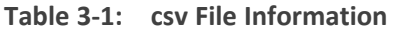

<span id="page-18-1"></span>Up to 30000 users and devices can be defined in the csv file. After defining users and devices, save the csv file on your desktop from where you can import it into the Device Manager Pro.

# **Importing the csv File**

After adding to the csv file the information related to all the users and devices in your enterprise's network, import the new csv file into the Device Manager Pro.

#### ➢ **To import the new csv file into the Device Manager Pro:**

**1.** Open the Import Users & Devices Information page (**Setup** > **Import/Export**).

**Figure 3-6: Import Users & Devices Information**

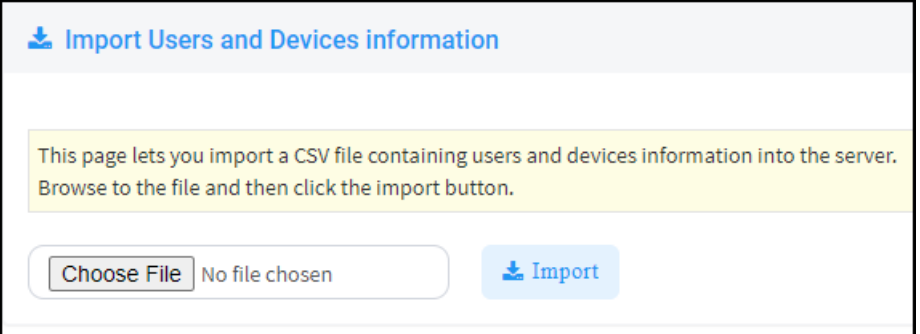

- **2.** Click **Import** and then navigate to and select the csv file which you created and saved on your desktop previously; the file is imported into the Device Manager Pro.
- **3.** Open the Manage Users page (**Setup** > **Users & Devices**) and make sure all enterprise users you imported are displayed.

# <span id="page-19-0"></span>**4 Using the Zero Touch Setup Wizard to Provision Phones**

When plugged in to the enterprise network, phones can automatically be provisioned through the Zero Touch feature.

- Zero Touch determines which *template* the phone will be allocated.
- The template is allocated *per phone model* and *per phone tenant*.
- The template determines which *firmware file* and *configuration file* the phone will be allocated.

Zero Touch provisioning *accelerates uptime* by enabling multiple users and phones to automatically be provisioned and added to the Manager.

You can use the Setup Wizard feature to *set up* Zero Touch provisioning. The Wizard simplifies deployment of phones in the enterprise for network administrators. The Wizard's functions were already implemented in versions of Device Manager Pro earlier than Version 7.4, only now they're centralized in a single location for a friendlier deployment experience. Here're the steps to follow to provison phones using the Wizard.

#### ➢ **To provison phones using the Zero Touch Setup Wizard:**

**1.** In the main screen, click the 'Setup' menu and then click the **Setup Wizard** option.

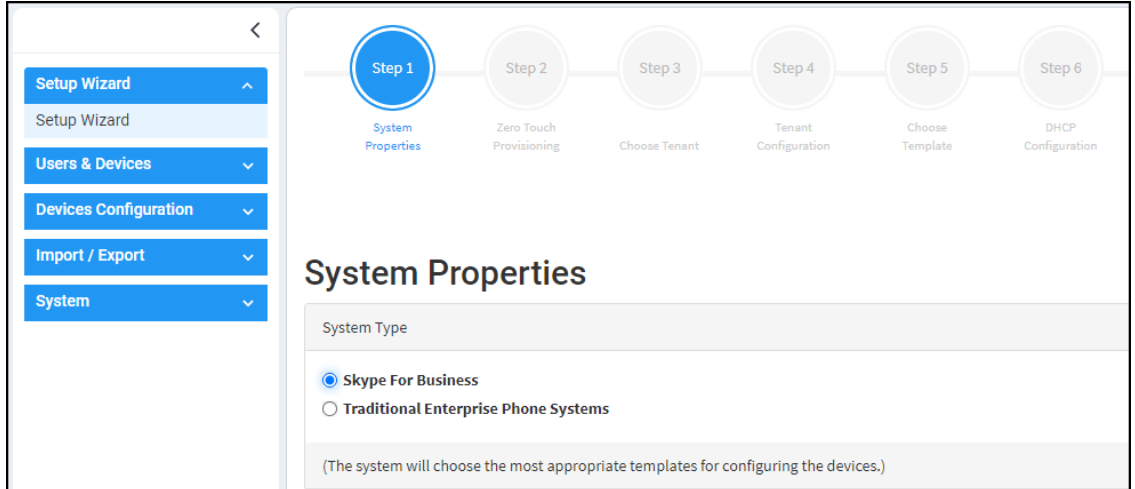

**Figure 4-1: Step 1 – System Type**

**2.** Select **Skype for Business** if it isn't selected already, and then click **Next**.

The Setup Wizard will be closed if you intend to use other PBXs besides Skype for Business. The Setup Wizard is intended exclusively for Skype for Business.

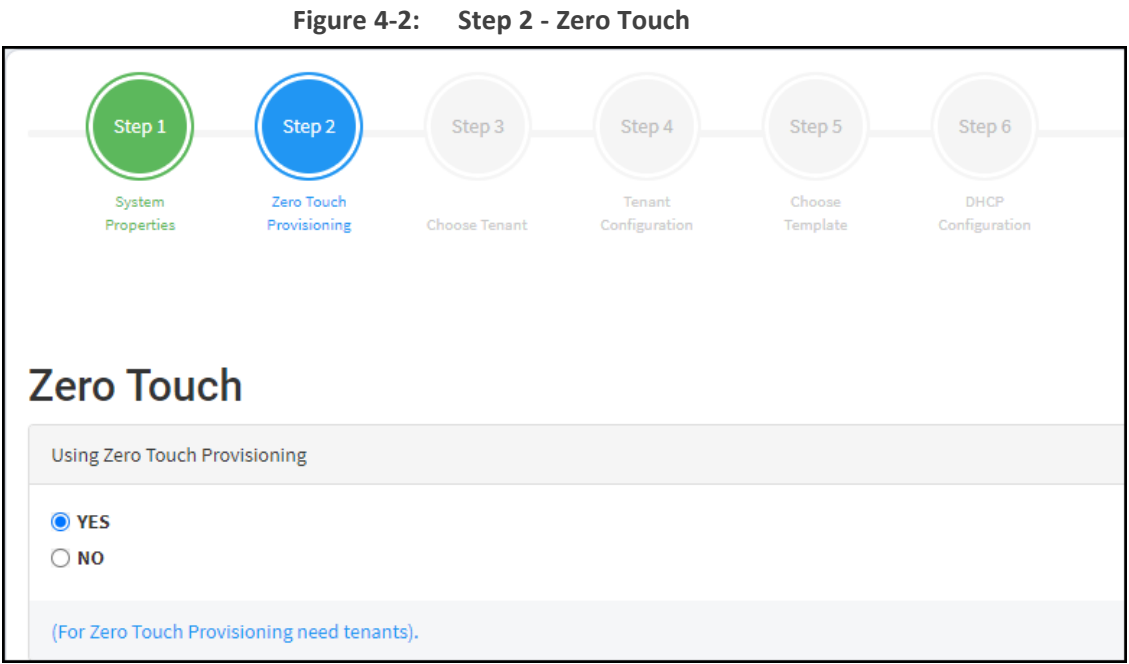

**3.** Select **Yes** and then click **Next**.

**Figure 4-3: Step 3 – Choose Tenant**

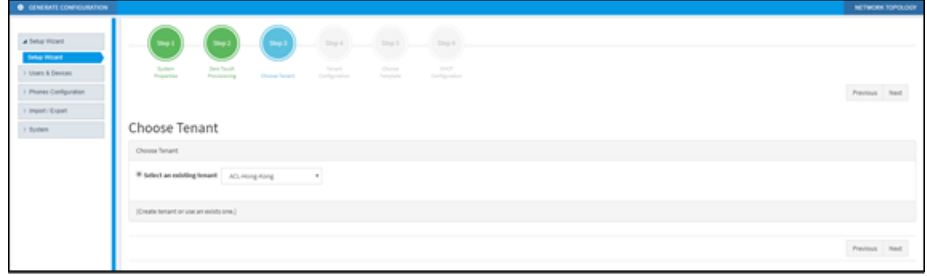

**4.** Choose an existing tenant from the dropdown and click **Next**. If a tenant doesn't already exist, click **Next** and configure one. This is to be able to create a specific configuration for the tenant and configure the URL in DHCP Option 160 so devices will use this tenant. If there's no specific tenant configuration to configure, click **Next**.

**Figure 4-4: Step 4 – Tenant Configuration**

| <b>O</b> GENERATE CONFIGURATION                                                                                     |                                                                                                    |               | NETWORK TOPOLOGY    |
|----------------------------------------------------------------------------------------------------|----------------------------------------------------------------------------------------------------|---------------|---------------------|
| a Sela Ward<br><b>Selve Woord</b><br>1 Users & Devices<br>Phones Configuration<br><b>TelesTribuget 1</b><br>1 Syden | $\frac{1}{2\log n}$<br>$\overline{\mu_{\rm{Q}}\chi}$<br>max 1<br><b>Ship 4</b><br>mp 1<br>-<br>œ<br><b>SHOP</b><br><b>Dare Found</b><br>Chevrolet Inc.<br><b>Surface</b><br><b>Service</b><br>Properties<br>Postparing<br><b>Osca Snatt</b><br><b>Services</b><br>Configuration<br>Configuration<br><b>Tenant Configuration</b><br>Set configuration of the tenant: ACL 4king Kong |               | Previous Reed       |
|                                                                                                    | <b>O</b> Add & Save Configuration<br>Configuration Kepl   Tuss name<br>Configuration Values   Type values                                                                                                    |               | Titutum Baton       |
|                                                                                                    | Configuration New                                                                                                    |               | Configuration Value |
|                                                                                                    | management helinet lenabled                                                                                                    | х.            | ۰                   |
|                                                                                                    | symmitteright, semplement                                                                                                    | <b>CHABLE</b> | ÷                   |
|                                                                                                    | collectificity?Control of a detailer, of , seek                                                                                                    | SUSDAY        |                     |
|                                                                                                    | system tite/light, saving/end, date/hour-                                                                                                    | $\rightarrow$ | ÷                   |
|                                                                                                    | system/dey/ight_saving/end_date/month                                                                                                    |               |                     |
|                                                                                                    | symmitteright, seringlend, date/veek                                                                                                    | ٠             | ŧ                   |
|                                                                                                    |                                                                                                    |               | Previous Next       |

**5.** Click **Next**.

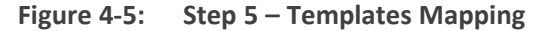

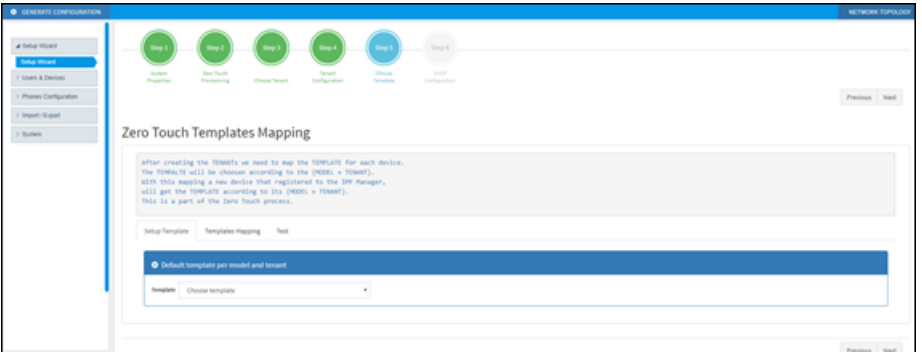

**6.** From the 'Template' dropdown, choose a template.

**Figure 4-6: Step 5 – Templates Mapping**

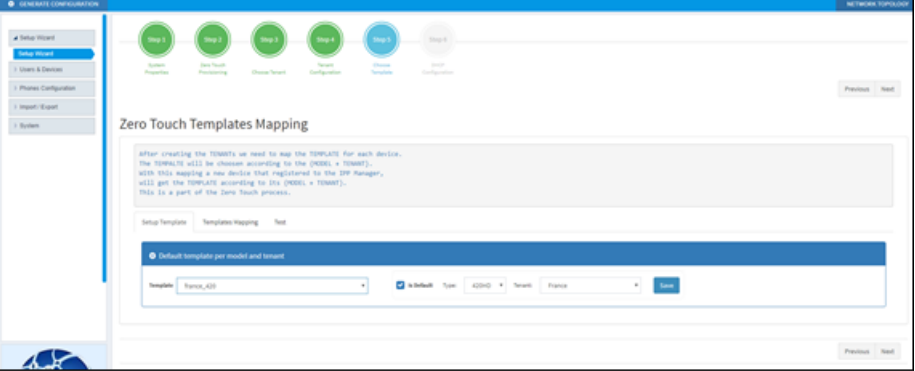

- **7.** Associate a template according to the MODEL and TENANT. The page displays a mapping table in which you need to map {MODEL + TENANT} to TEMPLATE.
	- **a.** Select 'IsDefault'; from this point on, the template chosen will be used.
	- **b.** From the 'Phone' dropdown, select the model.
	- **c.** From the 'Tenant' dropdown, select the tenant and then click **Next**.

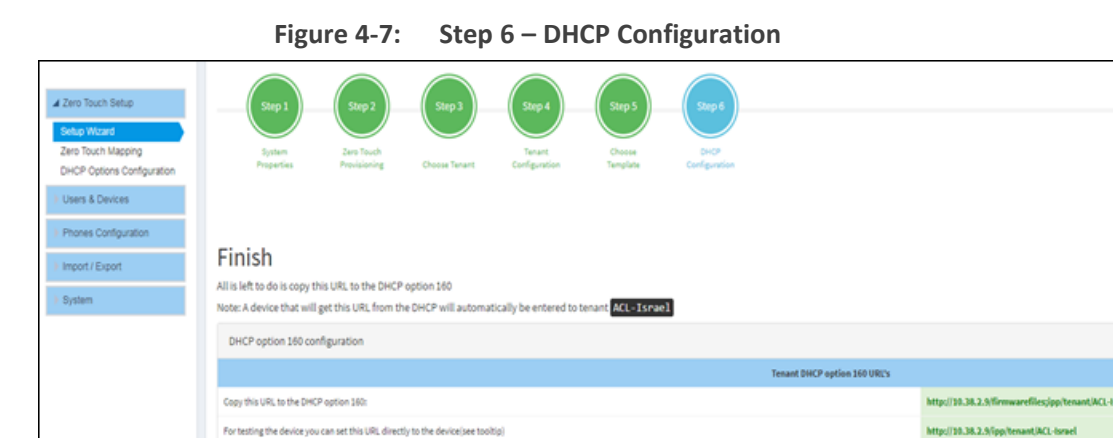

**8.** Define the URL in DHCP Option 160.

For testing the device you can set this URL directly to the device see tooltigi

# <span id="page-22-0"></span>**5 Provisioning Phones without the Zero Touch Setup Wizard**

You can set up zero touch provisioning in the Manager without using the Setup Wizard. When plugged in to the enterprise network, phones will then automatically be provisioned.

- Zero Touch determines with which *template* the phone will be provisioned.
- The template is provisioned *per phone model* and *per phone tenant*.
- The template determines with which *firmware file* (img) and *configuration file* (cfg) the phone will be provisioned.

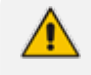

Zero Touch accelerates uptime by enabling multiple users and phones to automatically be provisioned and added to the Manager.

# <span id="page-22-1"></span>**Before Implementing Zero Touch**

Before implementing Zero Touch, you need to prepare the network.

This applies to:

- the network administrator of the enterprise whose OVOC is installed on premises (in the enterprise's LAN)
- the system integrator of the Service Provider whose OVOC is installed in the cloud (WAN)

➢ **To prepare the network for Zero Touch provisioning:**

- **1.** Prepare a template per tenant (see Preparing a Template for a [Tenant/Model](#page-25-0) on page 20).
- **2.** Upload the firmware .img file to the server (see [Uploading](#page-27-0) .img Firmware File to the Server on [page 22\)](#page-27-0).
- <span id="page-22-2"></span>**3.** Configure the DHCP server's Option 160 to allocate the phone to the tenant/site URL (see [Configuring](#page-28-0) DHCP Option 160 with a Tenant URL on page 23).

# **Configuring an Endpoints Group**

After adding a group to the OVOC as shown in the *OVOC User's Manual*, you can add an endpoint - or multiple endpoints - to that group as shown in [Checking](#page-47-0) Devices Status on page 42 under the action **Change Group**, and then you can configure the endpoints in the group as shown here. The feature benefits a customer who wants for example 10 of 500 phones in a site in their enterprise organized in a group for a software upgrade to apply exclusively to the 10 phones in that group. In contrast to sites, groups are *logical* entities but configuration of both are identical; both are per tenant.

#### ➢ **To configure an endpoints group:**

**1.** Open the Group Configuration page (**Setup** > **Configuration** > **Group Configuration**).

**Figure 5-1: Group Configuration**

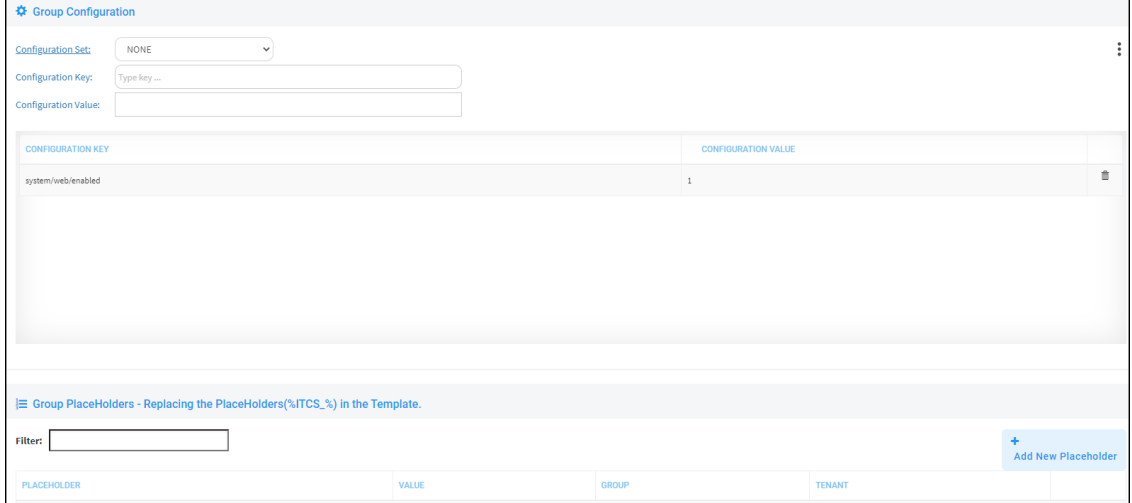

- **2.** From the 'Select Group' drop-down, choose the group (added to the OVOC) under which you want to organize endpoints.
- **3.** From the 'Configuration Key' drop-down, select a parameter to configure for the endpoints group.

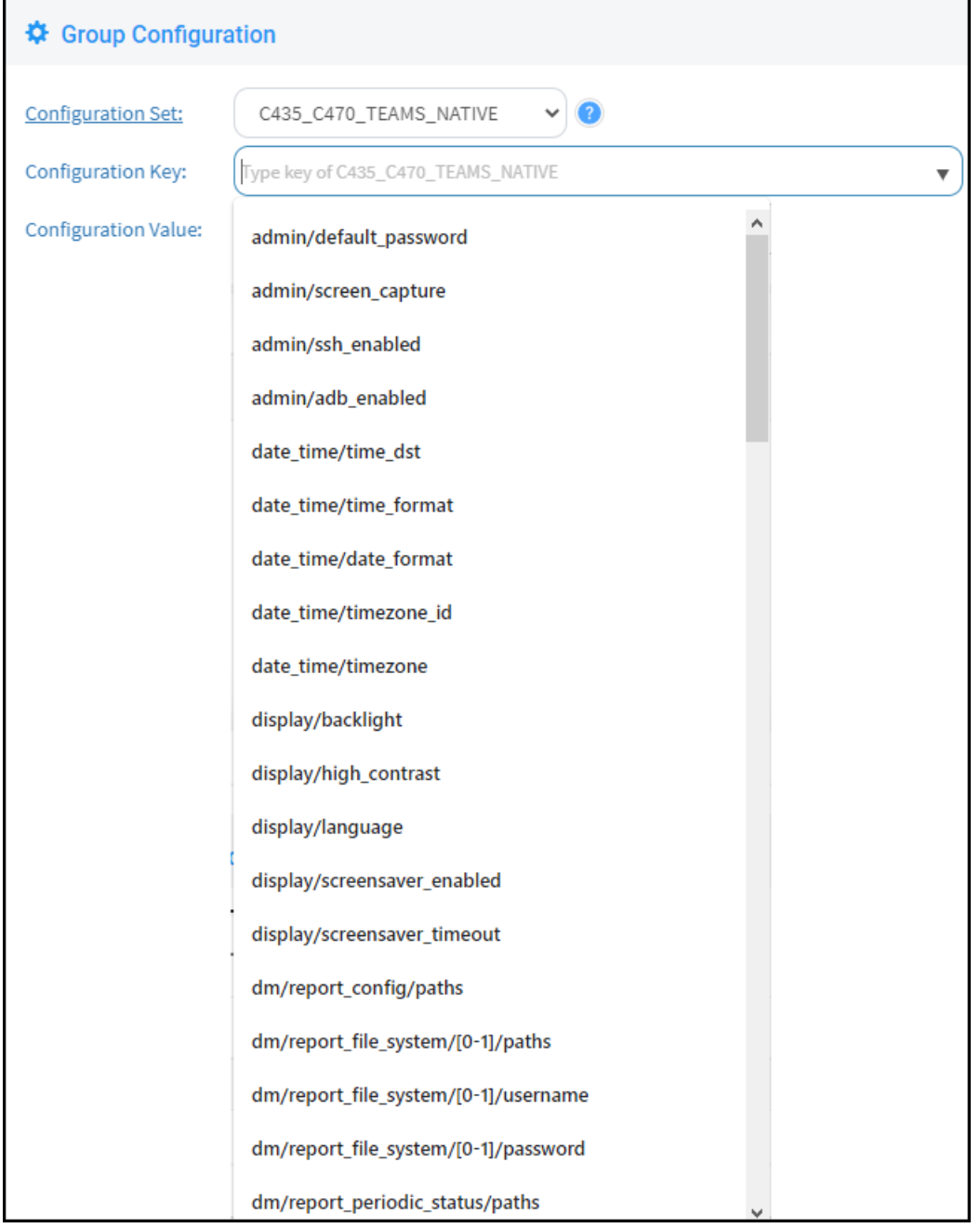

**Figure 5-2: Configuration Key**

**4.** In the 'Configuration Value' field displayed after a selection, provision the parameter with a value and then click **Add**. Click **?** for more information if necessary.

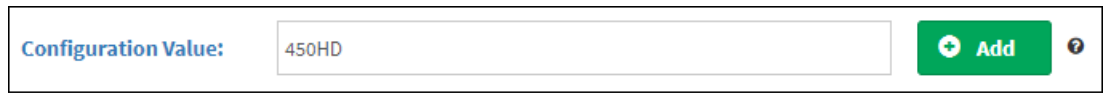

**5.** To configure Jabra endpoints group parameters, click: adjacent to the 'Configuration Key' field and select **Jabra**.

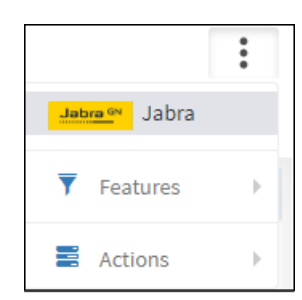

**6.** View the following:

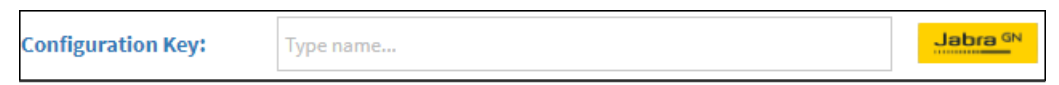

**7.** From the 'Configuration Key' drop-down, select a Jabra parameter to configure for the Jabra endpoints group.

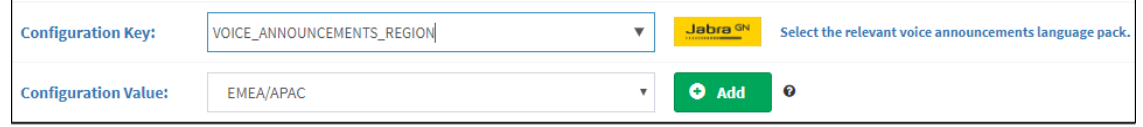

- **8.** In the 'Configuration Value' field displayed after a selection, provision the parameter with a value and then click **Add**. Click **?** for more information if necessary.
- **9.** To switch back to an AudioCodes (non Jabra) endpoints group, click: adjacent to the 'Configuration Key' field and select **AudioCodes**.

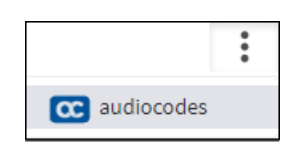

# <span id="page-25-0"></span>**Preparing a Template for a Tenant/Model**

You need to prepare a template per tenant / type (phone model) in the deployment. The template informs the server how to generate the .cfg configuration file when the phones are plugged in to the network. When the phones are plugged in, the .cfg configuration file is downloaded to them from the server.

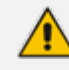

User-configured Speed Dials and Programmable Keys are saved in the device's cfg file and backed up on the server. After the user configures them (see the device's *User's Manual* for details), the phone automatically updates the cfg file on the server. They're downloaded to the phone after:

- **●** they're deleted or some other 'crisis' occurs
- **●** the phone is restored to factory defaults
- **●** the user starts working with a new device
- **●** the user deploys another device at their workstation
- **●** the user's phone is upgraded

This saves the user from having to configure Speed Dials and Programmable Keys from the beginning. The user only needs to configure them once, initially.

If there is no cfg file on the server, the server gets the data from the phone.

#### ➢ **To prepare a template for a tenant / phone model:**

**1.** Open the 'Add new template' screen (**Setup** > **Configuration** > **Templates**).

**Figure 5-3: Devices Configuration Templates**

|                     | <b>E</b> Devices Configuration Templates |                                            |                           |               |             | + Add New Template                |  |  |
|---------------------|------------------------------------------|--------------------------------------------|---------------------------|---------------|-------------|-----------------------------------|--|--|
|                     |                                          |                                            |                           |               |             |                                   |  |  |
|                     | <b>NAME</b>                              | <b>DESCRIPTION</b>                         | <b>ZERO TOUCH DEFAULT</b> | <b>TENANT</b> | <b>TYPE</b> |                                   |  |  |
| $\bullet$           | Audiocodes_405                           | The 405 SIP IP Phone is a low-cost, entry- | $\mathbf{x}$              | ALL           |             | $Z$ Edit<br>Delete                |  |  |
| $\bullet$           | Audiocodes_405_LYNC                      | The template file of Audiocodes_405_LYNC i | $\bullet$                 | ALL           | 405         | <b>Delete</b><br>$\mathbb G$ Edit |  |  |
| $\bullet$           | Audiocodes_420HD                         | The 420HD SIP IP Phone is a high-definitio | $\pmb{\times}$            | ALL           |             | $\mathbb G$ Edit<br>Delete        |  |  |
| $\ddot{\mathbf{0}}$ | Audiocodes_420HD_LYNC                    | LYNC - The 420HD SIP IP Phone is a high-de | $\pmb{\times}$            | <b>ALL</b>    |             | <b>Delete</b><br>$\mathbb G$ Edit |  |  |
| $\bf{0}$            | Audiocodes_430HD                         | The 430HD SIP IP Phone is an advanced, mid | $\mathbf{x}$              | <b>ALL</b>    |             | $\Box$ Edit<br><b>Delete</b>      |  |  |

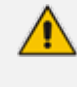

For information on third-party vendor products, see the Device [Manager](https://www.audiocodes.com/library/technical-documents?productFamilyGroup=1679&productGroup=1684) for Third-Party Vendor Products [Administrator's](https://www.audiocodes.com/library/technical-documents?productFamilyGroup=1679&productGroup=1684) Manual

**2.** Click the **Add New Template** button.

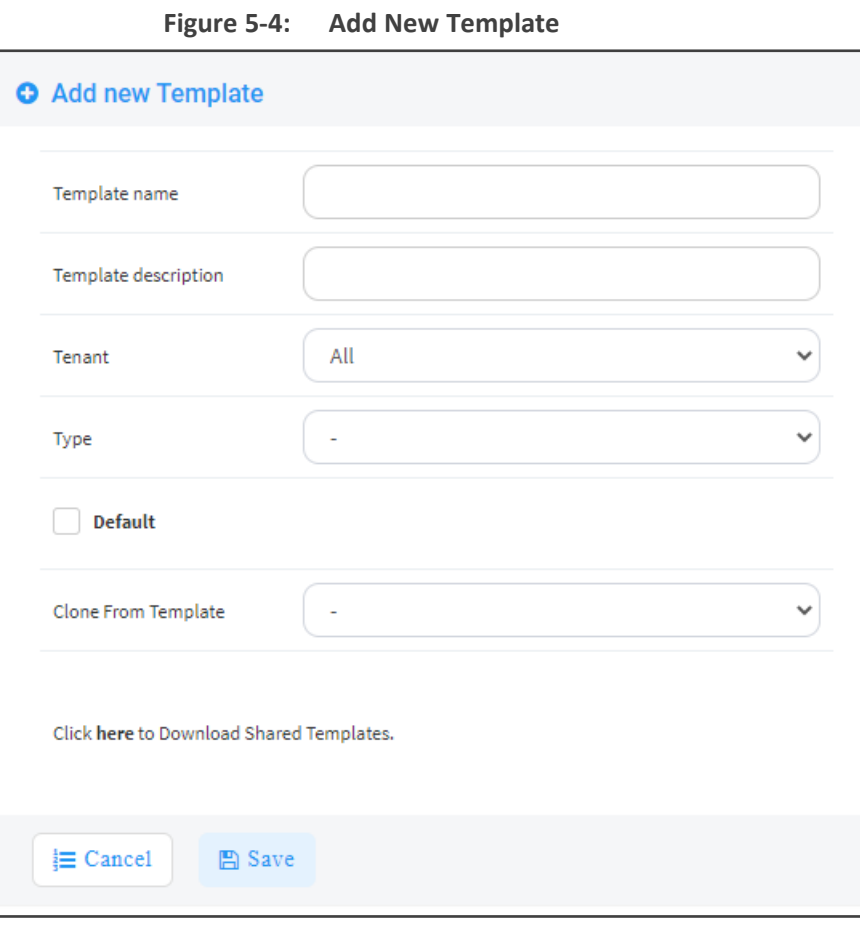

**3.** Enter a name for the template. Make the name intuitive. Include tenant *and* model aspects in it.

- **4.** Provide a description of the template to enhance intuitive maintenance.
- **5.** From the 'Tenant' dropdown list, select the tenant.
- **6.** From the 'Type' dropdown list, select the phone model.
- **7.** Select the **Default Tenant** option for the template to be the default for this tenant. More than one phone type can be in a tenant. All can have a common template. But only one template can be configured for a tenant. If a second template is configured for the tenant, it overrides the first. After a template is added, it's displayed as shown below in the Devices Configuration Template page (**Setup** > **Configuration** > **Templates**). When a phone is then connected to the network, if the phone is of this type and located in this tenant, it will automatically be provisioned via the DHCP server from the OVOC provisioning server (Zero Touch).

#### **Figure 5-5: Default Template Indication**

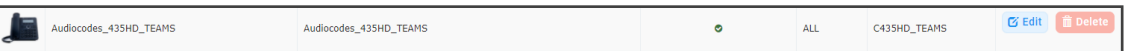

- **8.** From the 'Clone From Template' dropdown list, select a template to clone from. If the template is for phones in a tenant that are Microsoft Skype for Business phones, choose a Skype for Business template.
- **9.** Do this for all tenants and types (phone models) in the network.
- **10.** If necessary, click the **here** link in 'Click **here** to Download Shared Templates'; your browser opens displaying AudioCodes share file in which all templates are located, for example, the templates used with Genesys.

# <span id="page-27-0"></span>**Uploading .img Firmware File to the Server**

After obtaining the device's latest .img firmware file from AudioCodes, upload it to the OVOC provisioning server. When devices are later connected to the network, they're automatically provisioned with firmware from the server. You can also upload the .dfu firmware files for the speakers of the Huddle Room Solution (HRS).

#### ➢ **To upload the .img firmware file to the OVOC provisioning server:**

**1.** In the Device Manager Pro, access the Firmware Files page (**Setup** > **Firmware** > **Firmware Files**).

| <b>E</b> Device firmware files                       |                          |                           |                |                           |               |                   |                 |  |
|------------------------------------------------------|--------------------------|---------------------------|----------------|---------------------------|---------------|-------------------|-----------------|--|
| + Add New Device Firmware<br>Download Jabra Firmware |                          |                           |                |                           |               |                   |                 |  |
|                                                      | <b>NAME</b>              | <b>DESCRIPTION</b>        | <b>VERSION</b> | <b>FILE NAME</b>          | <b>TENANT</b> |                   |                 |  |
| $\mathbf{1}$                                         | 405                      | 405 - default firmware    |                |                           |               | <b>E</b> Edit     | <b>B</b> Delete |  |
|                                                      | 2 420HD                  | 420HD - default firmware  |                |                           |               | <b>Edit</b>       | <b>俞 Delete</b> |  |
|                                                      | 3 430HD                  | 430HD - default firmware  |                |                           |               | Fe Edit           | <b>前 Delete</b> |  |
| 4.                                                   | 440HD                    | 440HD - default firmware  |                |                           |               | $\Box$ Edit       | <b>B</b> Delete |  |
| S.                                                   | 445HD                    | 445HD - default firmware  |                |                           |               | <b>E</b> Edit     | <b>B</b> Delete |  |
| 6                                                    | 450HD                    | 450HD - default firmware  |                |                           |               | <b>Edit</b>       | <b>前 Delete</b> |  |
| 7 <sup>7</sup>                                       | C435HD                   | C435HD - default firmware |                |                           |               | $\mathbb{Z}$ Edit | <b>自</b> Delete |  |
| 8                                                    | C435HD_TEAMS_1.12.39     | C435HD_TEAMS_1.12.39      |                | C435HD_TEAMS_1.12.39.zip  |               | <b>E</b> Edit     | <b>B</b> Delete |  |
| 9                                                    | C435HD_TEAMS_1.12.42     | C435HD_TEAMS_1.12.42      |                | C435HD_TEAMS_1.12.42.zip  |               | <b>E</b> Edit     | <b>會</b> Delete |  |
|                                                      | 10 C448HD                | C448HD - default firmware |                |                           |               | F Edit            | <b>前 Delete</b> |  |
|                                                      | 11 C450HD                | C450HD - default firmware |                |                           |               | Fe Edit           | <b>B</b> Delete |  |
|                                                      | 12 C450HD_TEAMS_1.10.126 | C450HD_TEAMS_1.10.126     |                | C450HD_TEAMS_1.10.126.zip |               | <b>E</b> Edit     | <b>B</b> Delete |  |
|                                                      | 13 C450HD_TEAMS_1.10.139 | C450HD_TEAMS_1.10.139     |                | C450HD_TEAMS_1.10.139.zip |               | <b>E</b> Edit     | <b>會</b> Delete |  |
|                                                      | 14 C450HD_TEAMS_1.8.303  | C450HD_TEAMS_1.8.303      |                | C450HD_TEAMS_1.8.303.zip  |               | F Edit            | <b>前 Delete</b> |  |
|                                                      | 15 C470HD                | C470HD - default firmware |                |                           |               | <b>E</b> Edit     | <b>自</b> Delete |  |

**Figure 5-6: Phone Firmware Files**

- **2.** In the Firmware Files screen, click the **Add New Device Firmware** button.
- <span id="page-28-0"></span>**3.** Navigate to the .img file and/or .dfu firmware files for the HRS speakers, and upload to the OVOC provisioning server.

# **Configuring DHCP Option 160 with a Tenant URL**

You need to point DHCP Option 160 to a tenant URL so that the phones will be automatically provisioned with their .img firmware file and cfg configuration file when they're plugged in to the network for the first time (Zero Touch provisioning).

**Either of the following two methods can be used to implement Zero Touch:**

- Configure the DHCP server to provision the phone with an IP address that is in the tenant/site range. Configure the phone to receive the IP address or subnet mask of the tenant/site.
- Use DHCP Option 160

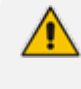

The Device Manager Pro supports backward compatibility so you can point DHCP Option 160 to a region URL. See the *Administrator's Manual* v7.2 and earlier.

Later when the (Skype for Business) phones are signed in, phones and users are automatically added to Device Manager Pro which loads their specific .cfg files to them.

#### ➢ **To point DHCP Option 160 to a tenant URL:**

**1.** In the Device Manager Pro, open the DHCP Options Configuration page (**Setup** > **Settings** > **DHCP Options Configuration**).

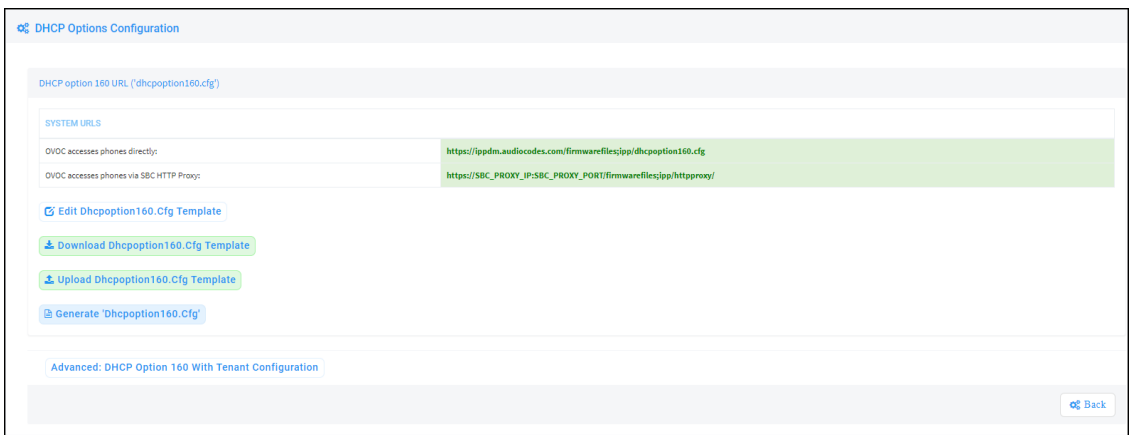

**2.** Click the **Advanced: DHCP option 160 with Tenant Configuration** link located lowermost.

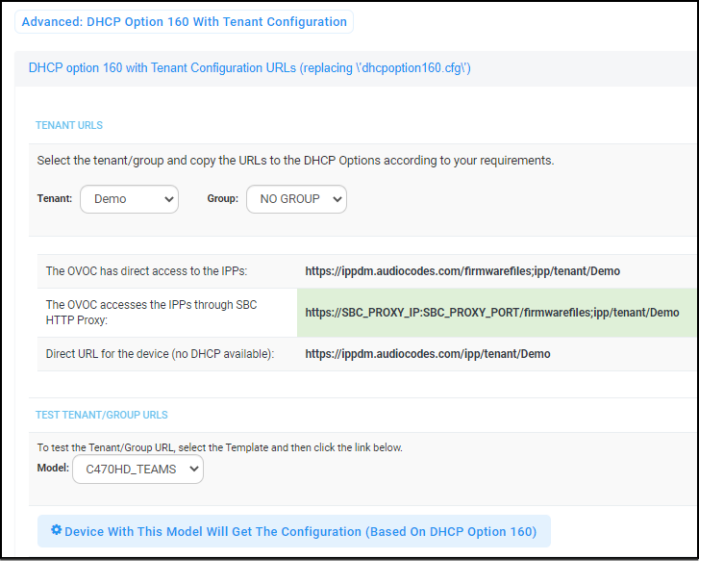

- **3.** Under the Tenant URLs section, select from the 'Tenant' dropdown a tenant with which to associate a new device, as shown in the next figure (Germany).
- **4.** From the 'Group' dropdown list, select a group with which to associate a new device, as shown in the next figure (NO GROUP is selected).

**Figure 5-7: Tenant URL**

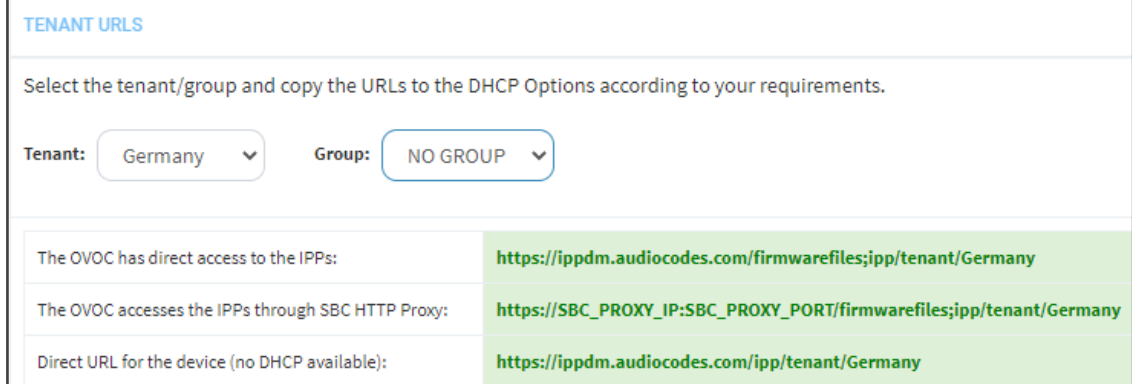

You can configure the device's tenant URLs to retrieve files either directly from the OVOC server or via an SBC HTTP proxy. Using an SBC HTTP proxy server is useful for customers whose OVOC is installed in the cloud, or when phones are located behind a NAT.

- **5.** Choose either:
	- **● The OVOC has direct access to the phones**. The DHCP server will connect the phones directly to the OVOC server IP address.
		- Copy (Ctrl+C) the following URL and paste it into DHCP Option 160 in the enterprise's DHCP server: **HTTP://<OVOC\_IP\_Address**>**/firmwarefiles;ipp/tenant/<tenant selected in Step 1>/group/<group selected in step 1>**
	- **● The OVOC access the IPP's through the SBC HTTP proxy**. The DHCP server directs the phones firstly to an SBC HTTP proxy server, which then redirects to the OVOC server.
		- If the phones communicate with an SBC HTTP proxy rather than directly with the OVOC server, copy (Ctrl+C) the following URL into DHCP Option 160 in the enterprise's DHCP server: **http://SBC\_PROXY\_IP:SBC\_PROXY\_ PORT/firmwarefiles;ipp/tenant/Tenant**
	- **● Direct URL for the IPP (No DHCP Available)** typically used for debugging purposes when no DHCP is available.

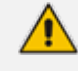

- **●** Configure DHCP Option 160 to point to the OVOC provisioning server's URL if the phones are not behind a NAT. DHCP Option 66/67 can also be used.
- If the phones reside behind a NAT and an SBC HTTP proxy is available, configure DHCP Option 160 to point to the SBC HTTP proxy; phone-OVOC communications will then be via the SBC HTTP proxy rather than direct.
- **6.** After copying the tenant URL (Ctrl+C) and pasting it into the enterprise's DHCP server's DHCP Option 160, select the phone model from the 'IPP Model' dropdown and then click the button **IPP with this model will get from the DHCP**; an output of the configuration file that you have configured to provision is displayed. Verify it before committing to provision multiple phones.

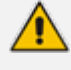

When a deployment covers multiple tenants, the tenants definition can be in two main hierarchies:

- **●** DHCP server
- **●** Subnet

For Zero Touch provisioning to function, tenant granularity must correspond with the number of DHCP servers/subnets already located within the enterprise network.

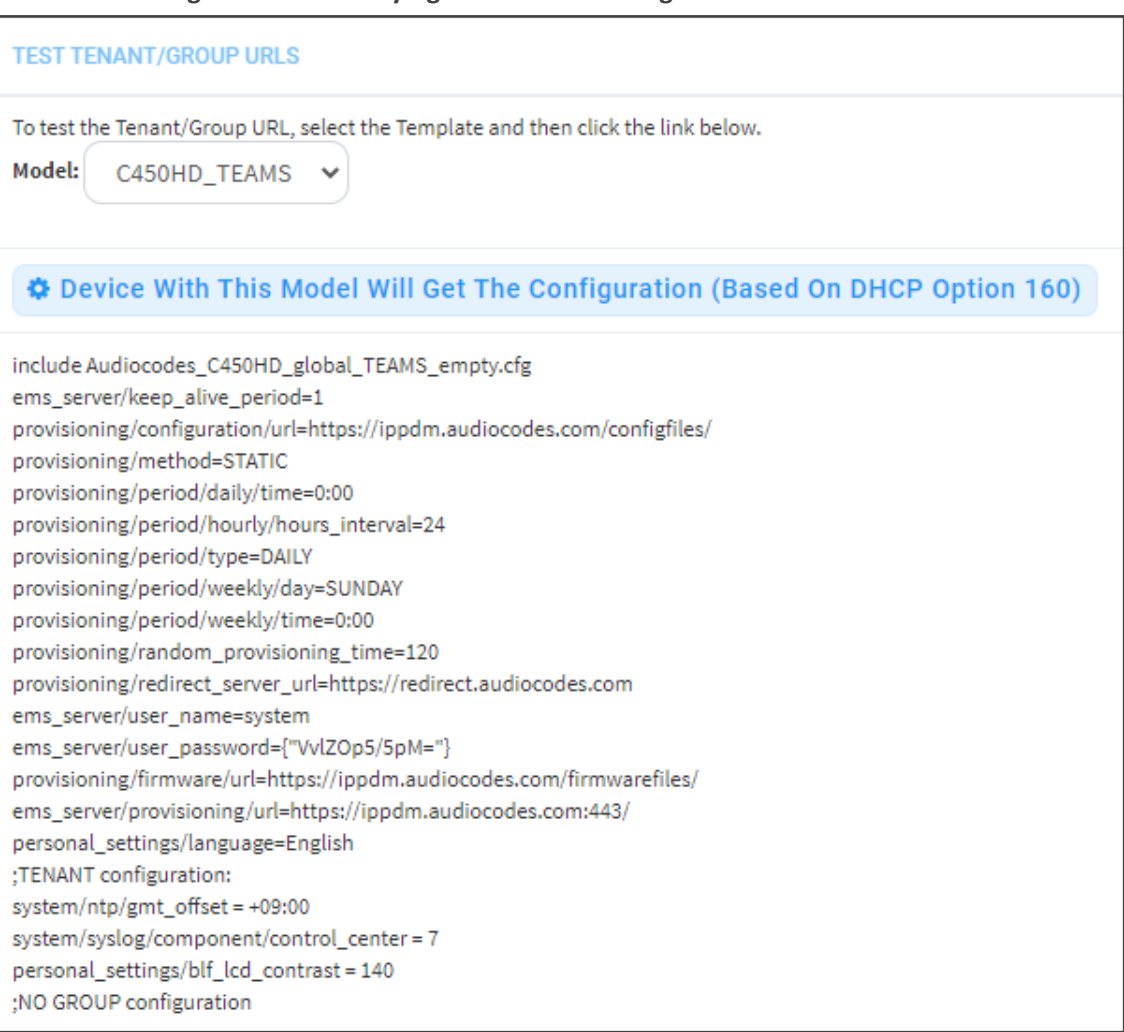

#### **Figure 5-8: Verifying the device's Configuration File**

Comments in the configuration file's notation indicate a parameter's template source.

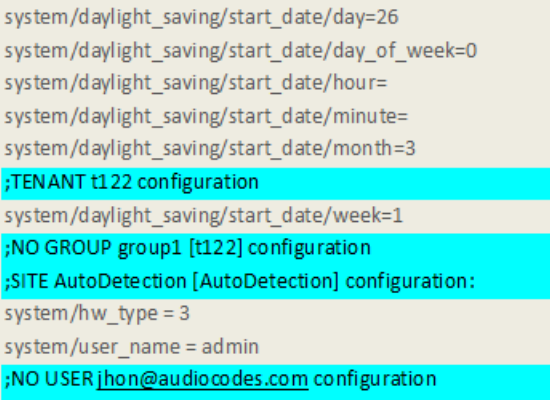

Template source can be:

- **Device Specific**
- Tenant Level
- Group Level
- Site Level

■ User Level

Zero Touch is supported for phones with sign-in capabilities only.

# <span id="page-32-0"></span>**Configuring DHCP Option 160 with System URL**

- **●** This configuration is applicable when Zero Touch is not used to provision the phones.
- The instructions below therefore describe a provisioning method that is not the choice method.

The figure below shows the file **dhcpoption160.cfg** located on the server.

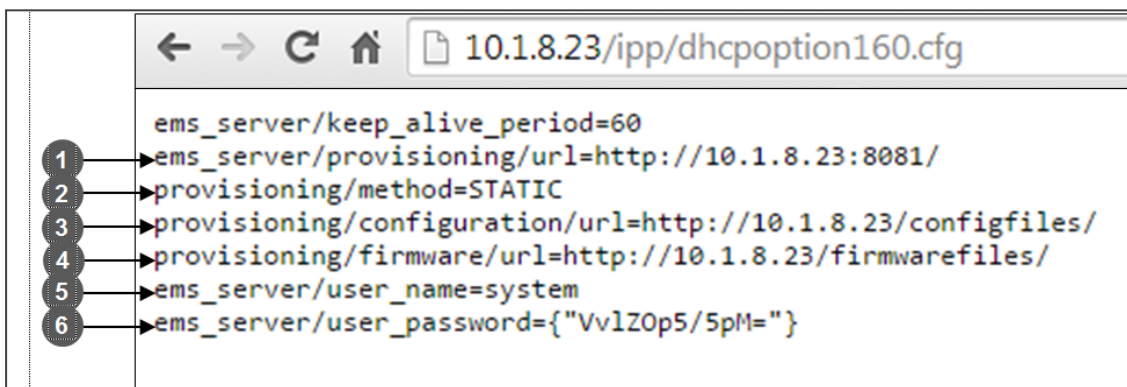

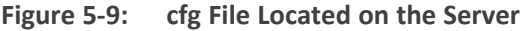

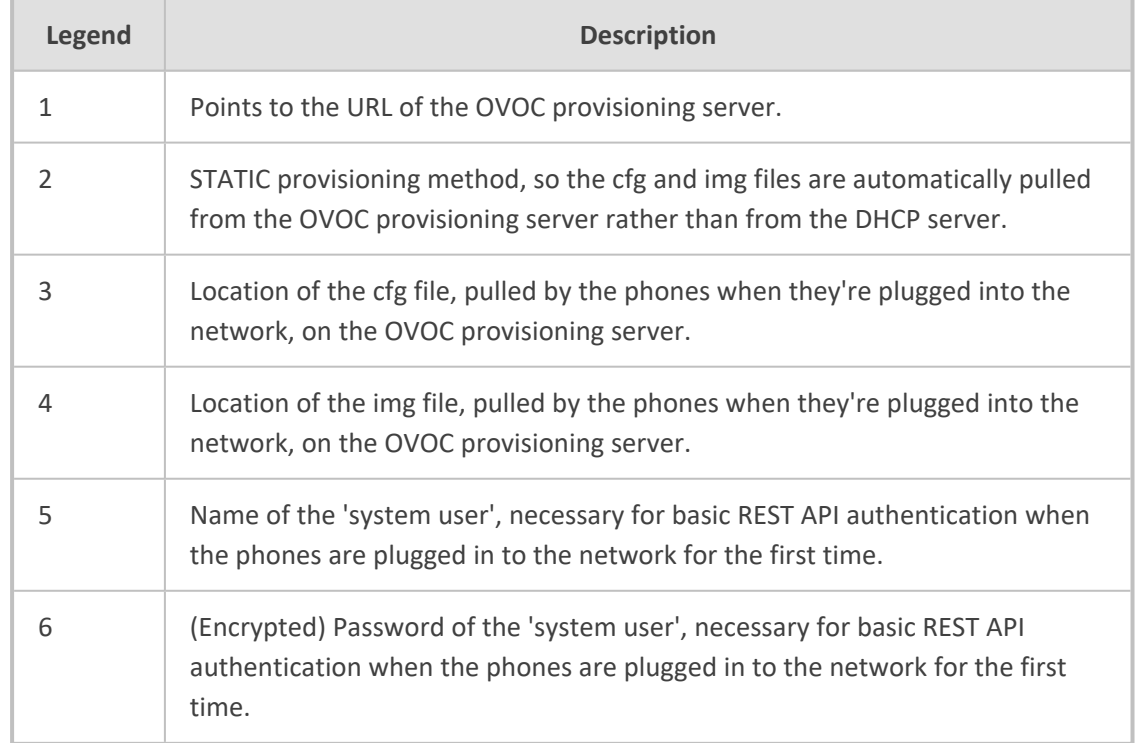

The **dhcpoption160.cfg** file is created when logging in for the first time to the Device Manager Pro.

The file is an internal OVOC file and cannot be manually modified.

<span id="page-33-0"></span>After installation, the first, second and third lines in the file are automatically updated.

#### **Editing the DHCP Option 160 cfg File**

Administrators can opt to edit the initial DHCP Options 160 cfg file. Choose the **DHCP Option Configuration** button if your phones are communicating with a DHCP server. A DHCP server is mandatory if the phones are behind a NAT, or when communicating with an SBC HTTP proxy.

#### ➢ **To edit the DHCP Option 160 cfg File:**

**1.** Open the System Settings page (**Setup** > **Settings** > **DHCP Options Configuration**).

#### **Figure 5-10: DHCP Option Configuration**

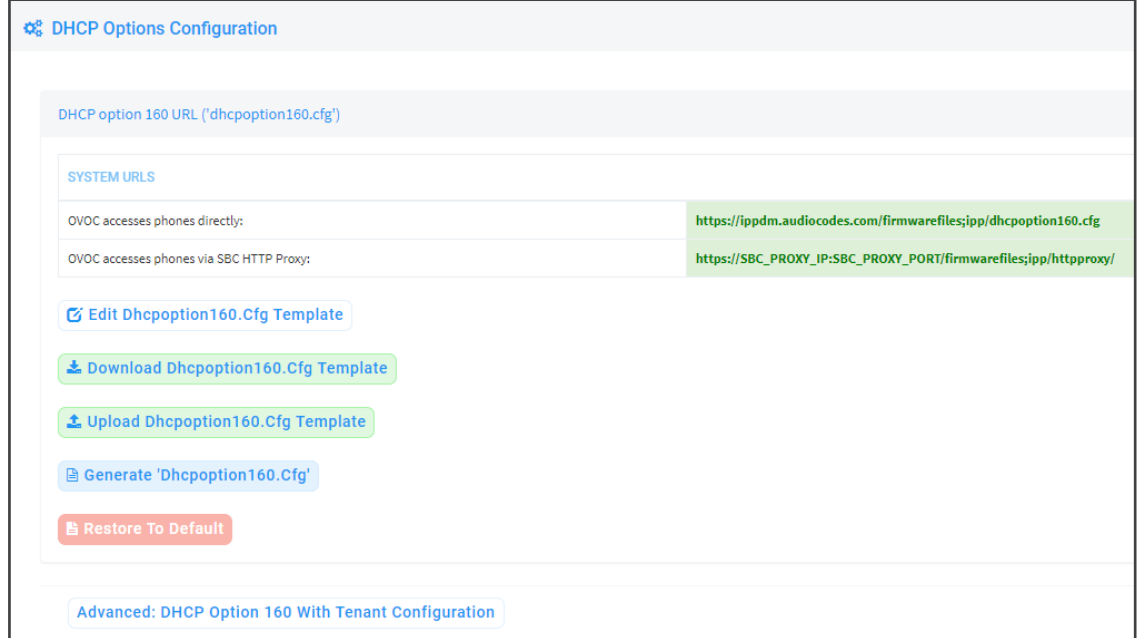

**2.** Click the **Edit cfg Template** button.

## **Figure 5-11: Edit DHCP Option**

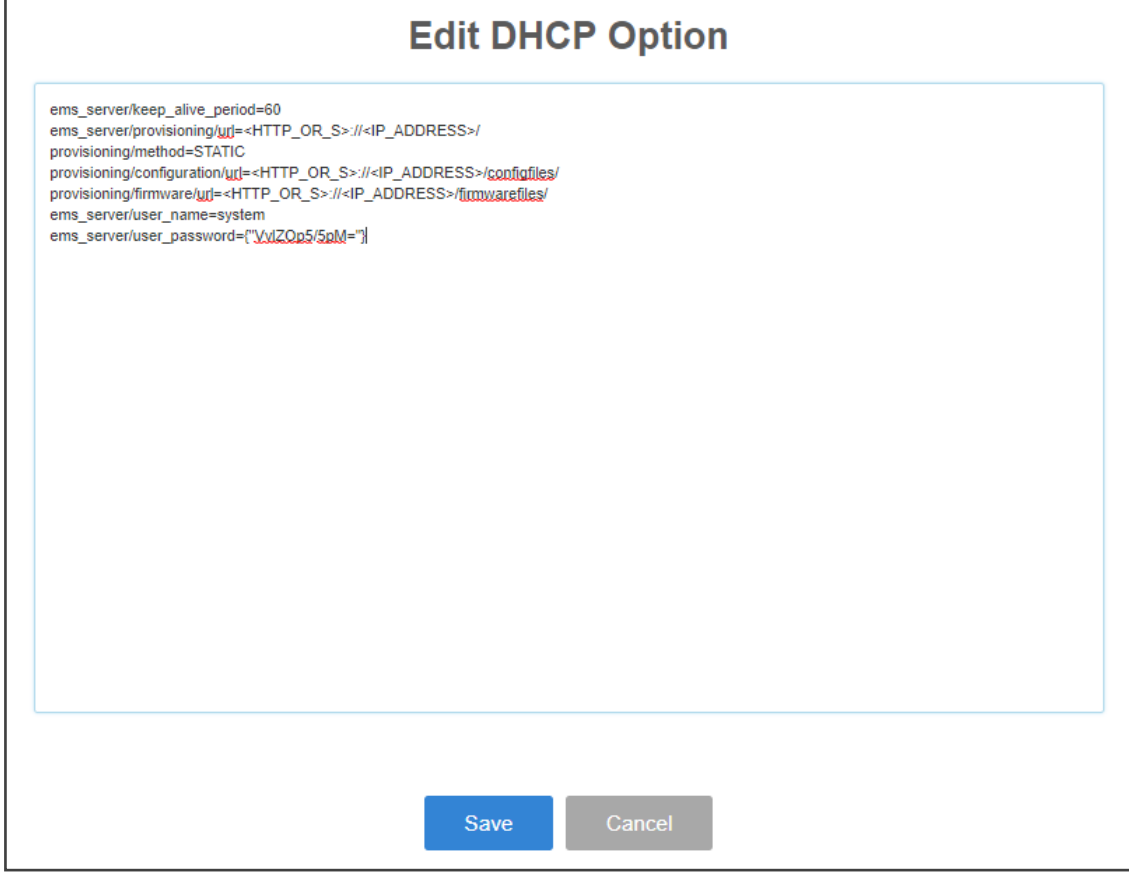

## **3.** Edit the DHCP option using the table below as reference.

## **Table 5-1: DHCP Option**

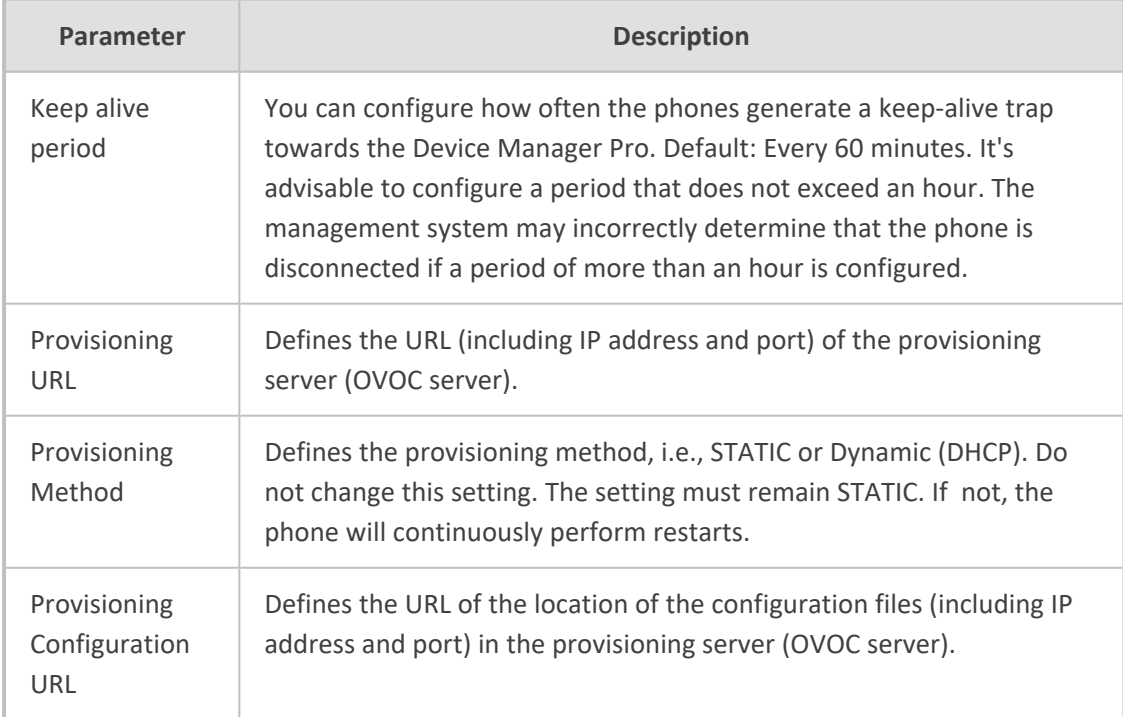

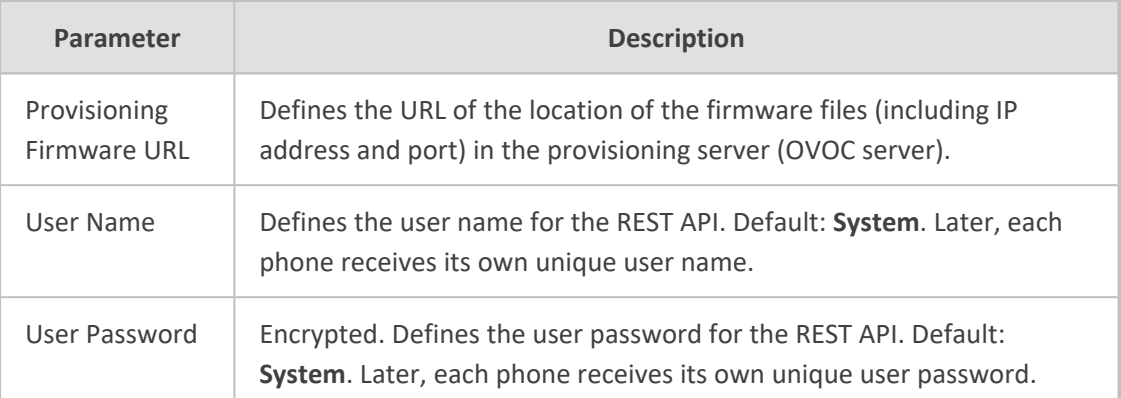

You can always restore these settings to their defaults if necessary by clicking the **Restore to default** button in the DHCP Option Configuration dialog, but it's advisable to leave these settings unchanged. The button is displayed only after the DHCP Option is changed.

## <span id="page-35-0"></span>**Editing the SBC HTTP Proxy**

Administrators can opt to edit the initial DHCP Options 160 cfg file. Choose the **HTTP Proxy Configuration** button if your phones are communicating with an SBC HTTP proxy, which is required when the phones are behind a NAT.

## ➢ **To configure the SBC HTTP proxy:**

**1.** Open the System Settings page (**Setup** > **Settings** > **System Settings**) and then in the System Settings page click the **More** tab and then the **SBC Proxy Configuration** button.

**Figure 5-12: Proxy DHCP Options Configuration**

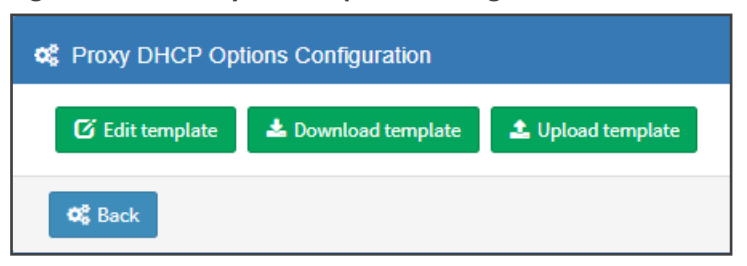

- **2.** Click the **Edit template** button; the same Edit DHCP Option screen shown previously opens. Edit as described previously.
- **3.** Click **Save**.
# **6 Provisioning Android-based Teams Phones**

AudioCodes' Device Manager manages Android-based Teams phones in a similar way to UCtype phones. Teams phones' configuration parameters are in the same format as UC phones. A .cfg configuration file is defined for each device. Device Manager version 7.8.2000 and later (Pro and Express) supports Android-based Teams devices.

Zero Touch Provisioning is supported in a non-tenant aware manner; each local DHCP Option 160 must be configured with a fully-specified URL pointing to **dhcpoption160.cfg** as shown here:

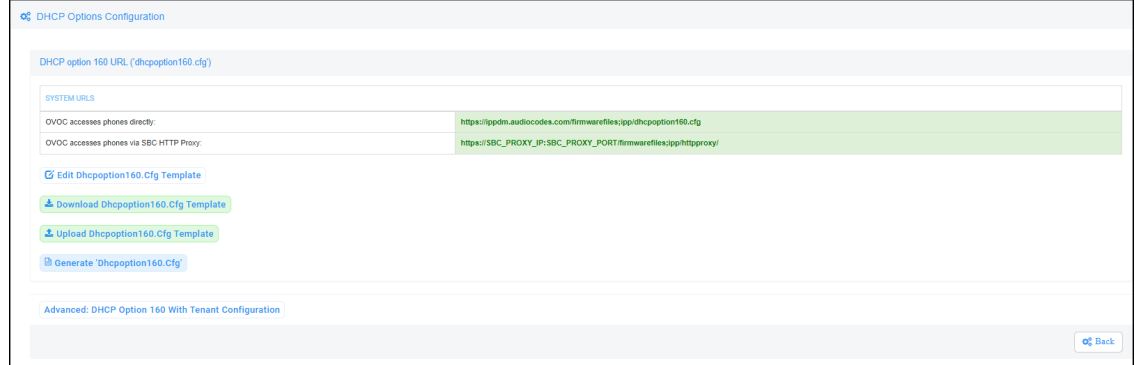

**Table 6-1: DHCP Option 160 URL**

This URL is displayed in the Device Manager page under **Setup** > **DHCP options configuration**. After devices are added to the Device Manager, they're allocated to tenants by selecting **Change Tenant** in the 'Actions' menu. Unless already used, it's recommended to leave the default tenant as a 'lobby' for the new devices. The above URL can also be configured in AudioCodes' Redirect Server. Android-based Teams devices currently support:

- **EXECUTE:** Provisioning of configuration
- **B** Provisioning of firmware
- Switching to UC / Teams
- Monitoring (based on periodic Keep-Alive messages sent from devices)
- Resetting the device

The Device Manager's 'internal' functions (which don't involve devices) are:

- Change tenant
- Change template
- Show info
- Generate Configuration
- Delete device status
- Nickname

Actions that go beyond the devices' periodic provisioning cycle will be supported in next releases. The **Check Status** option is irrelevant for Android-based Teams devices therefore it's omitted from the 'Actions' menu.

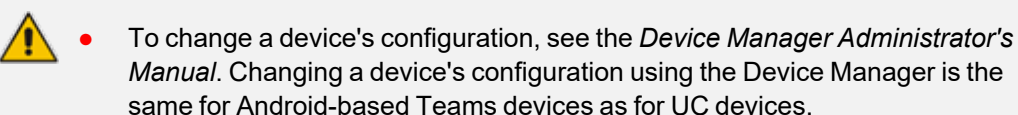

**●** To commit a change made at the template/tenant/site/group/user level, perform **Generate Configuration**. The change can be validated in the device's .cfg file. The Android-based endpoint pulls the updated configuration when the next periodic provisioning cycle occurs.

# **Configuring a Periodic Provisioning Cycle**

Network administrators can configure how often periodic provisioning cycles will occur, to suit enterprise management preference.

#### ➢ **To configure how often periodic provisioning cycles will occur:**

■ Use the following table as reference.

| <b>Parameter</b>         | <b>Description</b>                                                                                                    |
|--------------------------|----------------------------------------------------------------------------------------------------|
| provisioning/period/type | Defines the frequency of the periodic provisioning cycle. Valid<br>values are:                                                                         |
|                          | <b>HOURLY</b>                                                                                                    |
|                          | DAILY (default)                                                                                                    |
|                          | <b>WEEKLY</b>                                                                                                    |
|                          | <b>POWERUP</b>                                                                                                    |
|                          | <b>EVERY5MIN</b>                                                                                                    |
|                          | EVERY15MIN                                                                                                    |
|                          | Each value type is accompanied by additional parameters<br>(see Supported Parameters on the next page) that further<br>defines the selected frequency. |

**Table 6-2: Periodic Provisioning Cycle**

## **Configuring TimeZone and Daylight Savings**

Network administrators can configure TimeZone and Daylight Savings to suit enterprise requirements.

#### ➢ **To configure TimeZone and Daylight Savings:**

■ Use the following table as reference.

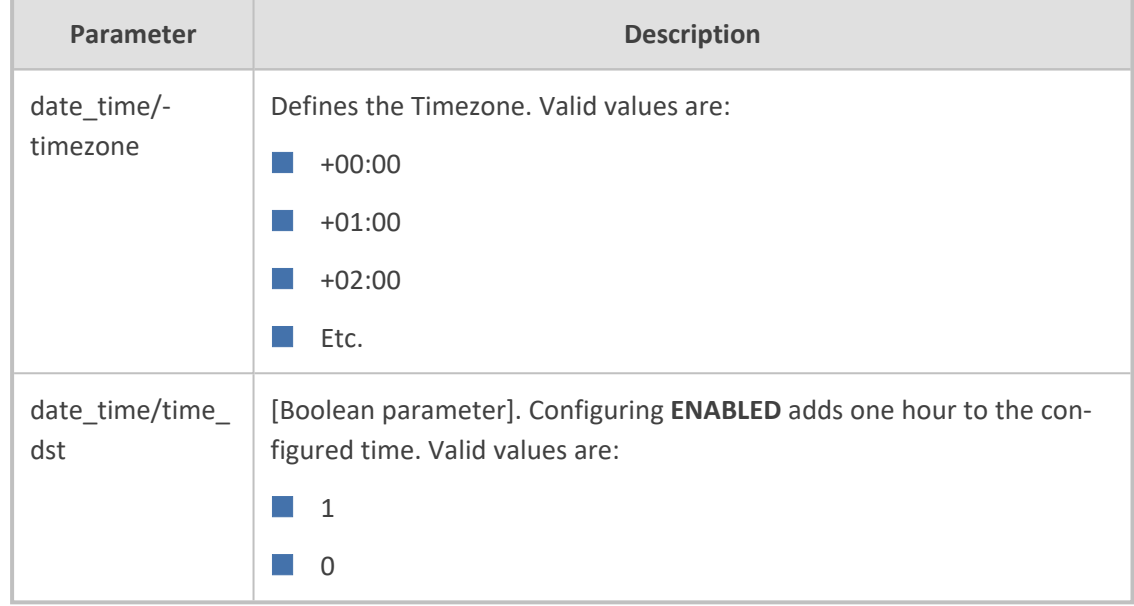

**Table 6-3: TimeZone And Daylight Savings**

For example, to configure Central European Summer Time (CEST) you can either configure:

```
date_time/timezone=+01:00
```

```
date_time/time_dst=1
```
-OR-

date\_time/timezone=**+02:00**

date\_time/time\_dst=**0**

# **Managing Devices with HTTPS**

Android-based Teams devices support an HTTPS connection.

### ➢ **To establish an HTTPS connection:**

■ The server certificate must be signed by a well-known Certificate Authority -OR-

- A root/intermediate CA certificate must be loaded to the device's trust store either via 802.1x or configuration parameter '/security/ca\_certificate/[0-4]/uri'
- ➢ **To maintain backward compatibility with devices previously running UC versions:**
- <span id="page-38-0"></span>■ Configure parameter '/security/SSLCertificateErrorsMode' to **Ignore**

### **Supported Parameters**

Listed here are the configuration file parameters currently supported by Android-based Teams devices. They're in AudioCodes' UC version format. The parameters are comprised of Microsoft configuration profile settings and AudioCodes' device-specific parameters.

- $\Box$  general/silent mode = 0 (default)/1
- **E** general/power saving = 0 (default)/1
- $\Box$  phone lock/enabled = 0 (default)/1
- $\Box$  phone lock/timeout = 900 (default) (in units of seconds)
- $\blacksquare$  phone lock/lock pin = 123456
- $\Box$  display/language = English (default)
- $\blacksquare$  display/screensaver\_enabled = 0/1
- display/screensaver\_timeout = 1800 (seconds)
- $\blacksquare$  display/backlight = 80 (0-100)
- $\Box$  display/high\_contrast = 0 (default) /1
- $\blacksquare$  date time/timezone = +02:00
- date time/time  $dst = 0$  (default) /1
- $\blacksquare$  date\_time/time\_format = 12 (default) / 24
- $\blacksquare$  network/dhcp\_enabled = 0/1
- $\blacksquare$  network/ip\_address =
- $\Box$  network/subnet mask =
- $\Box$  network/default\_gateway =
- $\blacksquare$  network/primary\_dns =
- $\Box$  network/pecondary dns =
- $\blacksquare$  network/pc\_port = 0/1
- office\_hours/start = 08:00
- $\blacksquare$  office\_hours/end = 17:00
- $\Box$  logging/enabled = 0/1
- logging/levels = VERBOSE, DEBUG, INFO, WARN, ERROR, ASSERT, SILENT
- admin/default\_password = 1234
- admin/ssh\_enabled=0/1 (default)
- security/SSLCertificateErrorsMode = IGNORE, NOTIFICATION, DISALLOW (default)
- $\blacksquare$  security/ca\_certificate/[0-4]/uri uri to download costumer's root-ca
- provisioning/period/daily/time
- provisioning/period/hourly/hours\_interval
- provisioning/period/type = HOURLY, DAILY (default), WEEKLY, POWERUP, EVERY5MIN, EVERY15MIN
- provisioning/period/weekly/day
- provisioning/period/weekly/time
- provisioning/random\_provisioning\_time

# **7 Managing Devices Behind a NAT using SBC HTTP Proxy**

Devices that reside behind a NAT and whose IP addresses are internal, can be managed by the OVOC via SBC HTTP proxy.

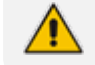

The SBC HTTP Proxy also supports HTTPS.

If the phones are located behind a NAT and the SBC HTTP proxy isn't used, then only partial management of the phones is possible:

- Alarms and statuses can be sent from the phones to the Device Manager Pro, i.e., REST requests originate from the phone and the OVOC functions as a REST server.
- The Device Manager Pro can perform auto-discovery of the endpoints for the purpose of uploading configuration and firmware files.
- 'Actions' menu items cannot be applied, for example, **Reset Phone**, i.e., the OVOC functions as a REST client.

HTTP/S updates can be sent from the phones to the OVOC server across a NAT but requests cannot be sent from the OVOC server to the phones without the mediation of the SBC HTTP Proxy server.

If the phones are not behind a NAT, phone-OVOC server communications are direct, without the requirement of the SBC HTTP proxy.

The OVOC automatically updates phones' .cfg configuration file. The phone periodically checks whether there is a new file on the OVOC server (directly, or via the SBC HTTP proxy if the phones are behind a NAT). The frequency of the check is configurable: Every night, Every hour, etc. The default setting is **Every day at 00**:**00**. The administrator can change a value in the .cfg file using the management interface and view the result after the phone loads the new file.

The OVOC automatically updates phones' .img firmware file. The phone periodically checks whether there is a new .img file on the OVOC server (directly, or via SBC HTTP proxy if the phones are behind a NAT).

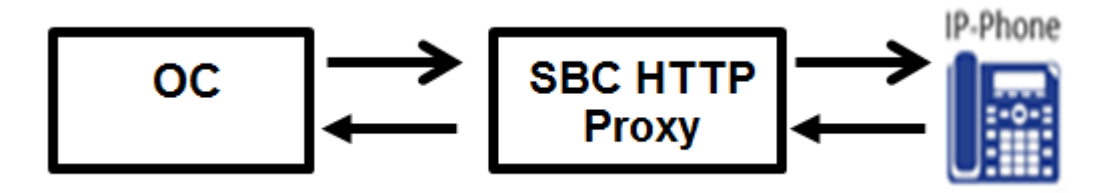

■ When the OVOC communicates with the the SBC HTTP proxy, for example, when it communicates Actions (Check Status, Change Tenant, Update Firmware, Open Web Admin, Reset Phone, Update Configuration, Send Message, Delete Status and Telnet),

communications are always over HTTPS. Similarly, when the SBC HTTP proxy communicates with the OVOC, communications can be over HTTPS (recommended).

- The string used to configure DHCP Option 160 for communication with the OVOC is different to the string used to configure DHCP Option 160 for communication with the SBC HTTP Proxy.
- A port firewall configuration must be defined for communication with the SBC HTTP Proxy.
	- **●** The listening port (and IP) for HTTP/S must not collide with any other port such as SIP 5060/1 HTTP for AudioCodes' Web server 80/443.
	- **●** If AudioCodes' Web server uses an interface other than SBC HTTP Proxy , the wellknown ports 80 and 443 can be used.
- When a device uses the SBC HTTP Proxy, the Device Manager Pro indicates this with the 172.17.113.98 following icon:

The administrator can also view phones' online statuses (Started, Registered, Unregistered, etc.). The SBC HTTP Proxy also supports actions such as Send Message, Restart, Open Web Admin and Check Status.

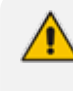

To support this feature, the SBC HTTP Proxy should be correctly configured. For more information, see the relevant device's *User's Manual* (Section 'HTTP-based Proxy Services').

# **8 Monitoring and Maintaining the Phone Network**

You can monitor and maintain the enterprise's telephony network.

### **Monitoring the Network from the Dashboard**

The Dashboard page lets you quickly identify

- which phones in the network are registered
- which phones in the network are non-registered
- $\blacksquare$  # of registered and non-registered phones (in terms of SIP registration)
- % of registered phones
- MAC and IP address of each phone
- the time the information was reported
- the firmware version

#### ➢ **To open the Dashboard page:**

■ The page opens by default (under the **Dashboard** menu) after starting the Device Manager application.

| <b>STATISTICS</b><br>· RXV80 (29)<br>• TEAMS_1.8.191(1)<br>$-$ C435HD (44)<br>TEAMS_1.13.307(1)<br>$\bullet$ C450HD (65)<br>$\bullet$ UC_3.4.3.19.65 (1)<br>· AutoDetection [Auto<br>$\bullet$ IPPRND (5)<br>$\bullet$ RX50 $(1)$<br>• TEAMS_1.13.195 (3)<br>囡<br>· AutoDetection [Auto<br>$\bullet$ Germany (3)<br>$+450HD(1)$<br>TEAMS_1.13.65 (2)<br>Sites<br>Models<br>Firmware <b>Ingle</b><br>· AutoDetection [Auto<br>Tenants<br>$-$ IL $(281)$<br>• C470HD (138)<br>• TEAMS_1.8.303 (3)<br>AutoDetection [Auto<br>$\bullet$ Demo (1)<br>· TEAMS. 1.13.98 (1)<br>$\bullet$ HRS $(1)$<br>$+445HD(5)$<br>+TEAMS_1.13.127(1)<br>$\bullet$ C448HD (4)<br>· TEAMS_1.13.154 (4)<br>$+ 440HD(2)$<br>· TEAMS 1.9.139 sh.<br>134<br>⊘<br>TIME <sup><math>\triangle</math></sup><br>IP $\oplus$<br>USER $\triangle$<br>$MAC$ $\oplus$<br>MODEL $\hat{=}$<br>FIRMWARE <sup>2</sup><br>18<br>teamsdevice4@3PIP.onmicrosoft.com<br>⊚<br>27.05.2021 10:44:41<br>00908fc8b2b9<br>192.168.101.17<br>TEAMS_1.10.139<br>C470HD<br>⋒<br>0<br>teamsprod2@nextgenipphone.onmicrosoft.com<br>27.05.2021 10:41:33<br>192.168.0.14<br>TEAMS_1.10.139<br>00908f9d689e<br>C450HD<br>⊚<br>bbhushan@ipphones.onmicrosoft.com<br>27.05.2021 10:39:21<br>00908f9d6898<br>C450HD<br>TEAMS_1.10.120<br>192.168.29.247<br>teamsdevice8@3PIP.onmicrosoft.com<br>⊚<br>27.05.2021 10:34:34<br>00908f9dae60<br>C435HD<br>192.168.0.106<br><b>TEAMS.1.13.3</b><br>œ۹<br>Disconnected devices<br>⊚<br>auto_b3@3PIRonmicrosoft.com<br>00908f484e34<br>C470HD<br>192.168.1.8<br>27.05.2021 10:23:44<br>TEAMS_1.10.139<br>eg<br>bennym@audiocodes.com<br>27.05.2021 10:06:50<br>00908f9cff7f<br>C450HD<br>10.0.0.30<br>TEAMS.1.10.139<br>$\mathbf{r}_{\mathbf{q}}$<br>luigid@audiocodes.com<br>27.05.2021 10:05:19<br>00908fc8b131<br>RXV80<br>192.168.1.180<br>TEAMS_1.9.161<br>antony@audiocodes.com<br>27.05.2021 10:02:00<br>C470HD<br>TEAMS.1.13.169<br>$\odot$<br>00908fc8b261<br>192.168.0.204<br>⊚<br>HaimAttias1@audiocodesipprnd.onmicrosoft.com<br>00908f9abfe8<br>TEAMS_1.13.324<br>27.05.2021 09:42:52<br>C450HD<br>10.16.2.118<br>$\alpha^{\alpha}$<br><b>TEAMS_1.8.288</b><br>27.05.2021 09:29:44<br>00908fc8b28f<br>C470HD<br>172.21.209.143 | <b>Device Manager</b>     |  |  |  |
|----------------------------------------------------------------------------------------------------|---------------------------|--|--|--|
|                                                                                                    | <b>DEVICE MANAGER PRO</b> |  |  |  |
|                                                                                                    | 290<br><b>Total</b>       |  |  |  |
|                                                                                                    | Registered devices        |  |  |  |
|                                                                                                    |                           |  |  |  |
|                                                                                                    | Unregistered devices      |  |  |  |
|                                                                                                    |                           |  |  |  |
|                                                                                                    | 138                       |  |  |  |
|                                                                                                    |                           |  |  |  |
|                                                                                                    |                           |  |  |  |
|                                                                                                    |                           |  |  |  |
|                                                                                                    |                           |  |  |  |
|                                                                                                    |                           |  |  |  |
|                                                                                                    |                           |  |  |  |

**Figure 8-1: Dashboard**

■ If a Skype for Business IP phone is signed out (offline, or not registered), you'll see an icon of a gray tick inside a gray circle, and the 'User' column will be blank, as shown in the figure below. It will be counted as a Non Registered Device.

**Figure 8-2: Dashboard - Skype for Business IP Phone Offline**

| Actions $\equiv$ | AmiL@audiocodes.com                          | $\alpha$ : $\alpha$ C470HD   | TEAMS_1.10.139 |
|------------------|----------------------------------------------|------------------------------|----------------|
| Actions $\equiv$ | offline<br>obnushan@ipphones.onmicrosoft.com | $\alpha$ : $\alpha$ : C450HD | TEAMS_1.10.120 |

- Point your mouse over the icon to view the 'offline' tooltip.
- If the phone is not registered, you'll view a red triangle enclosing an exclamation mark.
- View the status thumbnails. Use this table as reference.

#### **Table 8-1: Dashboard – Status Thumbnails**

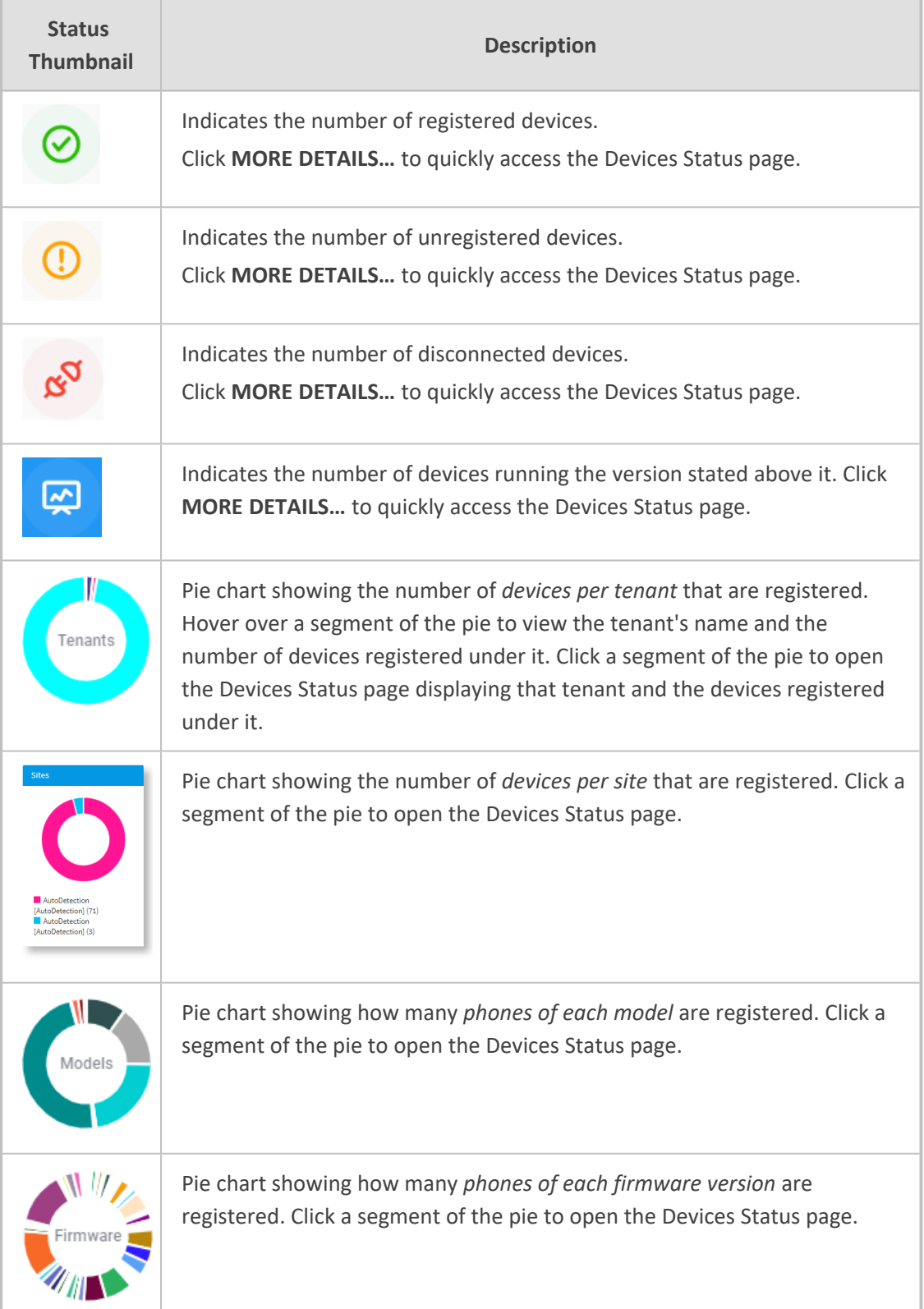

# **Viewing Network Topology**

Located in the uppermost right corner of the Dashboard page, the **Network Topology** button allows network administrators to view devices in their IP telephony networks according to sites, internal or external IP address, or IP address class.

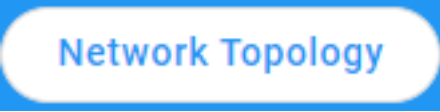

The Network Devices Topology page opens:

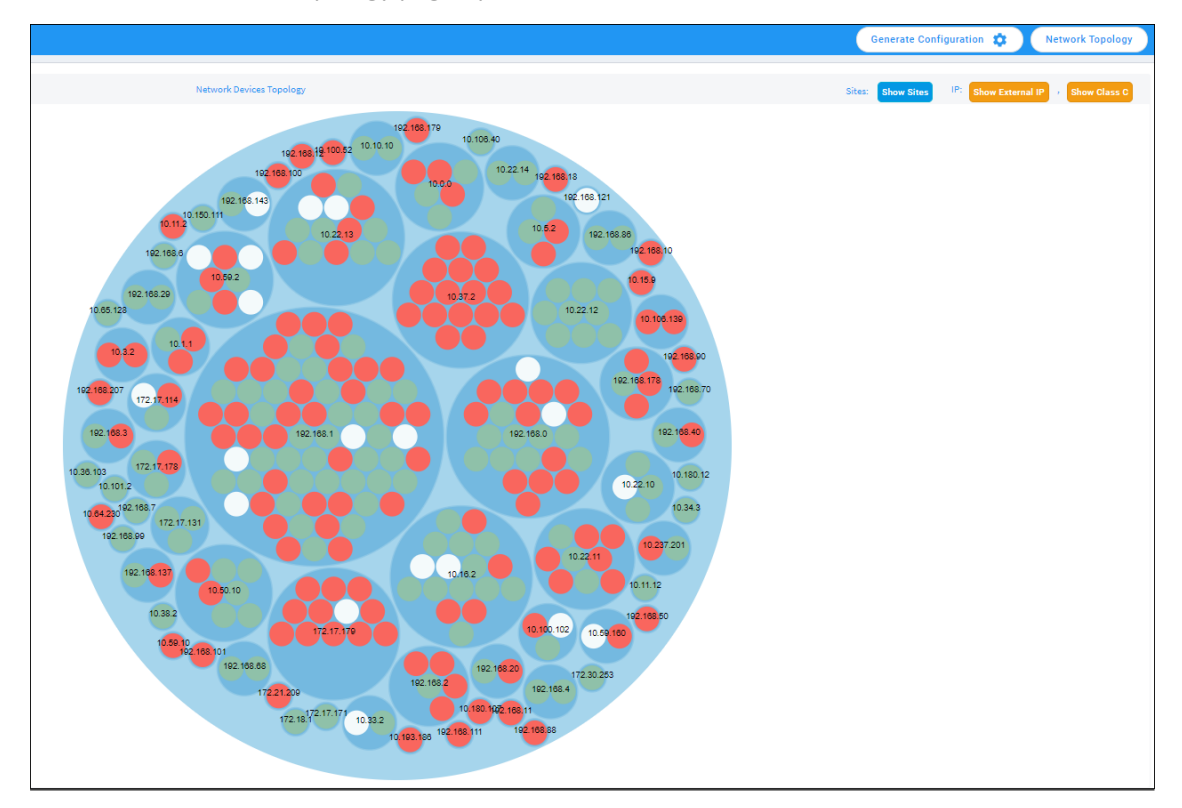

Click the **Show Sites** button to display the Network Devices Topology page *according to sites*.

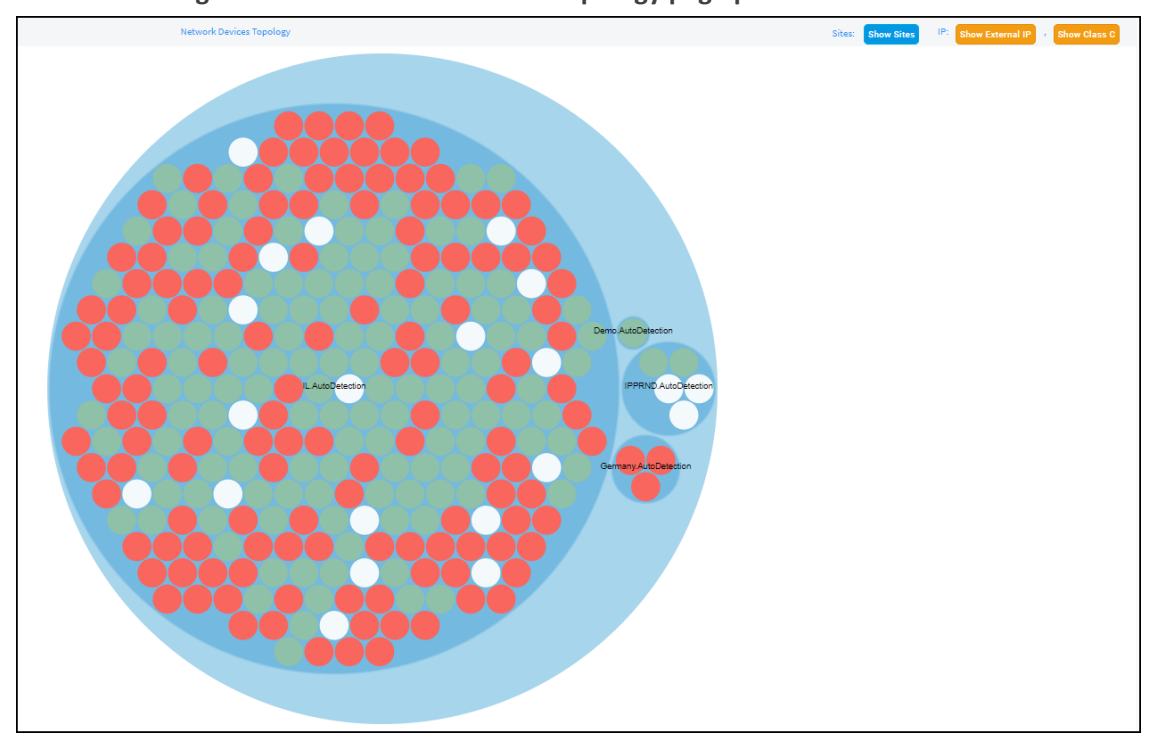

**Figure 8-3: Network Devices Topology page per sites**

The preceding figure shows multiple sites in a single-tenant network. The page allows administrators to determine at a glance which sites are causing traffic overload (for example). Administrators can point their mouse at a device to view information on that device displayed in a tool tip.

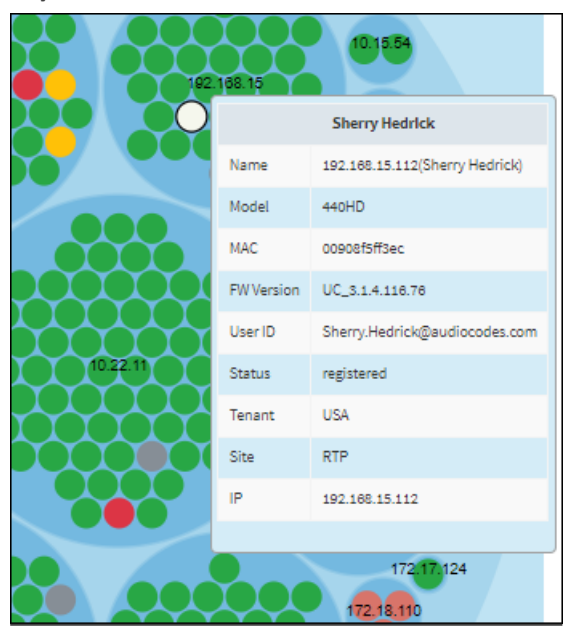

**Figure 8-4: Point your mouse at a device to view information on it**

Click the **Show Internal IP** | **Show LAN IP** button to display devices in the page according to *internal IP address* or *LAN IP address*. Each device in the network has an *internal* IP address the IP address of the device located *within the enterprise network*. Some devices also use a LAN IP address - the IP address of a router via which calls transit (for example). The button displays devices according to the administrator's choice.

Click the **Show Class B** or **Show Class C** button. Every IP address in quad-dotted notation comprises four 'classes'. This button allows displaying devices according to IP addresses of Class B or Class C.

- **Show Class B** shows the first *two* classes, for example, 10.10
- **Show Class C** shows the first *three* classes, for example, 10.10.10.

<span id="page-47-0"></span>A higher number of devices will be displayed if **Show Class B** is selected than if **Show Class C** is selected since more devices' IP addresses begin with 10.10 than with 10.10.10.

### **Checking Devices Status**

The Devices Status page lets you check a device's status, for example, whether it's connected or not, as well as perform actions on an individual device or on multiple selected devices.

#### ➢ **To check a device's status:**

**1.** Open the Devices Status page (**Monitor** > **Dashboard** > **Devices Status**)

|        | Ⅲ Display Columns   소 Export   C Reload<br><b>Z</b> Devices Status                      |            |  |              |                                          |                               |                                      |                                                    |                             |                    |                                 |
|--------|-----------------------------------------------------------------------------------------|------------|--|--------------|------------------------------------------|-------------------------------|--------------------------------------|----------------------------------------------------|-----------------------------|--------------------|---------------------------------|
|        | First $\leftarrow$ Previous 1 Next $\rightarrow$ Last<br>Showing 1 to 50 of 288 entries |            |  |              |                                          | $\alpha$                      |                                      |                                                    | Q Filter                    |                    |                                 |
| $\Box$ |                                                                                         |            |  |              |                                          |                               |                                      |                                                    |                             | <b>MAC ADDRESS</b> |                                 |
|        |                                                                                         | @ VIP BTOE |  | $\checkmark$ | <b>USER NAME</b><br>۰                    | <b>PHONE NUMBER</b><br>$\sim$ | <b>MODEL</b><br>CC <b>D</b> B C470HD | <b>FIRMWARE</b><br>$\mathbf{v}$                    | <b>1 LAST UPDATE STATUS</b> | ٠                  | <b>IP ADDRESS</b>               |
| $\Box$ | Actions $\equiv$                                                                        |            |  | ⊘            | Online1@audiocodesipprnd.onmicrosoft.com |                               |                                      | <b>TEAMS 1.13.205</b>                              | 26.05.2021 19:09:55         | 00908fc8b24e       | 192.168.1.30 / 77.137.18        |
|        | $Actions \equiv$                                                                        |            |  | ◎            | rgarcia@G12COM.com                       |                               | a: Elia C470HD                       | <b>TEAMS_1.8.288</b>                               | 26.05.2021 18:12:24         | 00908fc8b22b       | 192.168.99.171 / 73.140         |
| $\Box$ | Actions $\equiv$                                                                        |            |  | ⊚            | amir2@audiocodesipprnd.onmicrosoft.com   |                               | $\alpha$ C435HD                      | Must use __system_property_read_callback() to read | 26.05.2021 18:09:02         | 00908f9dbc97       | 10.16.2.27 / 195.189.193        |
|        | $Actions \equiv$                                                                        |            |  | ್ನನ          | winaik@audiocodes.com                    |                               | a: Elia C450HD                       | TEAMS_1.8.298                                      | 26.05.2021 18:07:32         | 00908f9d85de       | 192.168.0.162 / 182.52.1        |
| $\Box$ | Actions $\equiv$                                                                        |            |  | ್ನನ          | teamsdevice3@3PIP.onmicrosoft.com        |                               | CC <b>D</b> B C470HD                 | <b>TEAMS 1.10.139</b>                              | 26.05.2021 18:05:34         | 00908f484e33       | 192.168.0.16 / 49.207.20        |
| $\Box$ | $Actions \equiv$                                                                        |            |  | ್ನನ          | thomas.schlebach@C4BAG.onmicrosoft.com   |                               | CC <b>D</b> B C470HD                 | TEAMS_1.10.120                                     | 26.05.2021 18:02:10         | 00908fc8b239       | 10.3.2.69 / 178.26.181.1        |
| $\Box$ | Actions $\equiv$                                                                        |            |  | ◎            | Online2@audiocodesipprnd.onmicrosoft.com |                               | CC <b>D</b> B C435HD                 | TEAMS_1.12.42                                      | 26.05.2021 17:30:39         | 00908f9dbc9b       | 10.16.2.22 / 195.189.195        |
| $\Box$ | $Actions \equiv$                                                                        |            |  | ⊘            | Amil.@audiocodes.com                     |                               | CC <b>D</b> B C470HD                 | <b>TEAMS 1.13.67</b>                               | 26.05.2021 17:21:09         | 00908fc8b4bf       | 10.16.2.12 / 195.189.193        |
| $\Box$ | Actions $\equiv$                                                                        |            |  | ◎            | Eliezerd@audiocodes.com                  |                               | CC <b>II</b> C435HD                  | TEAMS_1.13.113_forceRec14                          | 26.05.2021 17:16:16         | 00908f9dbcf4       | 192.168.0.21 / 79.176.13        |
|        |                                                                                         |            |  | ⌒            |                                          |                               | $\sim$ B <sub>2</sub> $CATOHD$       | <b>PERMIT ANNUAL</b>                               | AS AF ASAL 47 46 55         | Annant ALAS        | <b><i>CALLARTIAN ALLAST</i></b> |

**Figure 8-5: Devices Status**

**2.** Click **Filter**; the filter lets you view specific information in the page, preventing information irrelevant to you from cluttering the page.

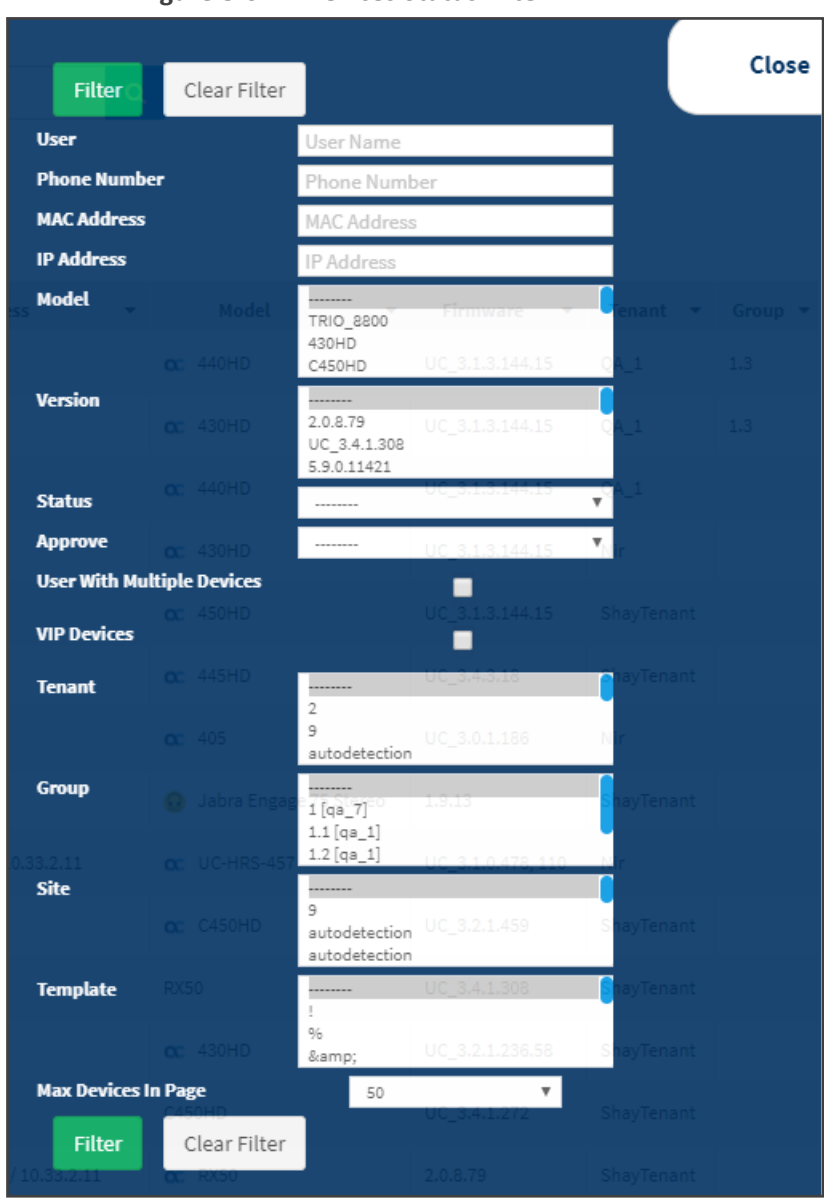

**Figure 8-6: Devices Status Filter**

- **3.** You can filter per user, phone #, MAC, IP address, model, version, status (registered, offline or disconnected), approved or approval pending, users with multiple devices, VIP Devices, tenant, site, group, template or maximum devices shown in the page.
- **4.** View in column 'USB Headset Type' if a headset is connected to a phone's USB port; in addition, column 'IPP Model' displays the USB icon.
- **5.** View in column 'HRS Speaker Model' the Huddle Room Solution model (457 or 458) if an HRS is connected; in addition, you can view in column 'HRS Speaker FW' the speaker firmware version.
- **6.** Non-Skype for Business phones are displayed differently to Skype for Business phones.
	- **●** The format of 'User Agent' for non-Skype for Business phones is for example **AUDC-IPPhone/2.0.4.30 (430HD; 00908F4867AF)** while the format for Skype for Business phones is **AUDC-IPPhone-430HD\_UC\_2.0.7.70/1.0.0000.0**
- **●** Only Skype for Business phones are displayed under the 'Location' column; non-Skype for Business phones are not displayed under the 'Location' column.
- **7.** View in the column 'Model' the entries **Spectralink 8440, Poly Trio 8800**, **Poly VVX**, **Poly CCX 500**/**600**, etc. if these phone models are connected; they can be monitored, configured and templates can be mapped.

You can also view in the 'Model' column an **i** icon: **QC C**<sup>1</sup> C470HD

Point your mouse over it to display the device's vital hardware specifications:

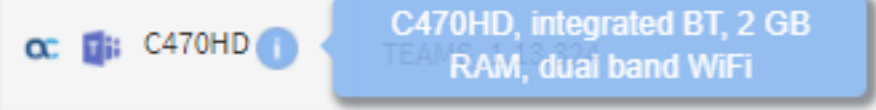

- **8.** You can click the **Export** link to export all entries in the page or a selected list of entries to a csv file. This facilitates inventory management; it lets you easily obtain a list of phone MAC addresses or serial numbers, for example. After generating a csv file, a download option is displayed in the lower-left corner. You can save the csv file or open it directly in Excel which displays the same information as that on the page.
- **9.** You can click an individual user's **Actions** link.

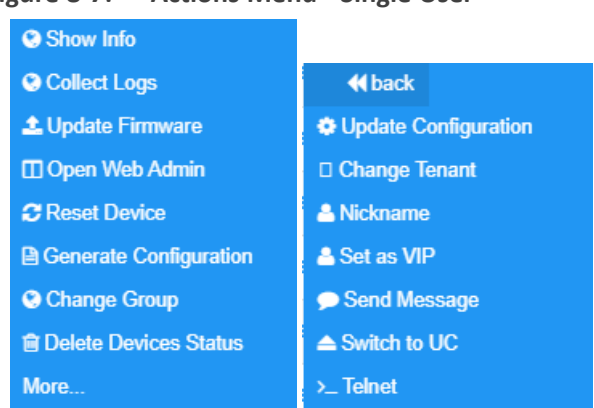

**Figure 8-7: Actions Menu - Single User**

**Table 8-2: Actions Menu**

| <b>Action</b> | <b>Description</b>                                                                                                    |                                                                                                  |                                                               |                                                                     |                                                      |                                                                     |                                                                            |  |  |
|---------------|----------------------------------------------------------------------------------------------------|--------------------------------------------------------------------------------------------------|---------------------------------------------------------------|---------------------------------------------------------------------|------------------------------------------------------|---------------------------------------------------------------------|----------------------------------------------------------------------------|--|--|
| Show Info     | administrator.                                                                                                    |                                                                                                  |                                                               |                                                                     |                                                      | Displays all the information about the device needed by the network |                                                                            |  |  |
|               | <b>QC</b> oudiocodes                                                                                                    |                                                                                                  | <b>Rachel Haviv</b><br><b>445HD</b>                           |                                                                     | Version<br>Status<br>Last Status Update Time<br>Site | UC_3.2.1.590<br>Registered<br>31.07.2021 03:56:22<br>AutoDetection  | C Collect logs<br>Update software<br>C Restart<br>$\Omega$ Refresh details |  |  |
|               | <b>SUMMARY</b><br>NETWORK INFO                                                                                                 | <b>VERSION INFO</b><br><b>ALARMS</b>                                                             | <b>ACTIONS LIST</b><br>ADVANCED                               |                                                                     |                                                      |                                                                     |                                                                            |  |  |
|               | Status<br>Device Type<br>Hardware Description<br>Network Connection Method<br>BT Connection<br>Site<br>Tenant<br>Template Name | Registered<br><b>445HD</b><br><b>Not Paired</b><br>AutoDetection<br>TL.<br>Audiocodes_445HD_LYNC | Phone Number<br>Username<br>Last Report Time<br>Serial Number | +97239764087<br>Rachel Haviv<br>01.08.2021 11:49:25<br>00908f9bec2d |                                                      |                                                                     |                                                                            |  |  |

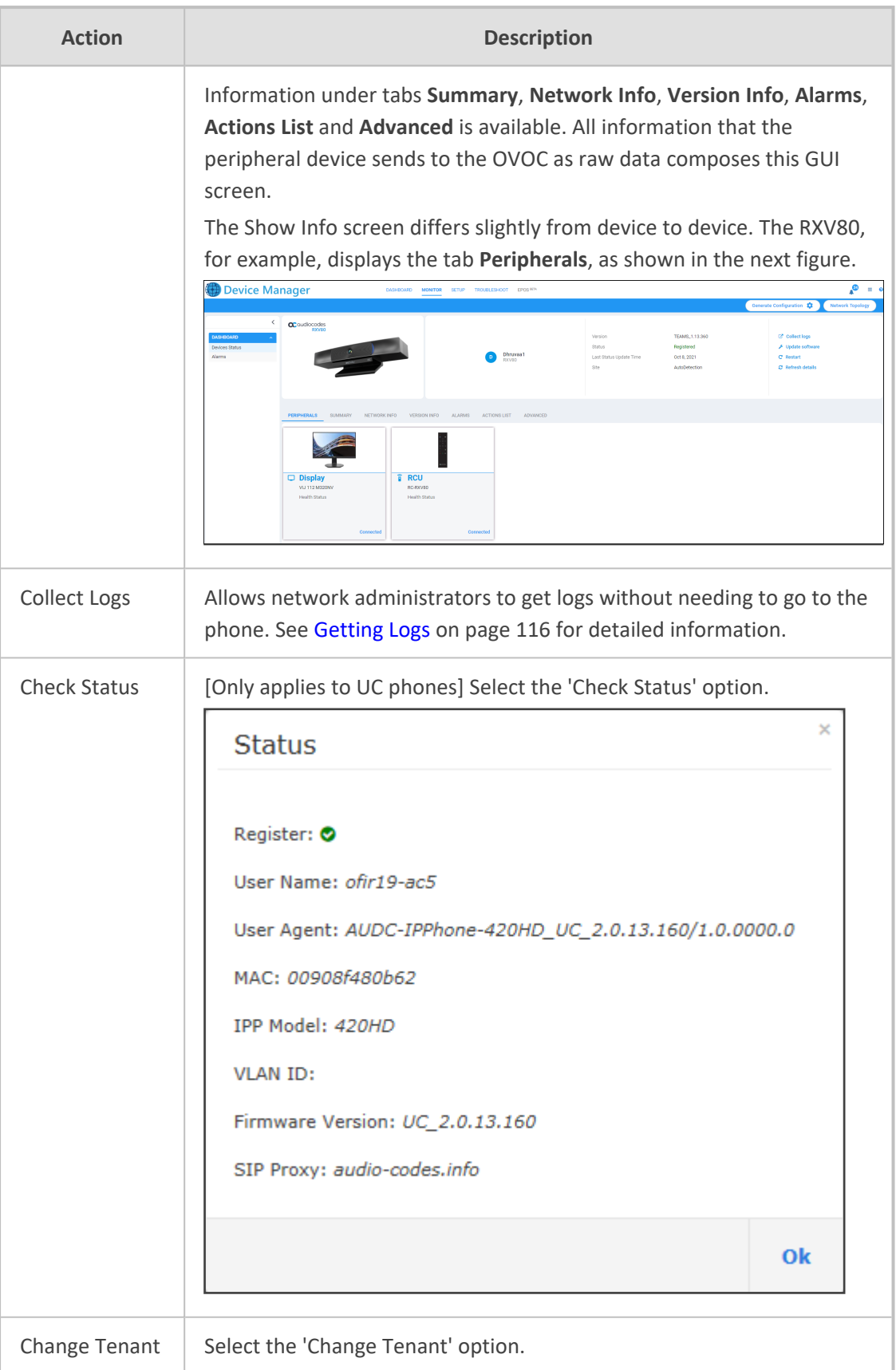

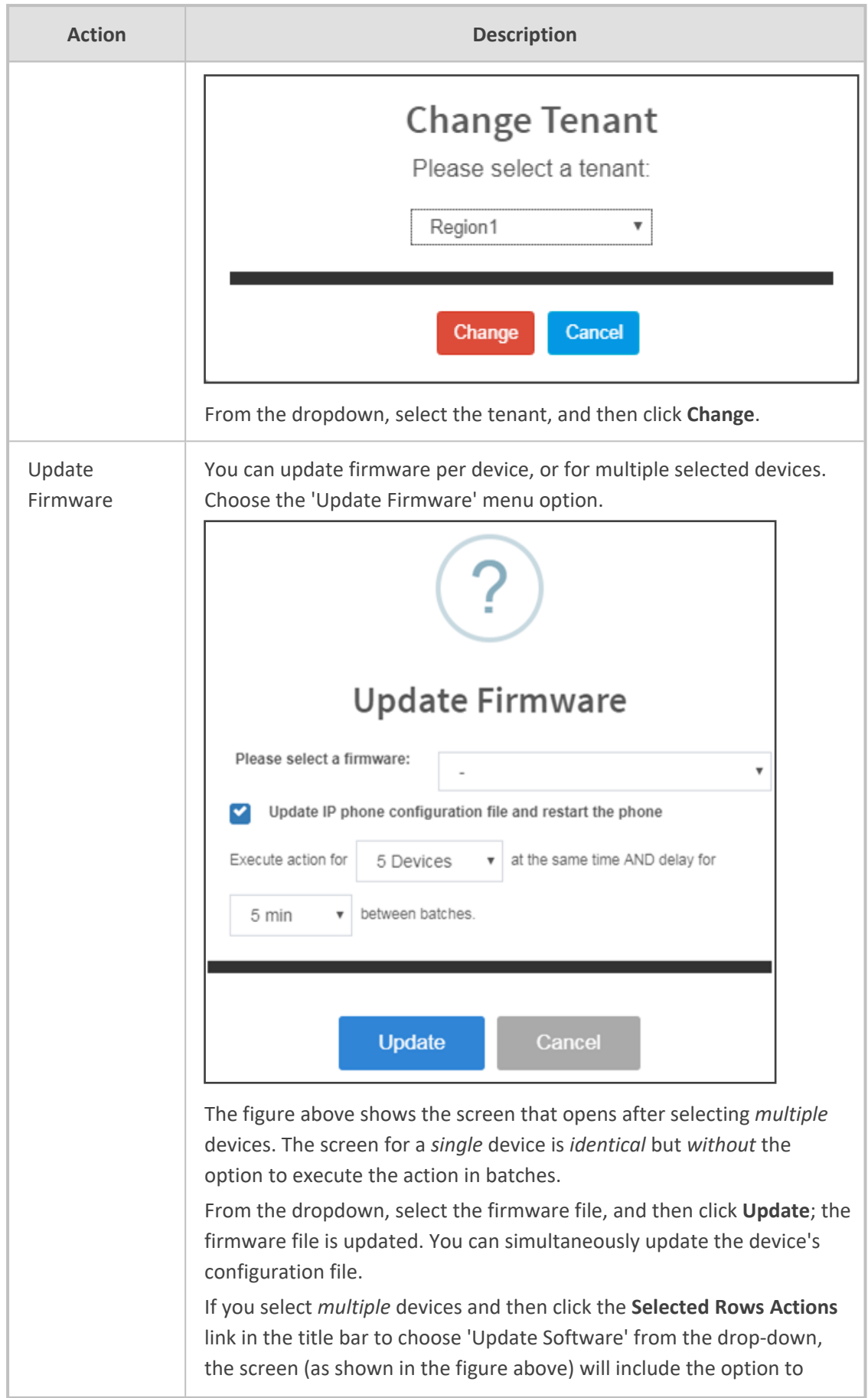

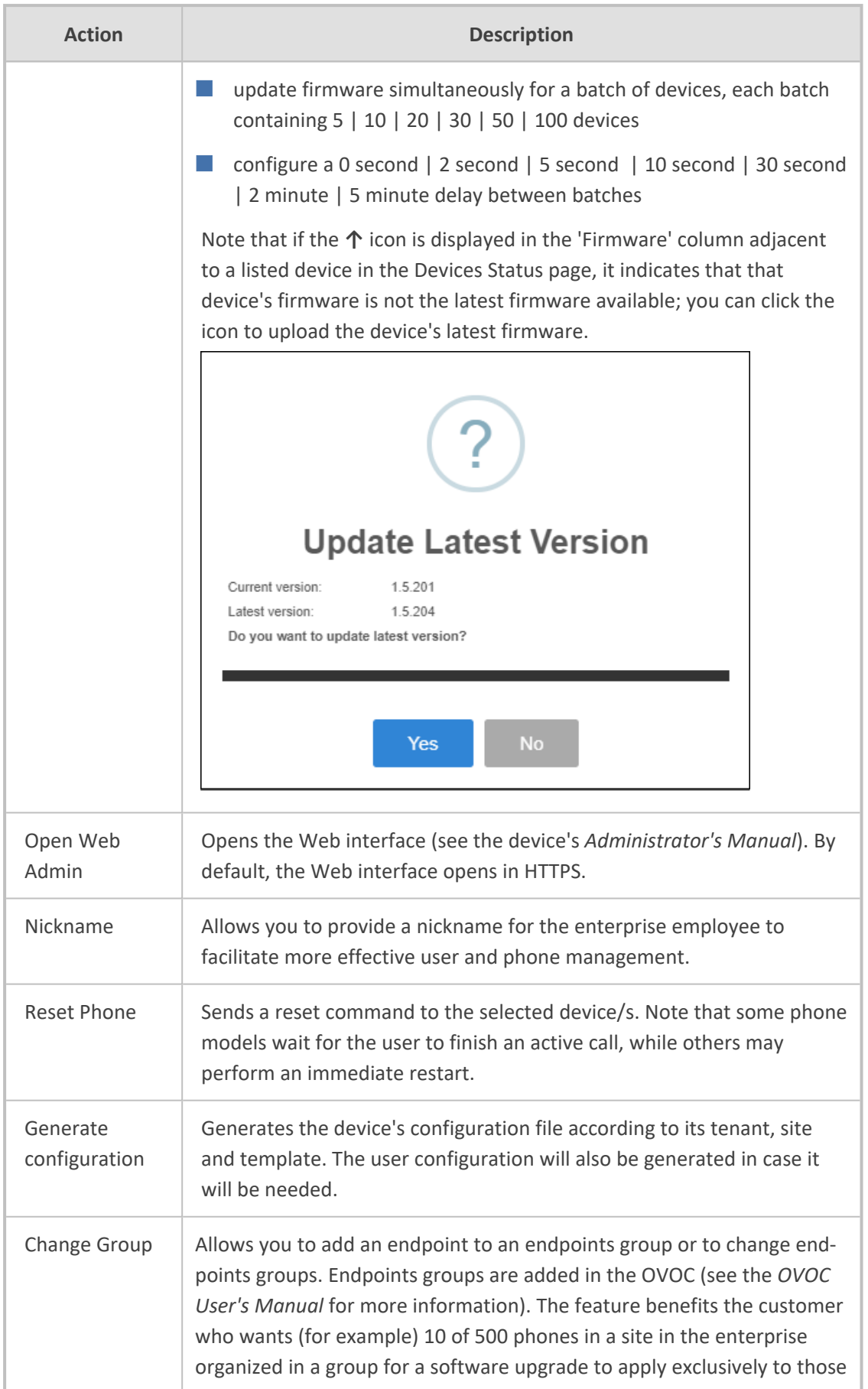

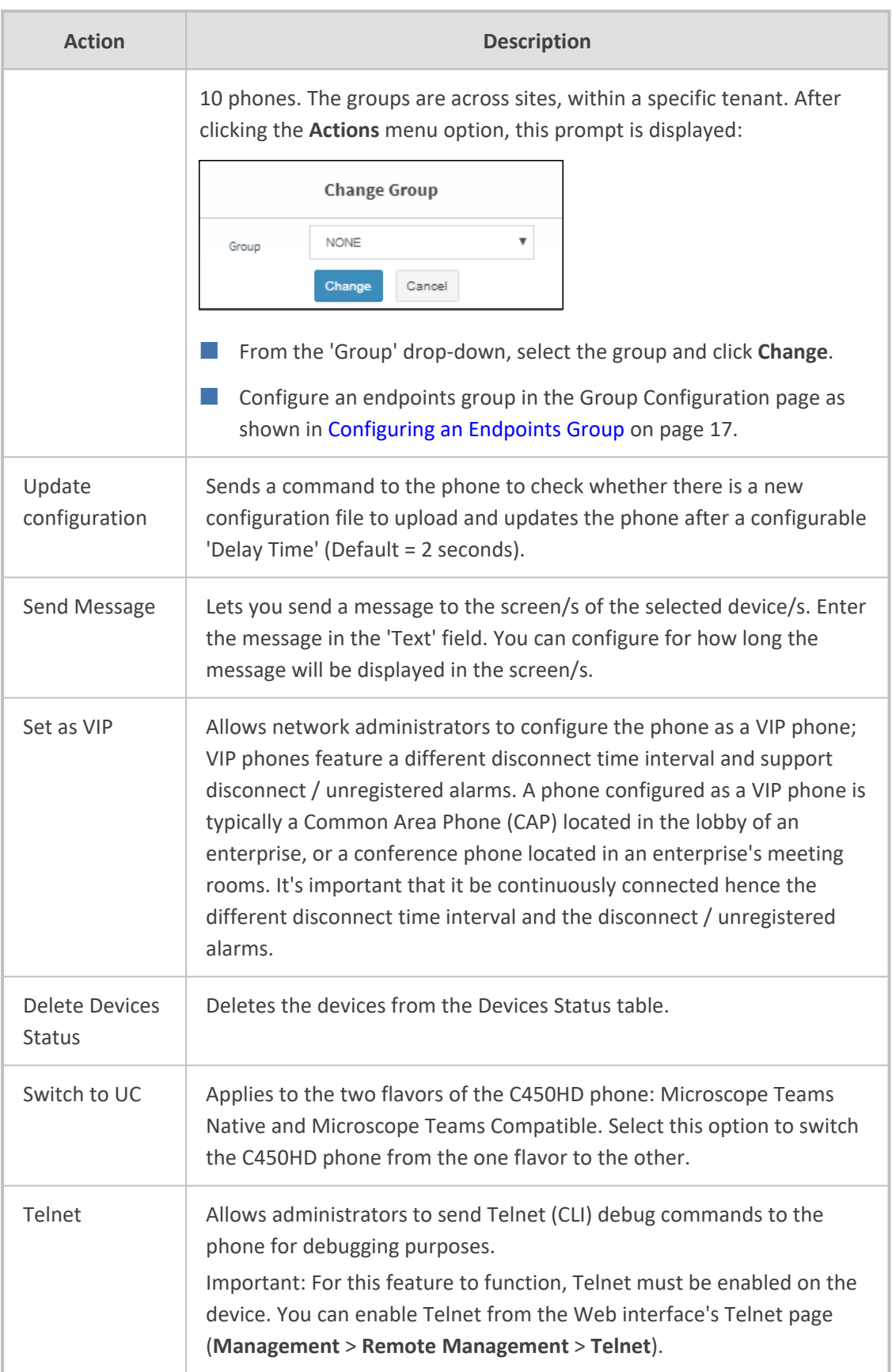

<span id="page-53-0"></span>**10.** You can select multiple users and then click the **Selected Rows Actions** link.

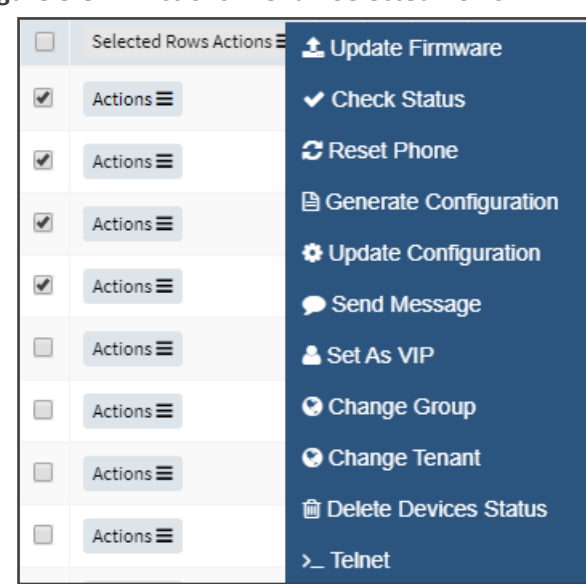

**Figure 8-8: Actions Menu - Selected Rows**

See the table above for descriptions. Any action you choose will apply to all selected rows. For example, select rows, click the **Selected Rows Actions** link, and then select the **Update Firmware** option; all selected devices will be updated with the firmware file you select.

### **Monitoring Alarms**

Devices send alarms via the REST protocol. They're forwarded by the OVOC as mail, SNMP traps, etc. The Alarms page (**Monitor** > **Dashboard** > **Alarms**) shows you

- $\blacksquare$  each device alarm in the network
- a description of each alarm
- MAC address of the device (source)
- alarm severity
- IP address of the device
- last action time
- date and time of receipt of the alarm

**Figure 8-9: Alarms**

| <b>Z</b> Alarms                        |            |                                               |                                                                                    |   |                 |                          |                                  |                  |                     | <b>±</b> Export <b>C</b> Reload |
|----------------------------------------|------------|-----------------------------------------------|------------------------------------------------------------------------------------|---|-----------------|--------------------------|----------------------------------|------------------|---------------------|---------------------------------|
| First<br>Showing 1 to 17 of 17 entries | - Previous | $Next \rightarrow$ Last<br>1                  |                                                                                    |   |                 |                          | Q                                |                  |                     | <b>Filter</b>                   |
| Severity *                             |            | Name<br>$\check{}$                            | Description                                                                        | ۰ | Tenant <b>v</b> | Source<br>۰              | Info<br>$\overline{\phantom{a}}$ | Remote Host =    | Received Time       | <b>Last Action Time</b>         |
|                                        | Actions    | VIP Endpoint is Disconnected                  | VIP Endpoint is disconnected                                                       |   | IL.             | OVOC Mgmt                |                                  | 192.168.1.220    | 27.05.2021 09:34:15 |                                 |
|                                        | Actions    | VIP Endpoint is Disconnected                  | VIP Endpoint is disconnected                                                       |   | IL.             | OVOC Mgmt                |                                  | 10.63.11.19      | 27.05.2021 04:39:54 |                                 |
|                                        | Actions    | VIP Endpoint is Disconnected                  | VIP Endpoint is disconnected                                                       |   | IL.             | OVOC Mgmt                |                                  | 10.22.13.32      | 26.05.2021 10:41:37 |                                 |
|                                        | Actions    | VIP Endpoint is Disconnected                  | VIP Endpoint is disconnected                                                       |   | IL.             | OVOC Mgmt                |                                  | 192.168.88.69    | 25.05.2021 17:28:43 |                                 |
| ٠                                      | Actions    | Remote Control Battery drained                | This Alarm is activated upon Remote-Control battery drained under 20%              |   | IL.             | IPPhone/RCU/00908fc8b033 | 30:AE:7B:20:00:30                | 31.210.180.57    | 25.05.2021 08:33:01 |                                 |
|                                        | Actions    | IPPhone Conference Speaker Connection Failure | This alarm is sent when the USB connection between the phone and the speaker fails |   | IL.             | IPPhone/00908F98090E     |                                  | 74, 143, 231, 18 | 24.05.2021 21:28:36 |                                 |
|                                        | Actions    | VIP Endpoint is Disconnected                  | VIP Endpoint is disconnected                                                       |   | IL.             | OVOC Mgmt                |                                  | 192.168.1.234    | 24.05.2021 16:12:04 |                                 |
|                                        | Actions    | VIP Endpoint is Not Registered / Offline      | VIP Endpoint is in Unregistered/Offline status                                     |   | IL.             | OVOC Mgmt                |                                  | 192.168.1.19     | 13.05.2021 13:58:53 |                                 |

The Device Manager Pro displays *active* alarms, not historical alarms.

**Red** indicates a severity level of Critical

**Orange** indicates a severity level of Major

After an alarm is cleared, it disappears from the Alarms screen.

See also AudioCodes' *One Voice Operations Center Monitoring Guide* for more information about each alarm.

# **Searching for Alarms**

You can search for alarms in the Alarms page. The 'Search' field enables the functionality. You can search by

- alarm name
- a device's MAC address
- a device's IP address

### **Performing Actions on Alarms**

You can perform actions on alarms in the Alarms page. Click the **Actions** link and from the popup menu select **Delete Alarm** or **Telnet**. The **Telnet** option lets administrators debug directly if an issue arises. See Telnet on [page 48](#page-53-0) for more information.

### **Maintaining Users**

The Manage Users page lets you maintain users. You can

- search for a user/device
- add a user
- add a device to a user
- edit user/device
- view device status
- delete a user/device
- search for a device by tenant
- $\blacksquare$  search for a device by name

### **Searching for Users/Devices**

You can search for a user in the Manage Users page (**Setup** > **Users & Devices** > **Manage Users**).

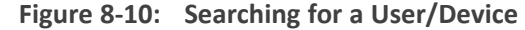

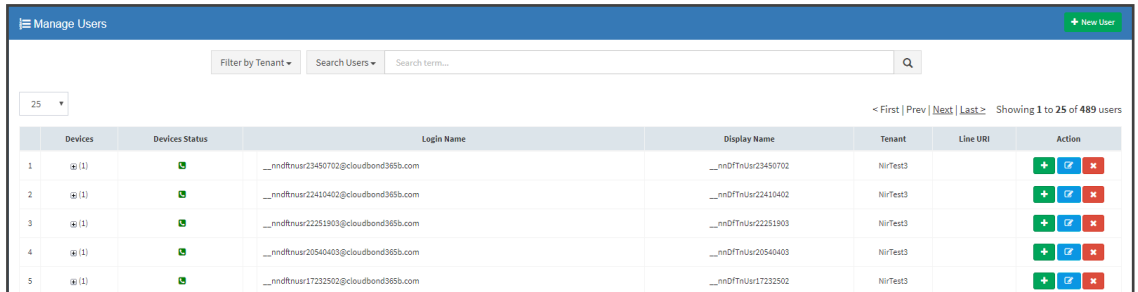

When searching for a user or a device:

- From the 'Filter by Tenant' dropdown, select a tenant in which to search. This narrows the search.
- From the 'Search Users' dropdown, select **Search Users** and then in the 'Search Item' field enter the name of the user who you are trying to locate.
- From the 'Search Users' dropdown, select **Search Users & Devices** and then in the 'Search Item' field enter the name of the user you are trying to locate or the MAC address of the device you are trying to locate.
- From the '25' dropdown, select the number of users you want displayed per page. The default is 25.

### **Adding a User**

You can add a user to the Device Manager Pro.

#### ➢ **To add a user to the Device Manager Pro:**

- **1.** Open the Manage Users page (**Setup** > **Users & Devices** > **Manage Users**).
- **2.** Click **+New User**. Before adding phones you need to add users.

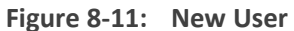

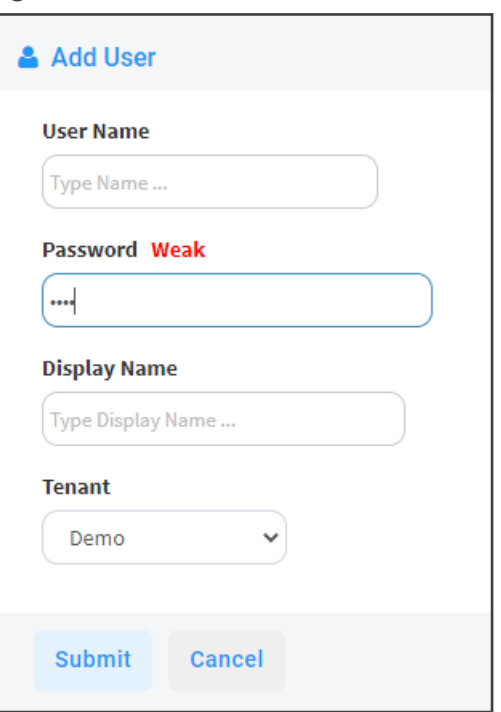

- **3.** Define a name and password for the user.
- **4.** Define the 'Display Name' and select a tenant from the ' Tenant' dropdown.

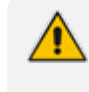

Tenant/s must first be defined in the OVOC. See the *One Voice Operations Center User's Manual* for more information.

**5.** Click **Submit**; you're returned to the Manage Users page. Locate the added user.

### **Adding a Phone**

You can manually add a single phone to the server.

#### ➢ **To add a phone:**

**1.** In the Manage Users page, click **+** in the row of the listed added user.

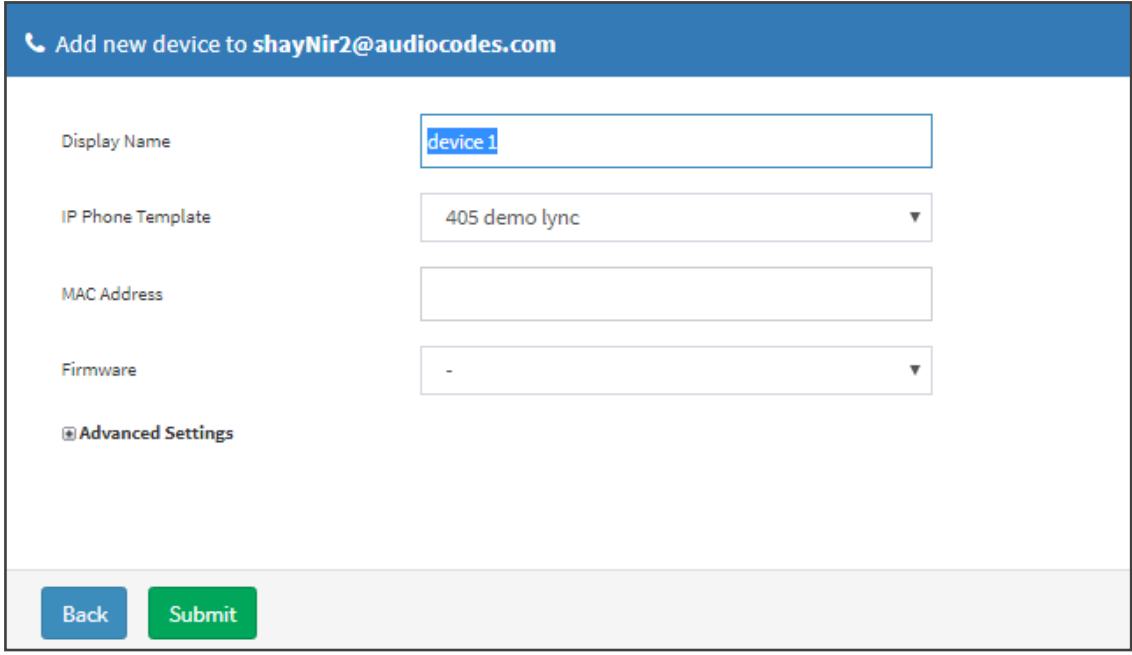

**Figure 8-12: Add New Device to User**

- **2.** Enter the 'Display Name', i.e., the device's name to be displayed in the Device Manager Pro.
- **3.** From the 'Device Template' dropdown, select a template.
- **4.** Enter the 'MAC Address'.
- **5.** From the 'Firmware' dropdown, select the firmware relevant to the phone.
- **6.** [Optional] Expand **+Advanced Settings**.
	- **●** From the 'Devices Language' dropdown, select the language you want the phone interface to display.
	- **●** From the 'VLAN Discovery mode' dropdown, select Manual / CDP / LLDP / CDP\_LLDP. See under Appendix Skype for Business [Environment](#page-77-0) on page 72 for more information.
- **7.** Click **Submit** and then click **Back** to see the added device in the Manage Users page under the Devices column (click **+**).

### **Editing a User**

You can edit a user if (for example) they relocate to another tenant or if they are given another phone.

#### ➢ **To edit a user:**

- **1.** Click the **Edit** button in the row adjacent to the user; the Edit User screen opens.
- **2.** Edit the same fields as when adding the device.

### **Viewing Device Status**

You can quickly assess a device's status from the Manage Users page by clicking the  $\checkmark$  icon in the Devices Status column.

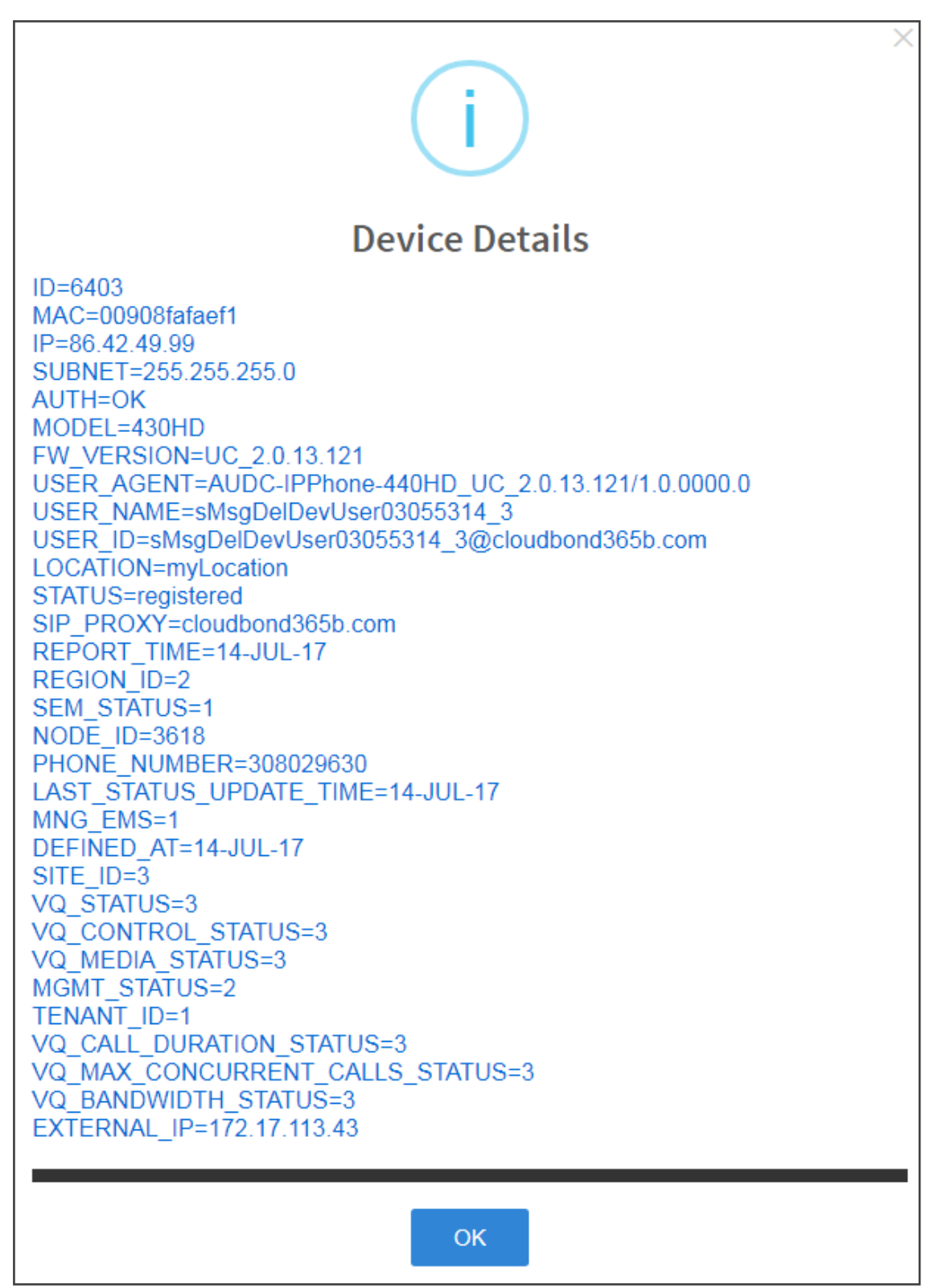

### **Deleting a User**

You can delete a user if, for example, they leave the company.

#### ➢ **To delete a user:**

■ Click the **Delete** button in the row adjacent to the user; the user and device are removed.

# **Managing Multiple Users**

The Manage Multiple Users page lets you perform an action on a single user or on multiple users simultaneously:

- **T** reset passwords
- delete users
- restart devices
- generate devices configuration files
- update configuration files
- send a message to multiple phones

#### ➢ **To manage multiple users:**

**1.** Open the Manage Multiple Users page (**Setup** > **Users & Devices** > **Manage Multiple Users**):

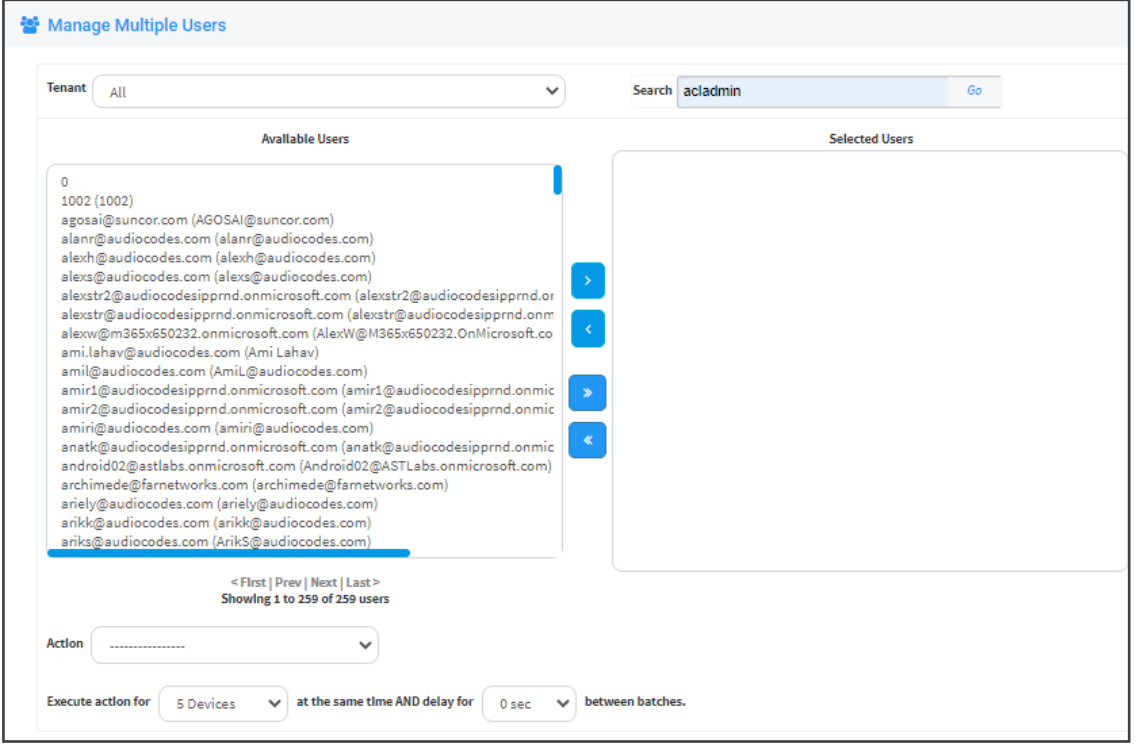

**Figure 8-13: Manage Multiple Users**

- **2.** In the Available Users pane, select a user or select multiple users on whom to perform an action.
- **3.** Click > to add a single user to the Selected Users pane.
- **4.** Click >> to add multiple users to the Selected Users pane.
- **5.** Click **<** to remove a single user from the Selected Users pane after selecting them in the pane.
- **6.** Click **<<** to remove multiple users from the Selected Users pane after selecting them in the pane.
- **7.** From the **Action** dropdown, select the required action.

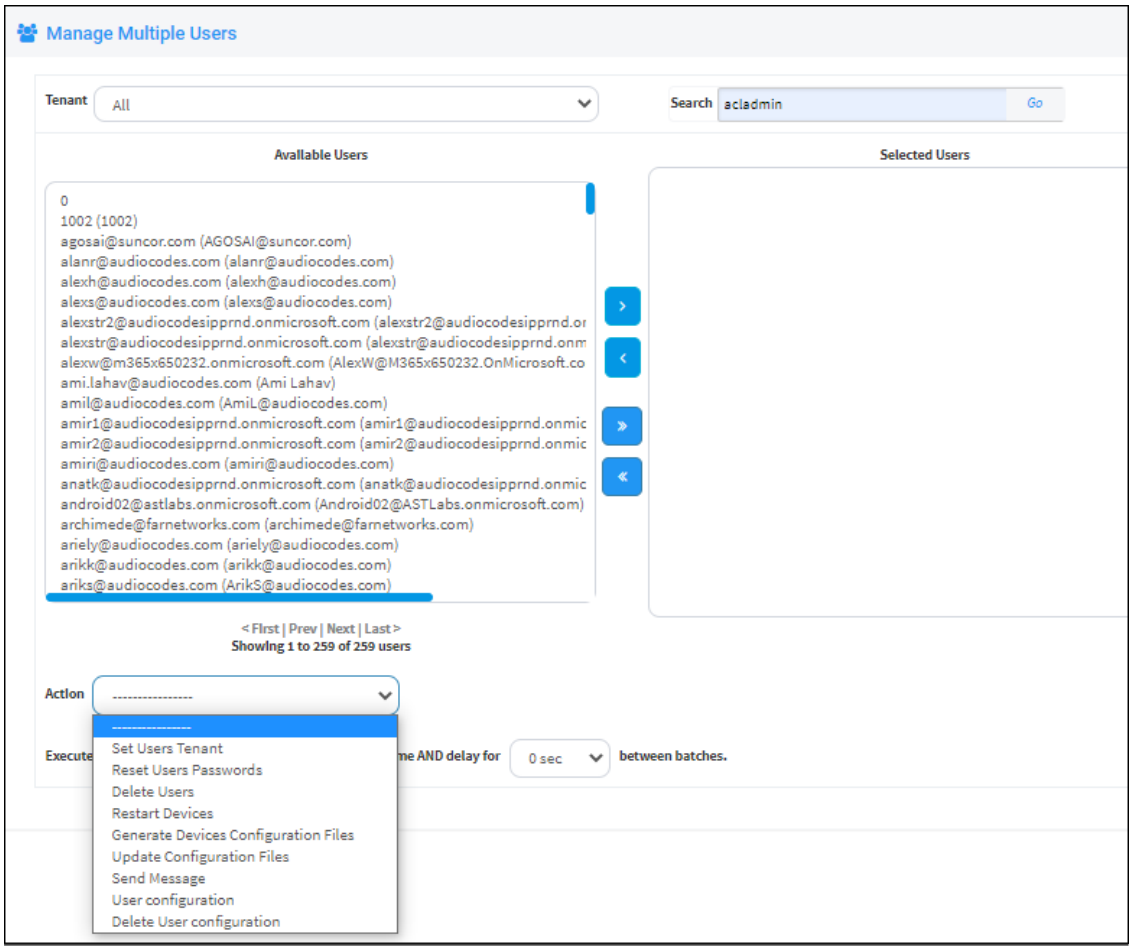

**●** Use the table below as reference.

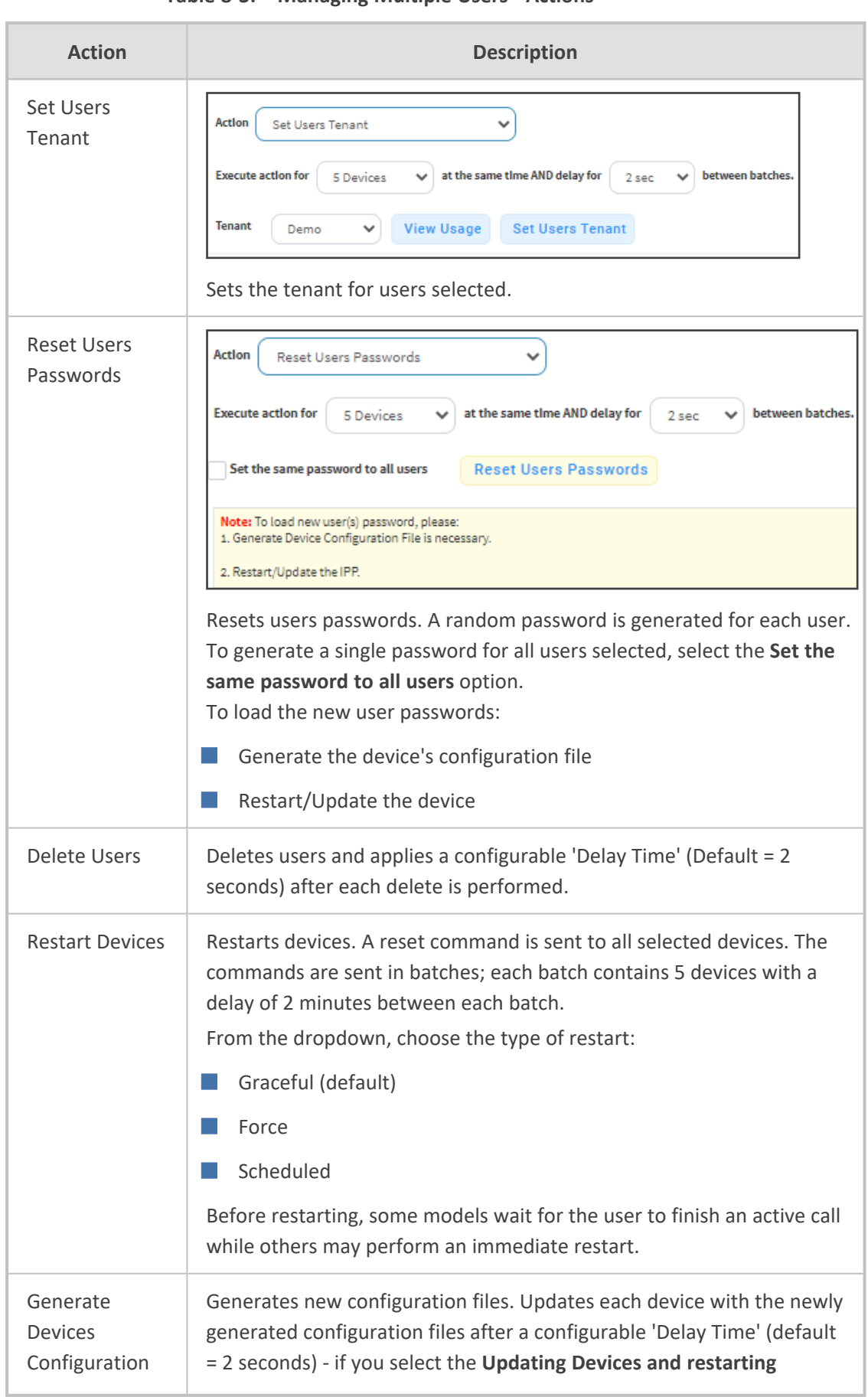

**Table 8-3: Managing Multiple Users - Actions**

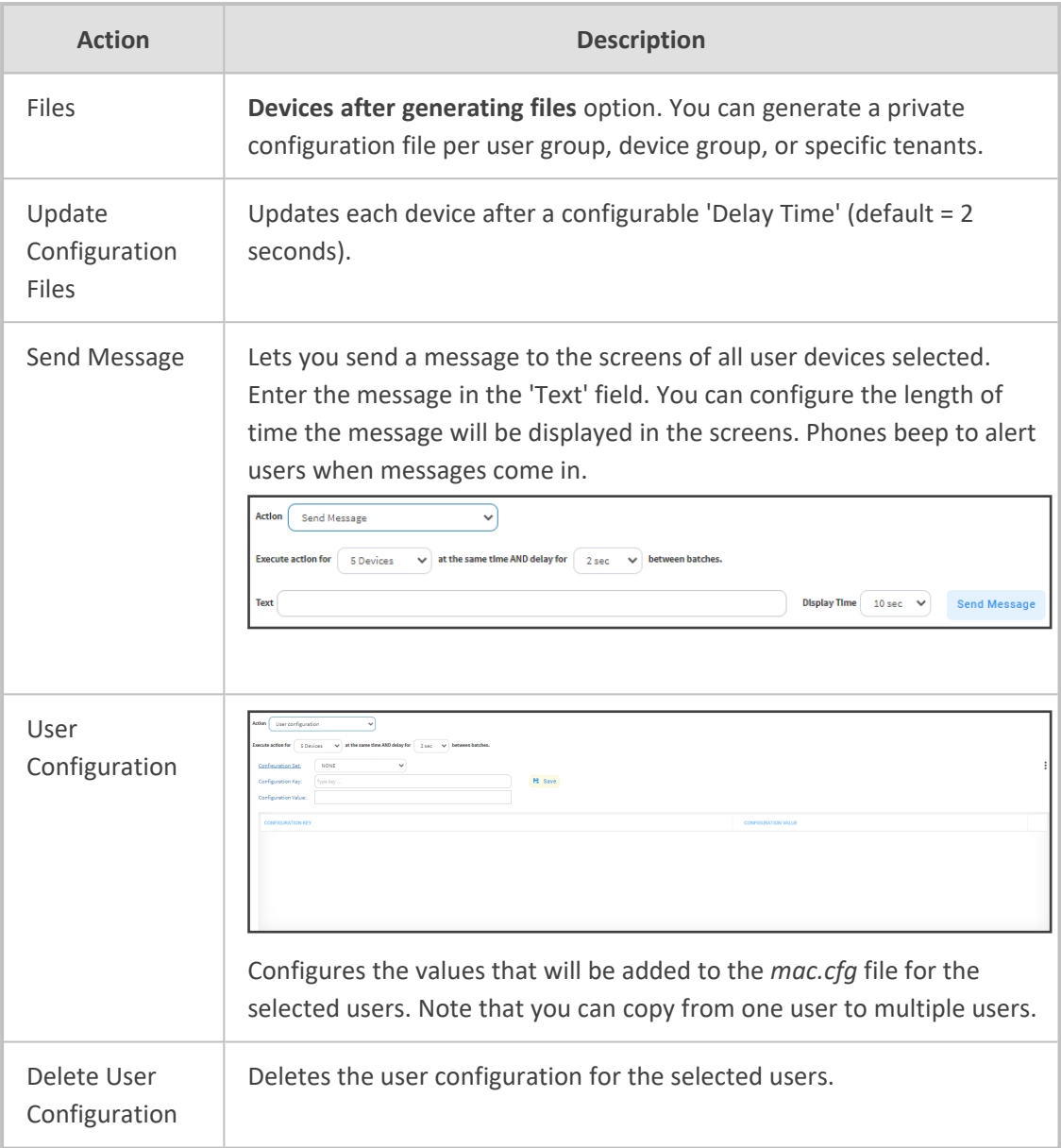

The page also lets you

- filter per tenant before selecting users on whom to perform an action
- configure performing the action on a batch of 1 | 5 | 10 | 20 | 30 | 50 | 100 devices simultaneously
- configure a 0 second | 2 second | 5 second | 10 second | 30 second | 2 minute | 5 minute delay between batches

# **Maintaining Multiple Devices**

The Manage Multiple Devices page lets you perform a single operation on all or on many user devices. The page lets you

- delete multiple devices
- change devices type
- change language
- restart multiple devices
- generate devices configuration files
- update configuration files
- send a message to multiple phones

These operations can also be performed on an endpoints group or on all endpoints groups; from the 'Groups' drop-down in the Manage Multiple Devices page shown in the figure below, select a single endpoints group, or **All**. For more information about *adding an endpoint to a group*, see under [Checking](#page-47-0) Devices Status on page 42. For more information about *configuring an endpoints group* , see [Configuring](#page-22-0) an [Endpoints](#page-22-0) Group on page 17.

#### ➢ **To manage multiple devices:**

**1.** Open the Manage Multiple Devices page (**Setup** > **Users & Devices** > **Manage Multiple Devices**):

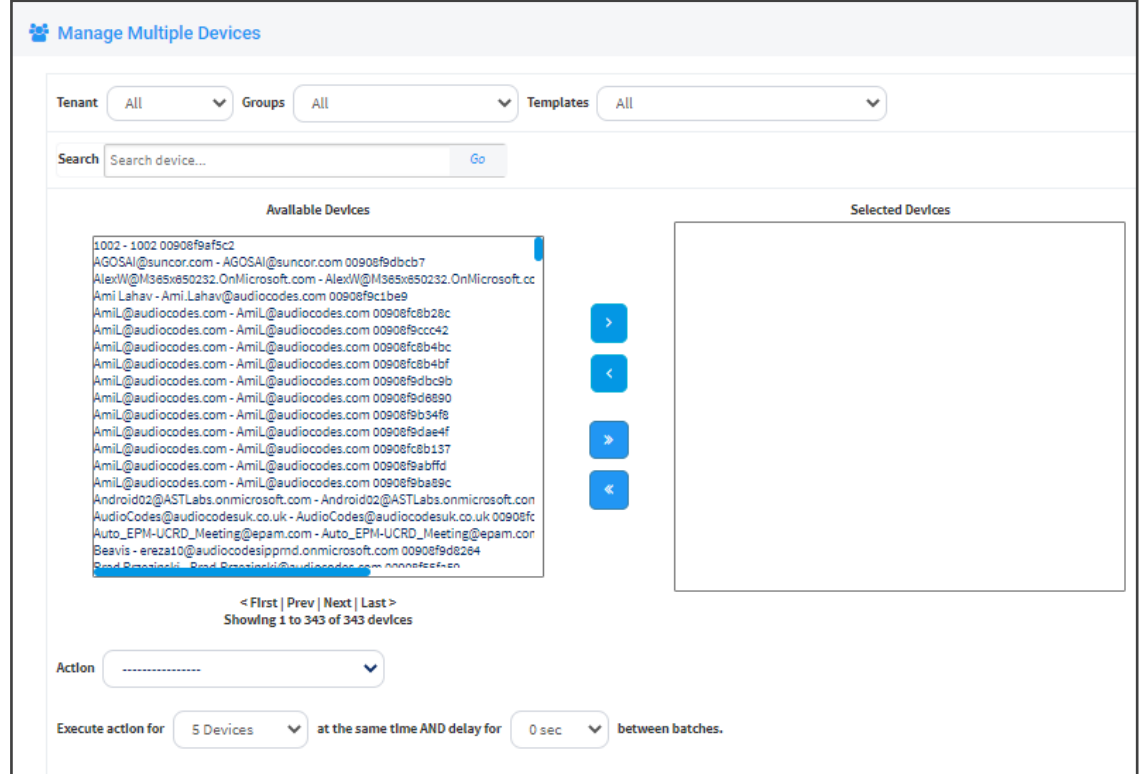

**Figure 8-14: Manage Multiple Devices**

- **2.** You can filter devices per tenant, before selecting those to perform an action on.
- **3.** You can enter a string in the 'Search' field and then click **Go** to search for devices.
- **4.** In the Available Devices pane, select a device on which to perform an action and then click **>** to add it to the Selected Devices pane -or- select multiple devices on which to perform an action and then click **>>** to add them to the Selected Devices pane.
- **5.** In the Selected Devices pane, select a single device and then click < to remove it, or select multiple Selected Devices and then click **<<** to remove them.
- **6.** From the **Action** dropdown, select an action. Use the table below as reference.

**Table 8-4: Managing Multiple Devices - Actions**

| <b>Action</b>                                        | <b>Description</b>                                                                                                    |
|------------------------------------------------------|----------------------------------------------------------------------------------------------------|
| <b>Delete Devices</b>                                | Deletes selected devices from the server applying a configurable 'Delay<br>Time' (default = 2 seconds) in the process.                                                                                                    |
| Change<br>Template                                   | This action will update the device template in the database. To finish<br>the action, you need to:<br>Generate the device's Configuration File<br>1.<br>2.<br>Restart/Update the phone.                                                                                                    |
| Change<br>Language                                   | Changes the phone language. Select the language from the Language<br>dropdown and click Change. To view the usage of a language, click<br><b>View Usage.</b><br>To load a new language:<br>Generate the device's configuration file.<br>1.<br>Restart/update the phone.<br>2.                |
| <b>Restart Devices</b>                               | Restarts online devices. Before restarting, some models wait for the<br>user to finish an active call while others may perform an immediate<br>restart. From the dropdown, choose the type of restart:<br>Graceful (default)<br>Force<br>Scheduled                                           |
| Generate<br><b>Devices</b><br>Configuration<br>Files | Generates new configuration files. Updates each phone with the newly<br>generated configuration files after a configurable 'Delay Time' (default<br>= 2 seconds) - if you selected the Updating Devices and restarting<br>Devices after generating files option (by default it is selected). |
| Update<br>Configuration<br>File                      | Updates each phone after a configurable 'Delay Time' (default = 2<br>seconds).                                                                                                    |
| Send Message                                         | Lets you send a message to the screens of all user phones selected.                                                                                                    |

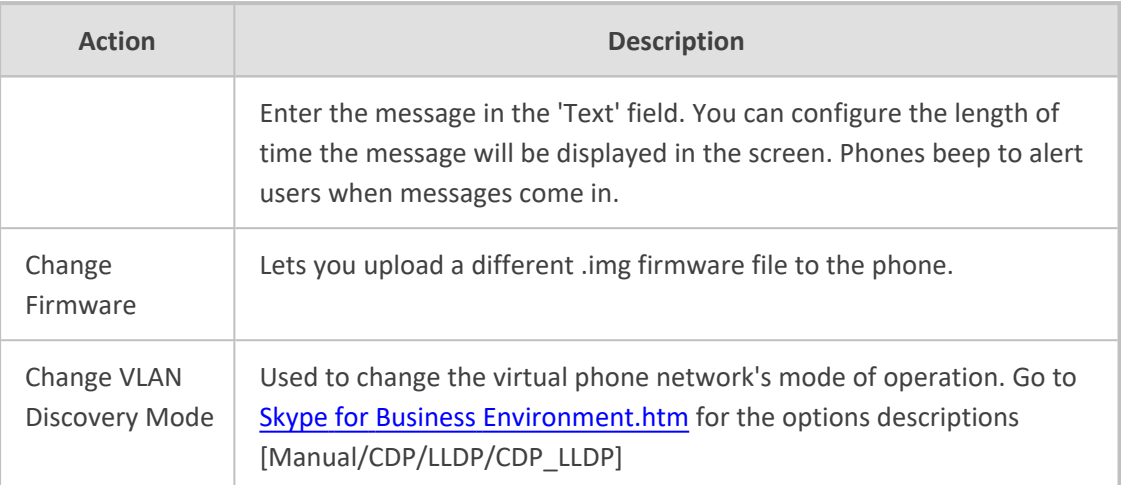

- ➢ **To update all existing configuration files according to the new template:**
- After selecting devices, select from the 'Action' dropdown the Generate Devices **Configuration Files** option in the Manage Multiple Devices page.

## **Managing Configuration Files**

You can manage devices' configuration files. All cfg files are created and located on the OVOC server. You can view and manage storage, and upload and delete files from storage. To avoid network congestion, a delay feature enables an interval between each installation.

### ➢ **To manage devices' configuration files:**

■ Open the Manage Configuration Files page (Setup > Configuration > Generated Config **Files**).

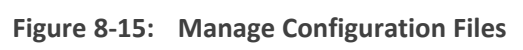

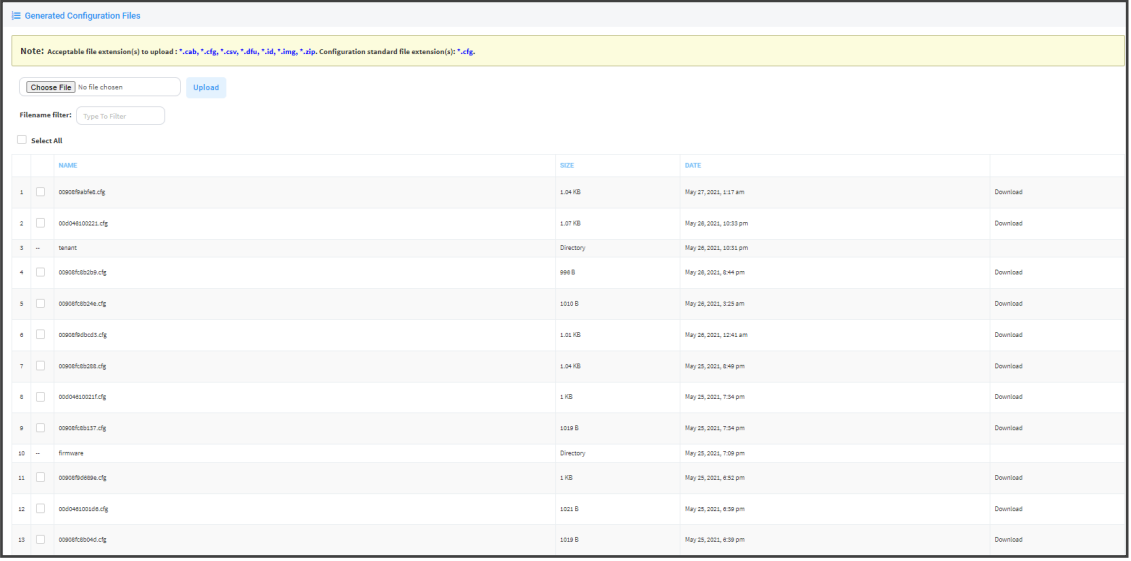

The page lets you

**●** Filter the .cfg configuration files listed by name

- **●** Browse to a location on your PC and upload a .cfg configuration file
- **●** Select and delete any or all of the .cfg configuration files listed
- **●** Open any of the .cfg configuration files listed in an editor
- **●** Save any of the .cfg configuration files listed
- **●** Download any of the .cfg configuration files listed
- **●** View all configuration files currently located on the server (global configuration files, company directory configuration files, and IP phone configuration files and third-party vendor product configuration files)

# **Managing Firmware Files**

The 'Device firmware files' page allows network administrators to download, edit, delete and add devices' .img firmware files.

#### ➢ **To manage the .img firmware files:**

■ Open the Device Firmware Files page (**Setup** > **Firmware** > **Firmware Files**).

| <b>E</b> Device firmware files |                           |         |                            |               |                |                           |  |  |  |
|--------------------------------|---------------------------|---------|----------------------------|---------------|----------------|---------------------------|--|--|--|
| L Download Jabra Firmware      |                           |         |                            |               |                | + Add New Device Firmware |  |  |  |
| <b>NAME</b>                    | <b>DESCRIPTION</b>        | VERSION | <b>FILE NAME</b>           | <b>TENANT</b> |                |                           |  |  |  |
| $1 - 405$                      | 405 - default firmware    |         |                            |               | <b>E</b> Edit  | <b>B</b> Delete           |  |  |  |
| $2 - 420HD$                    | 420HD - default firmware  |         |                            |               | <b>E</b> Edit  | <b>B</b> Delete           |  |  |  |
| 3 430HD                        | 450HD - default firmware  |         |                            |               | <b>Z</b> Edit  | <b>B</b> Delete           |  |  |  |
| $4 - 440HD$                    | 440HD - default firmware  |         |                            |               | <b>E</b> Edit  | <b>R</b> Delete           |  |  |  |
| 5 445HD                        | 445HD - default firmware  |         |                            |               | <b>Z</b> Edit  | <b>B</b> Delete           |  |  |  |
| 6 450HD                        | 450HD - default firmware  |         |                            |               | <b>Edit</b>    | <b>窗</b> Delete           |  |  |  |
| 7 C435HD                       | C435HD - default firmware |         |                            |               | <b>E</b> Edit  | <b>窗</b> Delete           |  |  |  |
| 8 C435HD_TEAMS_1.12.39         | C435HD_TEAMS_1.12.39      |         | C435HD_TEAMS_1.12.39.zlp   |               | <b>Edit</b>    | <b>B</b> Delete           |  |  |  |
| 9 C435HD_TEAMS_1.12.42         | C435HD_TEAMS_1.12.42      |         | C435HD_TEAMS_1.12.42.zip   |               | <b>Z</b> Edit  | <b>B</b> Delete           |  |  |  |
| 10 C440HD                      | C44tHD - default firmware |         |                            |               | $\sqrt{3}$ Equ | <b>B</b> Delete           |  |  |  |
| 11 CASOND                      | C450HD - default firmware |         |                            |               | <b>Z</b> Edit  | <b>B</b> Delete           |  |  |  |
| 12 C450HD_TEAMS_1.10.126       | C450HD_TEAMS_1.10.126     |         | C450HD_TEAMS_1.10.126.bjp  |               | <b>Z</b> Edit  | <b>B</b> Delete           |  |  |  |
| 15 C450HD_TEAMS_1.10.159       | C450HD_TEAMS_1.10.139     |         | C450HD_TEAMS_1.10.139.zip  |               | <b>Z</b> Edit  | <b>B</b> Delete           |  |  |  |
| 14 C450HD_TEAMS_1.8.505        | CASSHD_TEAMS_1.8.303      |         | C450HD_TEAMS_1.8.503.zip   |               | <b>E</b> Edit  | <b>B</b> Delete           |  |  |  |
| 15 C470HD                      | C470HD - default firmware |         |                            |               | <b>Z</b> Edit  | <b>R</b> Delete           |  |  |  |
| 16 C470HD_TEAMS_1.10.126       | C470HD_TEAMS_1.10.126     |         | C470HD_TEAMS_1.10.126.2(p) |               | <b>Edit</b>    | <b>窗 Delete</b>           |  |  |  |
| 17 C470HD_TEAMS_1.10.139       | C470HD_TEAMS_1.10.139     |         | C470HD_TEAMS_1.10.139.zlp  |               | <b>Edit</b>    | <b>窗 Delete</b>           |  |  |  |
| 18 C470HD_TEAMS_1.8.303        | C470HD_TEAMS_1.8.303      |         | C470HD_TEAMS_1.8.303.zlp   |               | <b>E</b> Edit  | <b>B</b> Delete           |  |  |  |
| 19 HRS                         | HRS - default firmware    |         |                            |               | <b>E</b> Edit  | <b>B</b> Delete           |  |  |  |
| 20 RX50                        | RX50 - default firmware   |         |                            |               | <b>E</b> Edit  | <b>B</b> Delete           |  |  |  |
| 21 RVIAn                       | RAMO - defects formators  |         |                            |               | <b>Z</b> Edit  | <b>B</b> Delete           |  |  |  |

**Figure 8-16: Device Firmware Files**

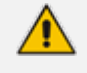

For information on third-party vendor products, see the Device Manager for Third-Party Vendor Products Administrator's Manual

In this page you can

- View all .img firmware files currently located on the server
- Add a new device firmware file. Note that if default names are used (e.g., 420HD.img), all devices of this type will automatically use it.
- Manage the .dfu firmware files of the Huddle Room Solution (HRS) speakers.
- Filter by filename the .img firmware files listed
- Determine if the device has firmware or not. If the device does not have firmware, its name will be red-coded and a tool tip will indicate a missing firmware file when you point the cursor at it.

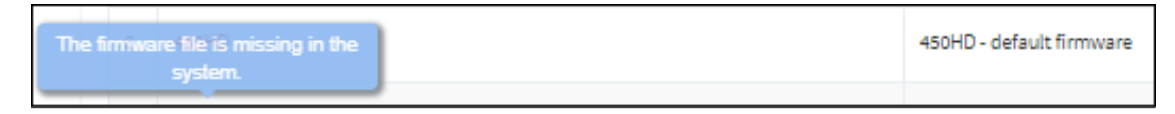

- If this is the case, upload the device's .img firmware file that you obtained from AudioCodes, to the OVOC provisioning server:
	- **a.** Click the red-coded name of the phone.

**Figure 8-17: .img Firmware File Upload**

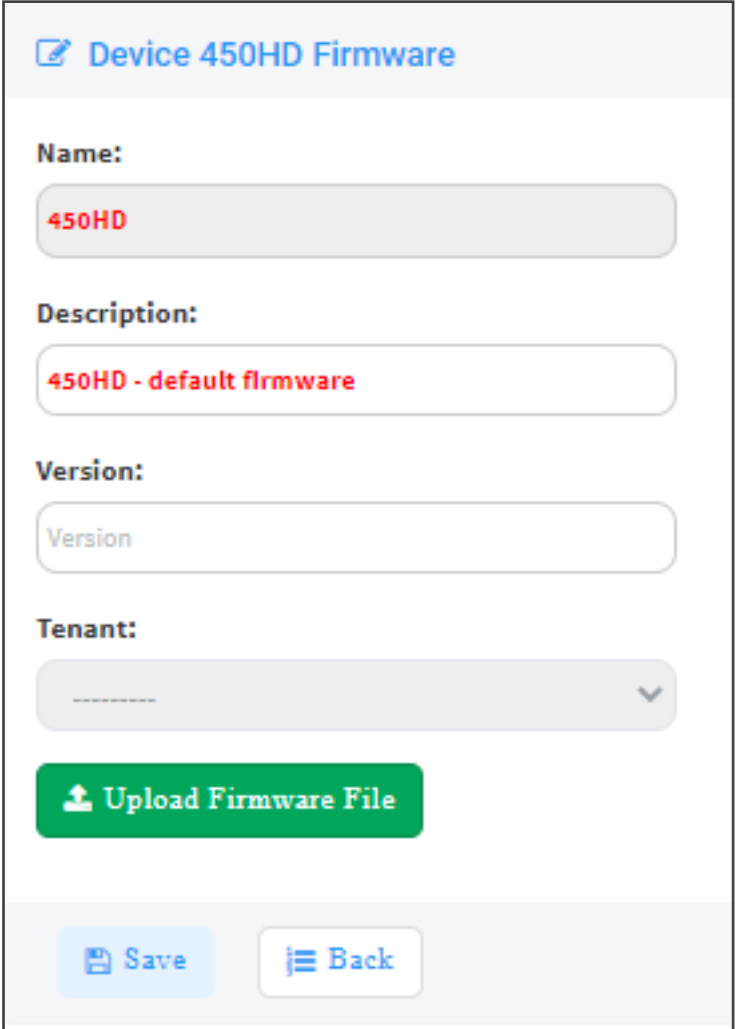

**b.** Click the **Upload firmware file** button and then navigate to the .img file you received from AudioCodes and put on the OVOC provisioning server. You can perform this part of the installation procedure before or after configuring your enterprise's DHCP Server with DHCP Option 160.

- If Microsoft's Internet Information Services (IIS) web server is deployed in the network, you need to change the default value of the parameter 'Max allowed content length (Bytes)' (shown in the following figure) to the size of the .img file (at least) before uploading the .img file of the 445HD or 440HD phone to the Device Manager Pro.
	- If it's left unchanged at the Microsoft default, the .img file for the 445HD and 440HD phone will not be uploaded to the Device Manager Pro because it's heavier than the Microsoft default.

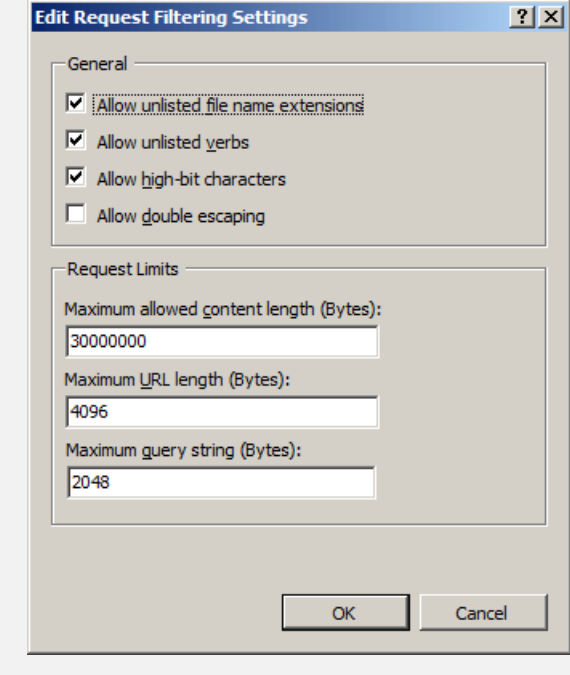

- After an .img firmware file has been uploaded to a phone, you can download it to your pc. Click the device's name and then in the screen that opens, click the **Download firmware file** button.
- Edit a device's .img firmware file. Click the name or click the **Edit** button in the row.
- Delete any .img firmware file listed. Click the **Delete** button in the row.
- Manage .img firmware files by grouping them.
	- **a.** In the 'Device firmware files' page, click the **Add New Device Firmware** button located in the upper right corner.

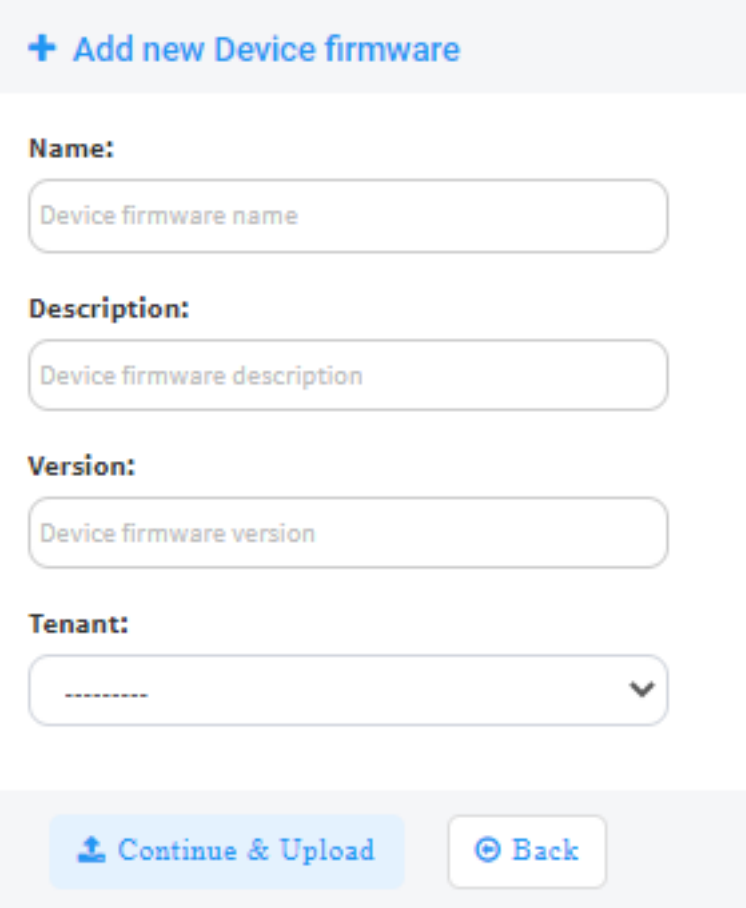

- **b.** Define an intuitive 'Name' and 'Description' to facilitate easy identification. You can leave the 'Version' field empty, and then click **Continue & Upload**.
- **c.** Click **Upload firmware file**:

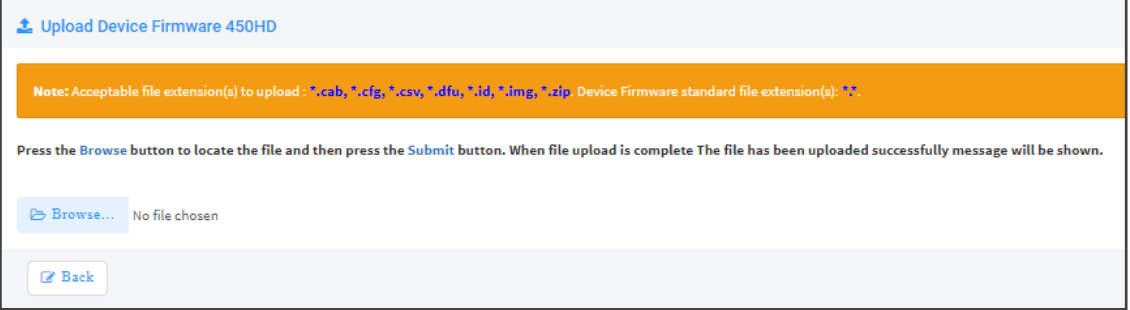

**d.** Click **Browse**, navigate to the .img file, and then click **Save**; the 'Version' field is populated and the .img file is uploaded to the phone.

### ➢ **To download Jabra firmware files:**

**1.** In the 'Device firmware files' page, click the **Download Jabra Firmware** button.

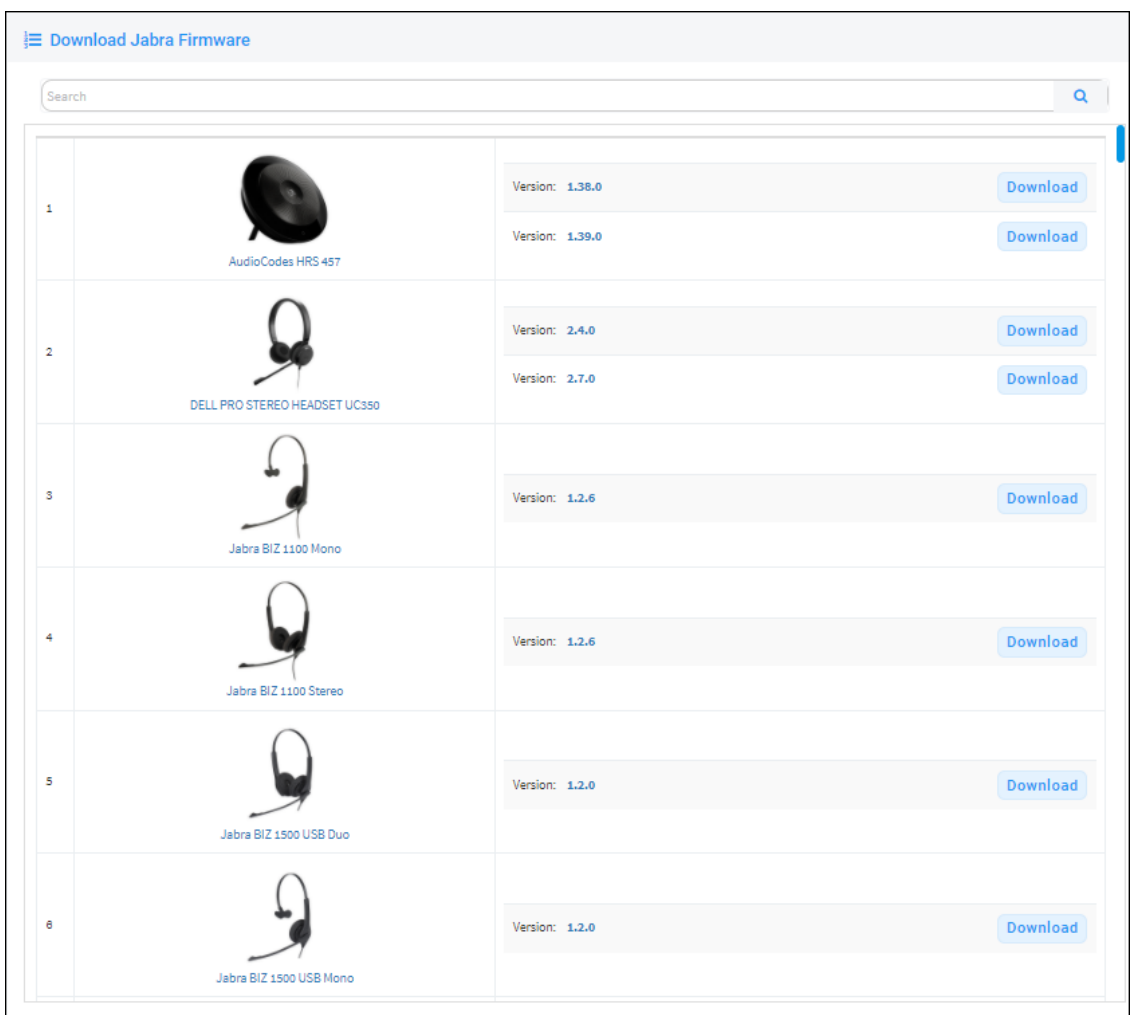

- **2.** Locate the device firmware you require; point your cursor over each entry for detailed information on each device to be displayed, and then click the **Download** button adjacent to the device whose firmware you require.
- **3.** After the download, view the downloaded file indication in the lowermost left corner of the page.

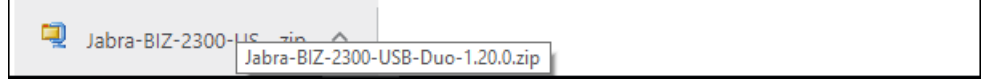

**4.** To upload the file to the device, follow the same procedure as that described for uploading phone firmware.

# **Upgrading Devices to the Latest Firmware Versions**

The Device Manager's 'Latest versions' page allows network administrators to get the latest device firmware files from AudioCodes' firmware repository located in the cloud, before upgrading the devices in the 'Devices Status' page. The 'Latest versions' page allows network administrators to 'sync' with the repository before performing the upgrade.
# ➢ **To sync with the repository:**

**1.** Open the 'Latest versions' page (**Setup** > **Firmware** > **Latest Firmware Versions**).

**Figure 8-18: Latest Versions**

| <b>E</b> Latest Versions                                                                                                    |                                      |                     |                     |             |               |  |  |  |
|----------------------------------------------------------------------------------------------------|--------------------------------------|---------------------|---------------------|-------------|---------------|--|--|--|
| Get the latest device firmware from the repository in the cloud and then upgrade your devices in the 'Devices Status' page<br>$\times$ |                                      |                     |                     |             |               |  |  |  |
| Audiocodes SIP<br>Jabra Polycom<br>Audiocodes Skype<br>Audiocodes Teams                                                                |                                      |                     |                     |             |               |  |  |  |
| <b>NAME</b>                                                                                                    | <b>VERSION</b>                       | <b>RELEASE DATE</b> | <b>UPDATED DATE</b> | <b>SIZE</b> |               |  |  |  |
| 40SHD                                                                                                    | 3.2.1.591                            | 2020-08-09 10:38:08 | 12/05/2021 20:29:54 | 11,41 MB    | $\mathcal{Z}$ |  |  |  |
| 420HD                                                                                                    | 3.0.1.423                            | 2020-03-30 08:05:09 | 12/05/2021 20:29:54 | 6,84 MB     | $\phi$        |  |  |  |
| 430HD                                                                                                    | 3.2.1.591                            | 2020-08-09 10:30:14 | 12/05/2021 20:29:54 | 11,8 MB     | $\phi$        |  |  |  |
| 440HD                                                                                                    | 3.2.1.591                            | 2020-08-09 10:38:05 | 12/05/2021 20:29:54 | 11,68 NB    | $\phi$        |  |  |  |
| 445HD                                                                                                    | 3.4.4.1000.10                        | 2020-09-22 07:01:19 | 12/05/2021 20:20:54 | 59,87 NB    | $\sigma$      |  |  |  |
| 450HD                                                                                                    | 3.4.4.1000.10                        | 2020-09-22 07:01:18 | 12/05/2021 20:29:54 |             | $\circ$       |  |  |  |
| <b>C470HD</b>                                                                                                    |                                      |                     |                     |             | $\circ$       |  |  |  |
| C435HD                                                                                                    |                                      |                     |                     |             | $\circ$       |  |  |  |
| <b>C448HD</b>                                                                                                    |                                      |                     |                     |             | $\circ$       |  |  |  |
| <b>C450HD</b>                                                                                                    | 3.4.4.1000.10                        | 2020-09-22 07:01:35 | 12/05/2021 20:29:54 | 131,29 MB   | $\circ$       |  |  |  |
| <b>HRS</b>                                                                                                    | 3.4.4.1000.10                        | 2020-09-22 07:01:18 | 12/05/2021 20:29:54 | 43,62 MB    | $\phi$        |  |  |  |
| RX50                                                                                                    | 3.4.4.1000.10<br>2020-09-22 07:01:26 |                     | 12/05/2021 20:29:54 | 45 MB       | $\circ$       |  |  |  |
| RXVeo                                                                                                    |                                      |                     |                     |             | $\sigma$      |  |  |  |
| C Get Latest Skype For Business Versions(Sync)                                                                                         |                                      |                     |                     |             |               |  |  |  |

**2.** Click the **Get latest Skype for Business versions (Sync)** button or the **Get latest Generic SIP versions (Sync)** button.

Very few deployments, if any, feature both Skype for Business phones *and* generic SIP phones, so when performing a sync, do so for either one or the other, never for both.

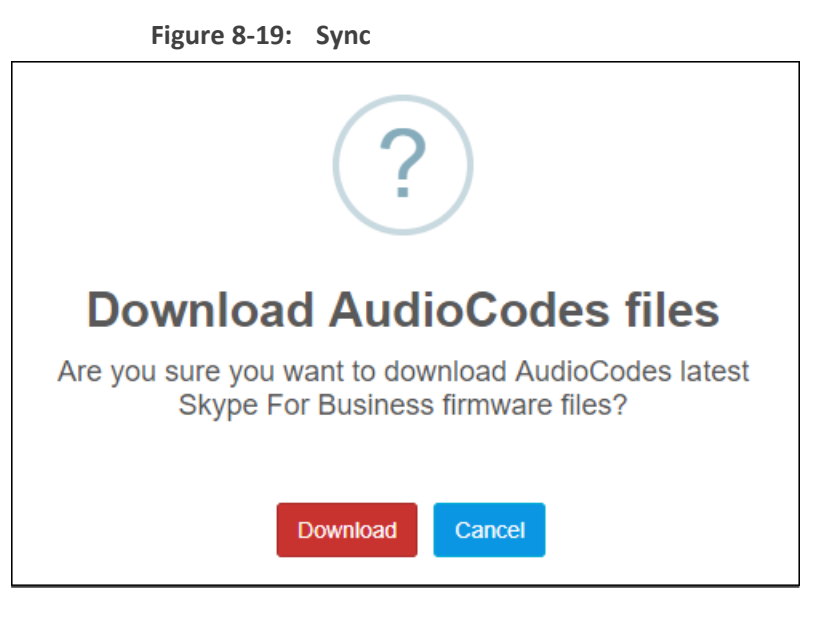

- **3.** Click the **Download** button; the latest firmware files for the selected phone type are pulled from the repository in the cloud and displayed in the 'Latest Versions' page.
- **4.** Open the 'Devices Status' page (**Monitor** > **Dashboard** > **Devices Status**) and from the 'Actions' button adjacent to a phone, select **Update Firmware**; the phone will use the firmware file listed in the 'Latest Versions' page.

**●** The same procedure applies to Jabra firmware files viewed under the **Jabra** tab in the 'Latest Versions' page.

See also [Checking](#page-47-0) Devices Status on page 42.

# **9 Viewing Your License**

Use of OVOC server platform processes is managed by a license that controls the time period validity for the use of the platform.

The License page displays the license's properties, including the number of days remaining until it expires.

# ➢ **To view your license's properties:**

**1.** Open the License Properties page (**Setup** > **System** > **License**).

**Figure 9-1: License Properties**

**2.** Use the table below as reference.

# **Table 9-1: License Properties**

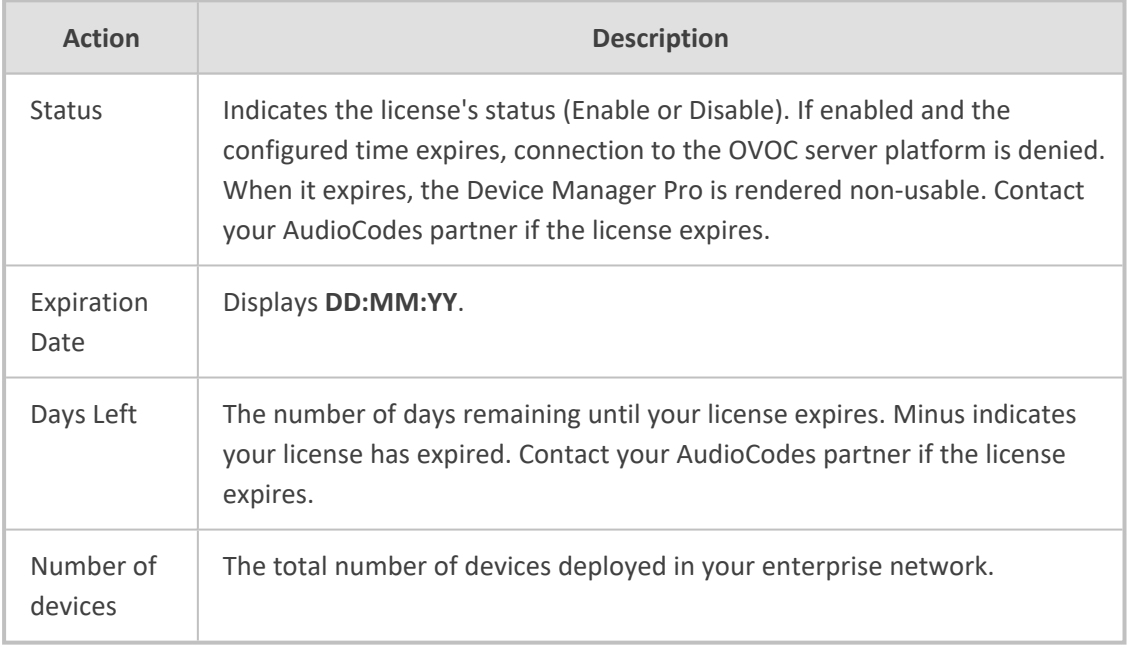

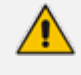

If a license expires, communications with all servers will be suspended; users will not be able to log in, and it will not be possible to add new phones.

The time zone is determined by the OVOC server's Date & Time menu settings. If an expiration date is not configured, the 'Expiration Date' field displays **Unlimited**.

As the license's expiration date approaches, warning alarms are issued:

- $\blacklozenge$  A Major alarm is sent when 80% of the period defined in the currently running device's license is consumed
- $\blacklozenge$  A Critical alarm is sent when 100% of the period defined in the currently running device's license is consumed
- When the maximum number of devices reporting to the OVOC is exceeded, the OVOC server blocks them and sends an alert that is displayed in the Home page.

**Figure 9-2: 100% of Endpoints License Capacity Reached**

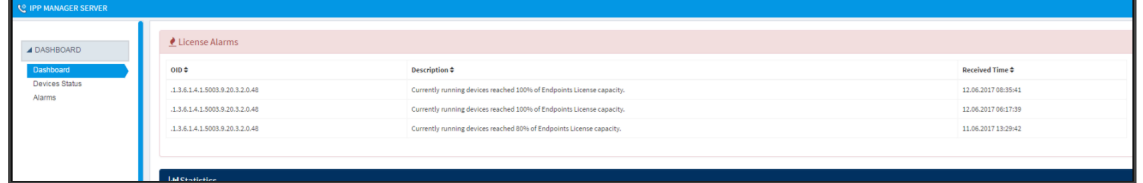

# **Licensing Endpoints**

You can license endpoints using the One Voice Operations Center (see also the *One Voice Operations Center User's Manual*).

# ➢ **To license endpoints:**

**1.** When adding a new tenant in the One Voice Operations Center, click the **License** tab in the Tenant Details screen and then scroll down to the Endpoints Management section.

**Figure 9-3: One Voice Operations Center: Endpoints Management**

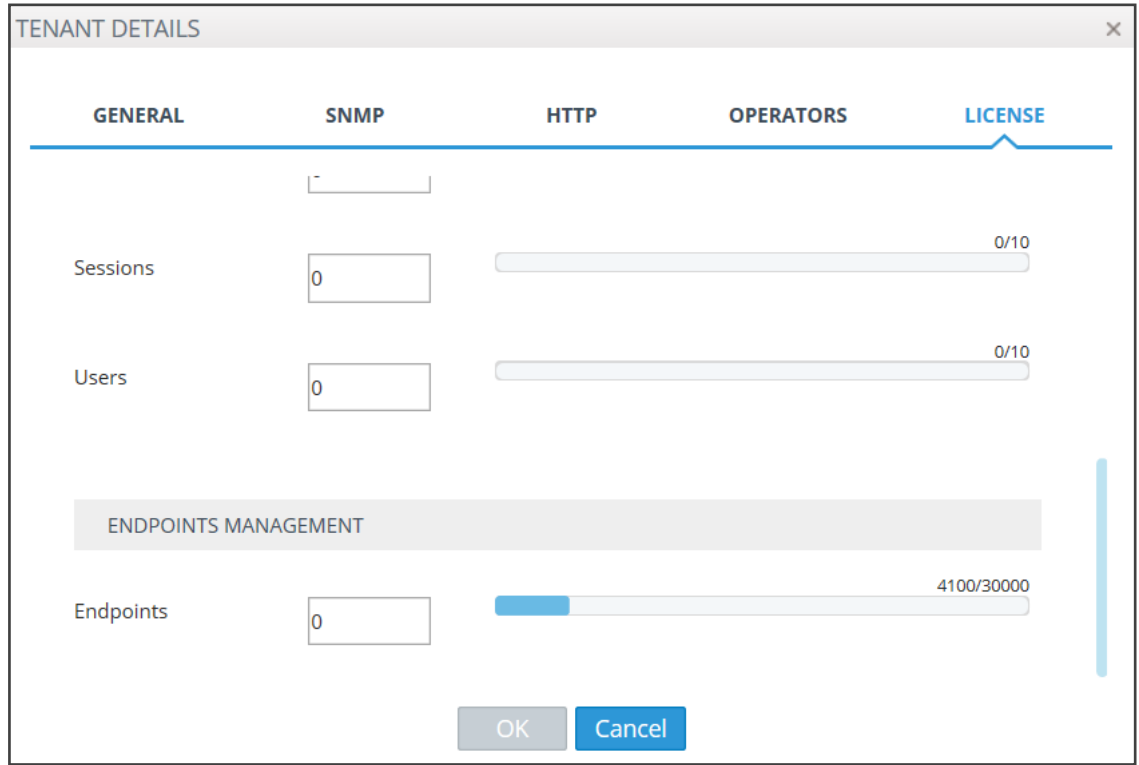

**2.** In the Endpoints field, enter the number of endpoints the Device Manager Pro application supports for this tenant (30000 maximum).

# **10 Approving Users**

Approving users is not necessary

- when using the Zero Touch provisioning method
- **●** when importing a csv file containing devices (as well as users)

If you are *not* using the Zero Touch provisioning method or importing a csv file, then after plugging the phones into the network you need to approve the users.

# **Skype for Business Environment**

After plugging the phones in, they report to the Device Manager Pro which does not display user name in the UI until sign-in is performed or, until users are approved in the UI.

#### ➢ **To approve users in a Skype for Business environment:**

**1.** In the Device Manager Pro UI, open the Devices Status page (**Dashboard** > **Devices Status**).

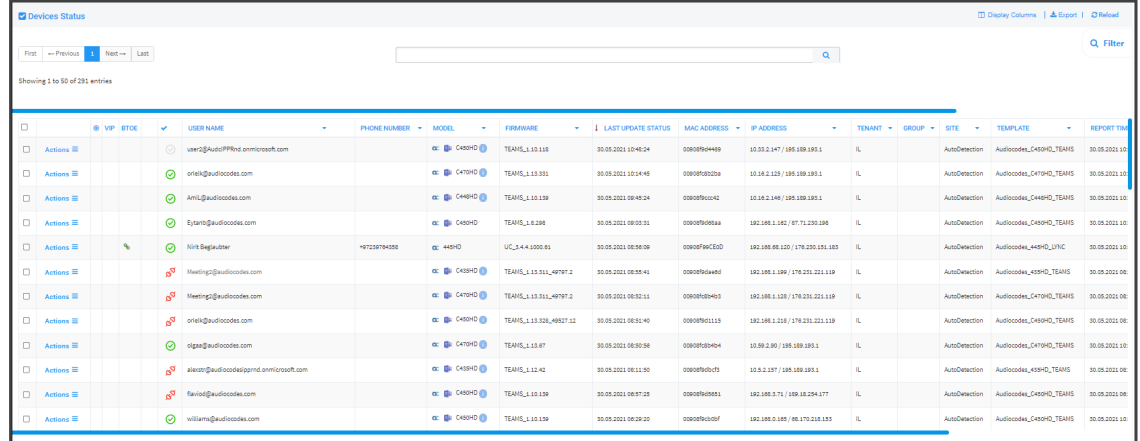

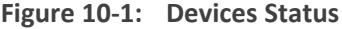

#### Screen functions:

You can click the **Export** link; a csv file is generated; a download option is displayed in the lower-left corner. The same information on the page, e.g., Serial Number which allows administrators to efficiently manage devices stocktaking, is displayed in Excel format.

**Actions**: Check status, Change Tenant, Update Firmware, Open Web Admin (opens in HTTPS), Reset Phone, Update Configuration, Send Message (to the phone), Delete Status, Telnet.

**Approve** button. Displayed if the System URL is configured for the DHCP Option because the OVOC will then not know the tenant in which the device is located. If the Tenant URL is configured for the DHCP Option, the **Approve** button will not be displayed.

**Last Update Status**. Indicates the last time the status of the device changed.

Other columns: User, Phone Number, MAC, IP, Model, Firmware Version, Report Time, Location, Subnet, VLAN ID

**Search** option

Smart **Filter(s)**

**2.** Select the upper left checkbox; the **Selected Rows Actions** menu is displayed.

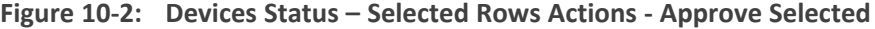

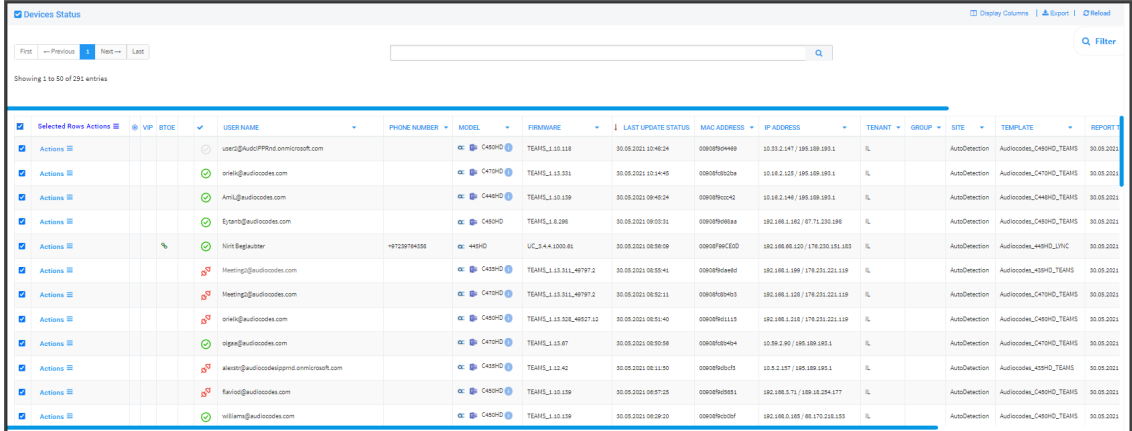

**3.** (Applies only to SIP devices, not to Teams devices) Click the **Approve Selected** button; you're prompted to approve the selected device/s.

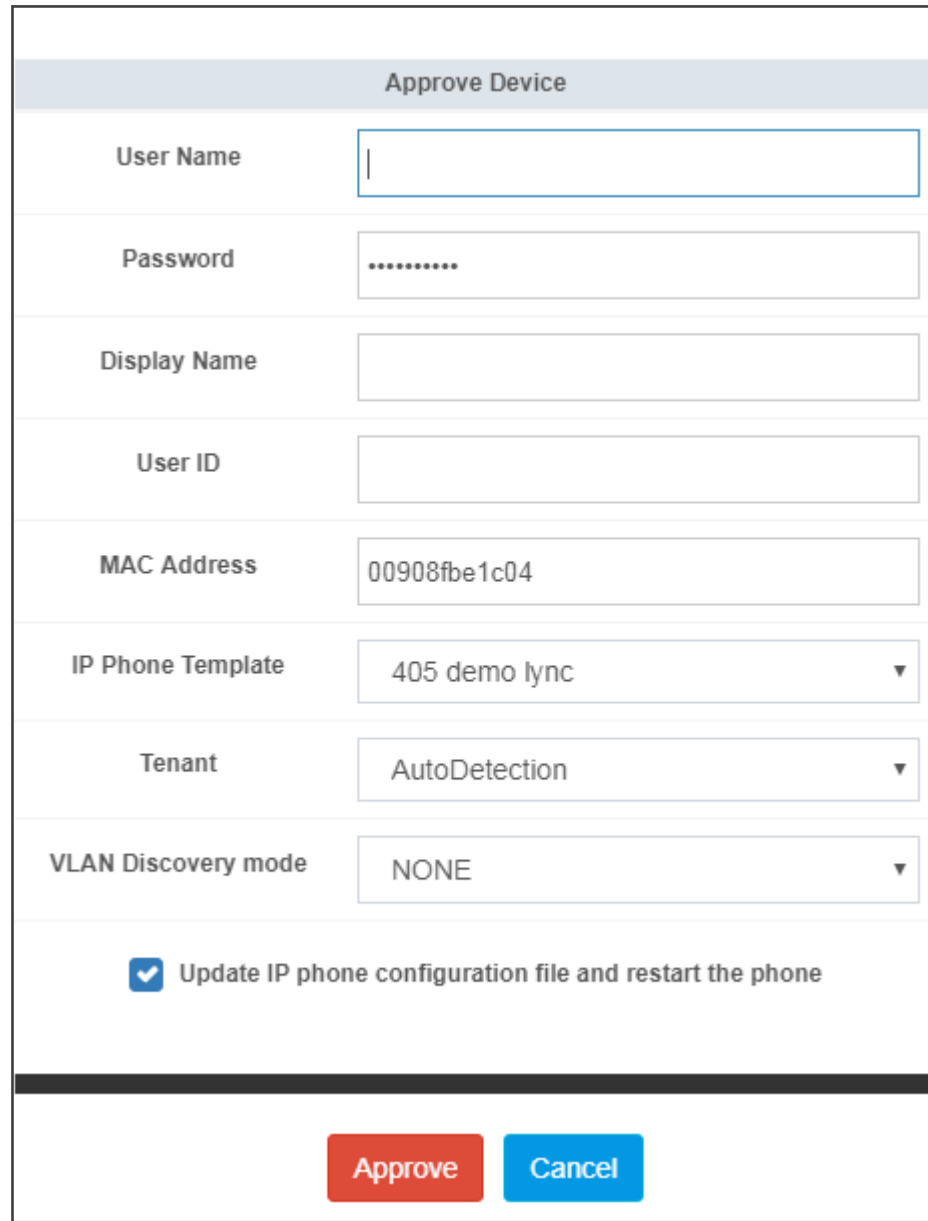

**Figure 10-3: Approve Device**

- **4.** In the prompt, select the tenant and then click **Approve**; all selected users are approved; all phones restart; the cfg file is automatically uploaded to the phones from the OVOC provisioning server, which the DHCP server points them to.
- **5.** From the 'VLAN Discovery mode' dropdown, select either:
	- **● NONE**
	- **● Disabled**
	- **● Manual Configuration** [of the LAN; static configuration of VLAN ID and priority]
	- **● Automatic - CDP** [automatic configuration of the VLAN VLAN discovery mechanism based on Cisco Discovery Protocol]
	- **● Automatic - LLDP** [automatic configuration of VLAN VLAN discovery mechanism based on LLDP]

**● Automatic - CDP\_LLDP** [automatic configuration of VLAN (default) - VLAN discovery mechanism based on LLDP and Cisco Discovery Protocol. LLDP protocol is with higher priority].

# **Non-Skype for Business Environment**

Unlike Skype for Business phones, the network administrator in a non Skype for Business environment needs to log in users phones. The network administrator can do this by importing a csv/zip file with the phones properties, or by approving the phones users one at a time.

- **●** In contact centers, where multiple users may use a particular phone, a 'user' is sometimes made the equivalent of the Direct Inward Dialing (DID) number associated with the phone.
	- **●** After plugging in phones, the phones report to the Device Manager Pro, which does not display user names whose MAC address are unknown.

# ➢ **To approve users:**

- **1.** In the Device Manager Pro, open the Devices Status page (**Monitor** > **Dashboard**); the non Skype for Business screen is identical to the Skype for Business screen.
- **2.** Click **Approve** next to the user; the Approve Device dialog opens the non Skype for Business screen is identical to the Skype for Business screen.
- **3.** Enter the User Name and the Display Name, and then click **Approve**; the user name is displayed in the Device Manager Pro and the user is approved.

The User Name and Password will function as the SIP user name and password.

- **●** This procedure only applies when connecting phones for the first time. After firsttime connection, the cfg file - containing user name and password - is automatically uploaded to the phones from the OVOC provisioning server, which the DHCP server points them to.
	- **●** In some non-Skype for Business environments, for example, in Genesys contact centers, Password is not specified.

# **11 Managing Templates**

This topic shows how to manage templates.

# **System Settings and Placeholders**

The System Settings screen allows you to configure devices according to enterprise requirements. Settings under some tabs also include placeholders so that when you generate a template, the settings values will be applied to the template. Default placeholder values can be viewed in the Default Placeholders Values page.

# ➢ **To configure system settings:**

**1.** Open the System Settings page (**Setup** > **Settings** > **System Settings**).

#### **Figure 11-1: System Settings**

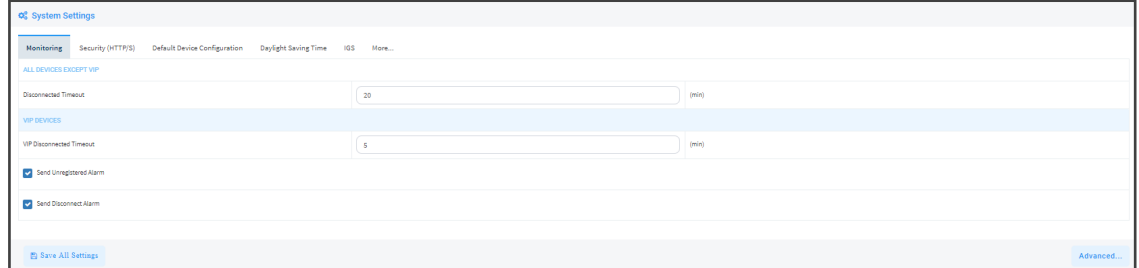

**2.** Use the table below as reference.

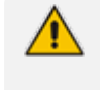

The tab **Generic SIP** applies only to enterprises whose environments are non Skype for Business. All other tabs in the screen apply to both Skype for Business and non Skype for Business environments.

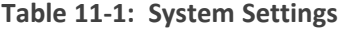

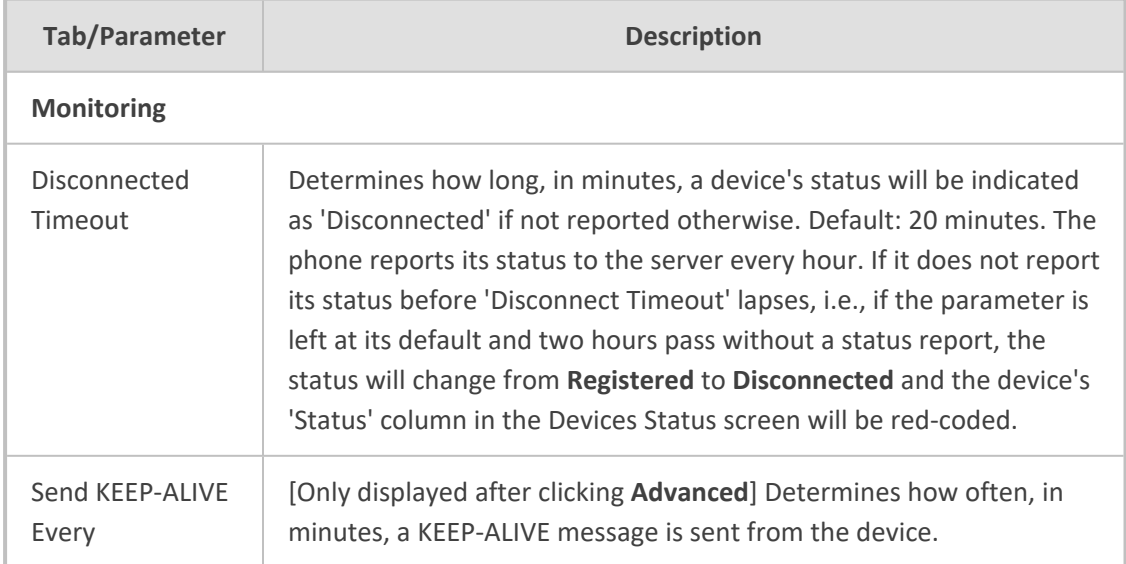

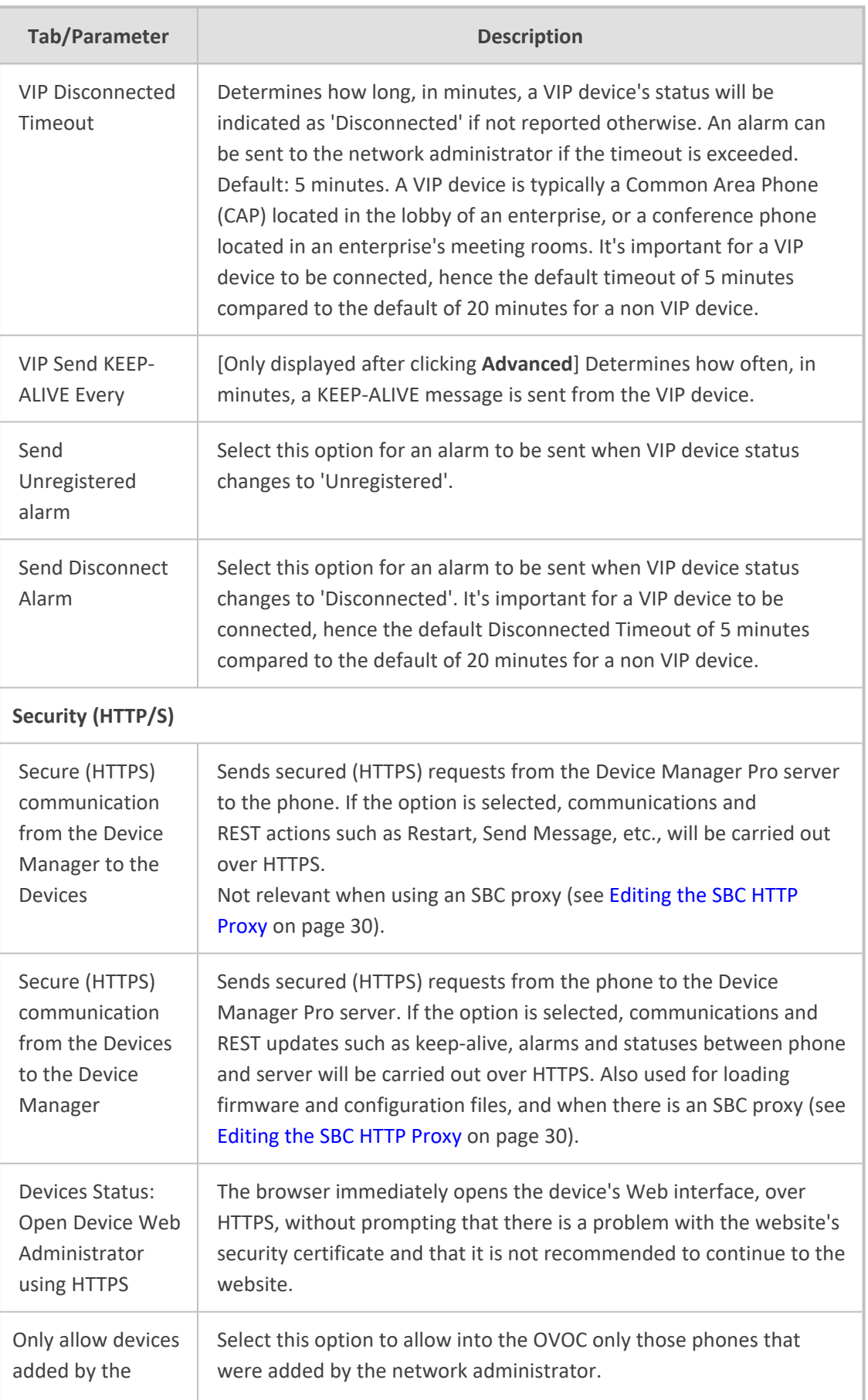

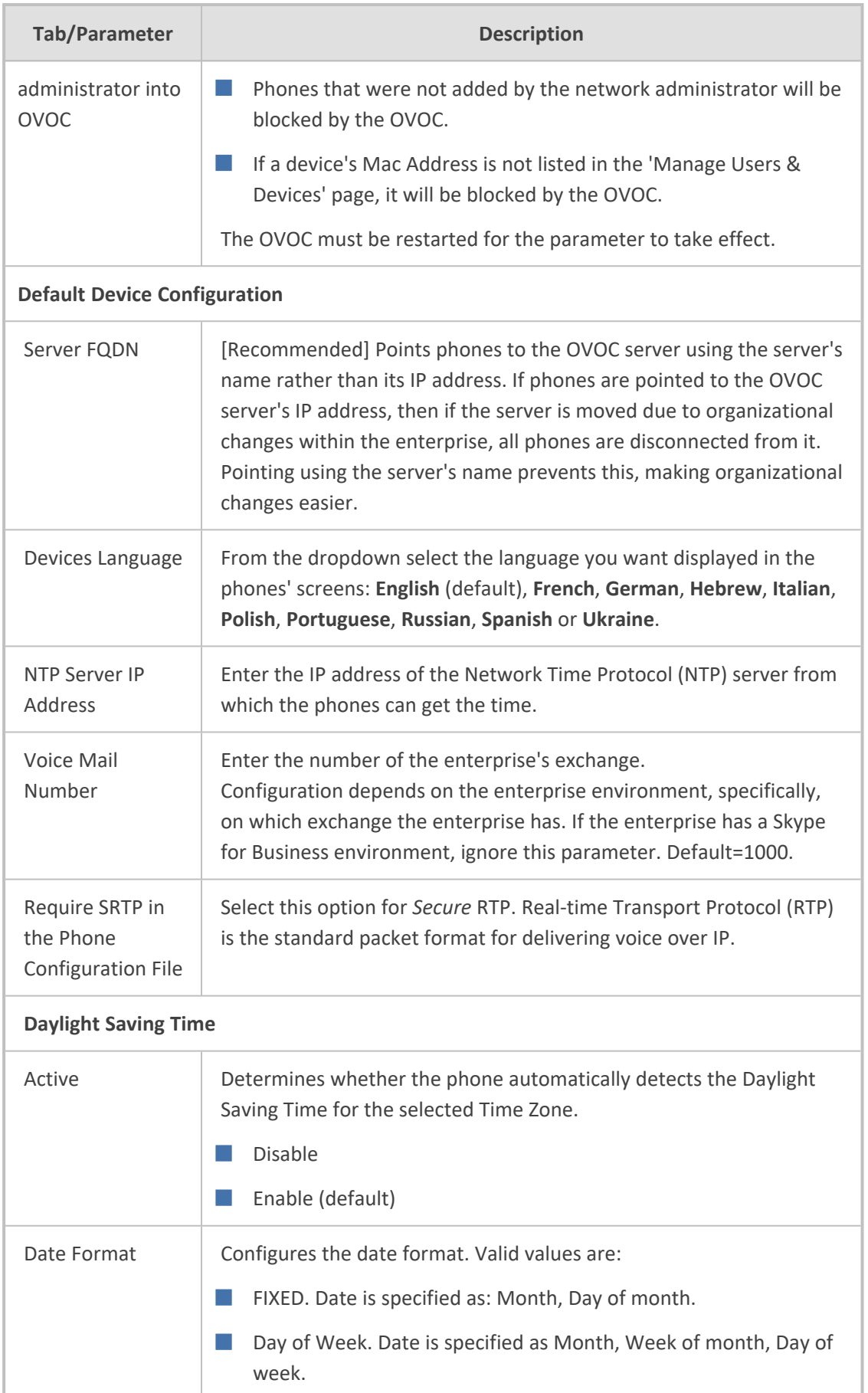

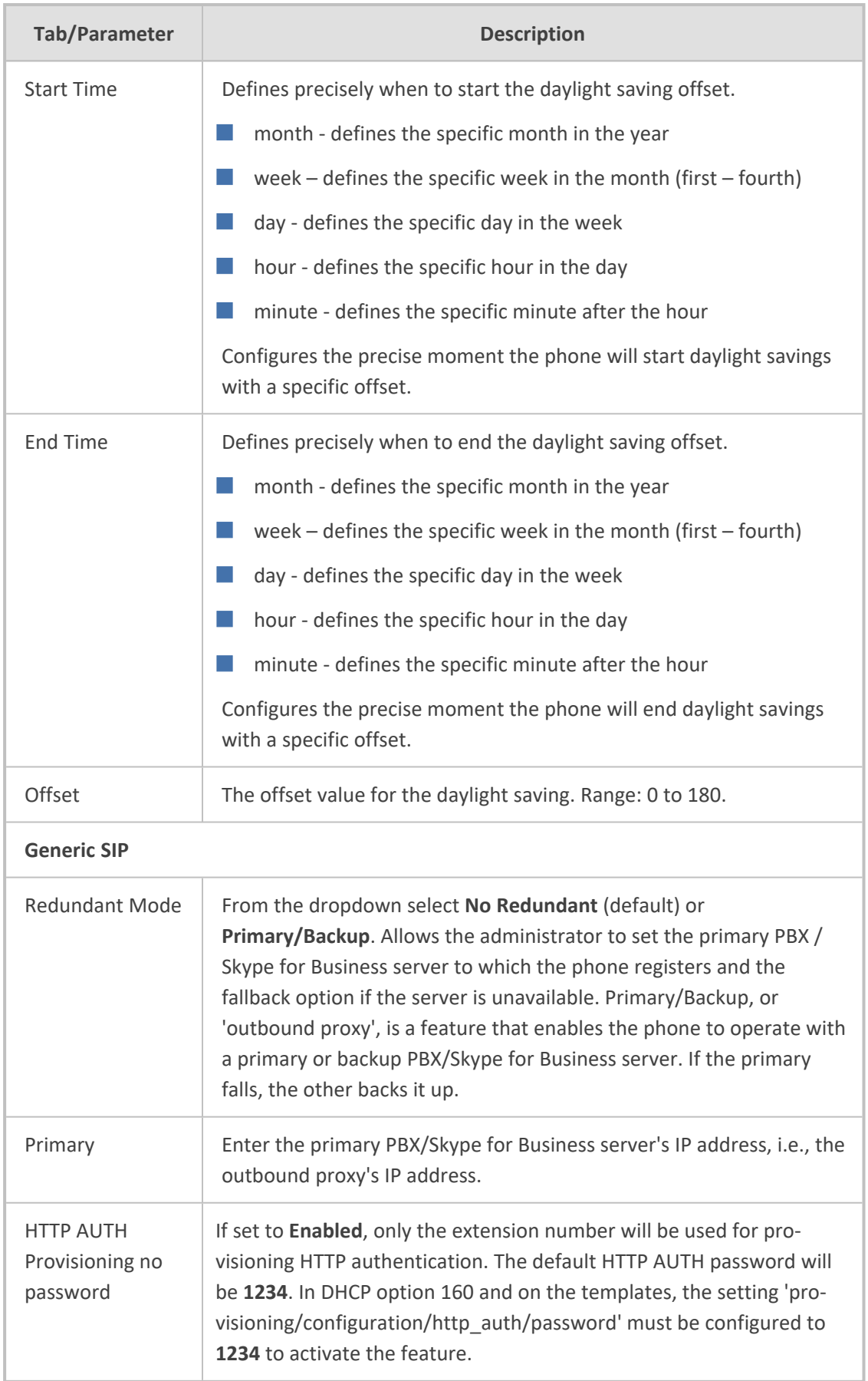

- **3.** Click the **More...** tab and if necessary, in the 'Accept Extensions' field define file extensions you'll require which aren't already defined, then click **Save**.
	- **●** For information about the **LDAP Configuration** button, see [Configuring](#page-99-0) the LDAP [Directory](#page-99-0) on page 94
	- **●** For information about the **SBC Proxy Configuration** button, see [Editing](#page-35-0) the SBC HTTP Proxy on [page 30](#page-35-0)
	- **●** For information about the **Default Placeholders Values** button, see [Viewing](#page-90-0) Default [Placeholders](#page-90-0) Values on page 85
	- **●** For information about the **SCEP** button, see under Adding Users & [Devices](#page-13-0) in Non-Skype for Business [Environments](#page-13-0) on page 8
- **4.** Click **Save All Settings**.

# **Selecting a Template**

Templates are available

- per tenant
- per phone model
- per model for Microsoft Skype for Business phones
- per model for Microsoft Teams phones
- per model for regular (non-Skype for Business) third-party phones

Depending on the tenant, model and the server in the enterprise, select a template for:

- AudioCodes 405
- AudioCodes 420HD
- AudioCodes 430HD
- AudioCodes 440HD
- AudioCodes 450HD
- AudioCodes 420HD Skype for Business
- AudioCodes 430HD Skype for Business
- AudioCodes 440HD Skype for Business
- AudioCodes 450HD Skype for Business
- AudioCodes C435HD Teams
- AudioCodes C448HD Teams
- AudioCodes C450HD Teams
- AudioCodes C455HD Teams
- AudioCodes C470HD Teams
- AudioCodes RXV80 Standalone Video Collaboration Bar for Teams
- AudioCodes RXV90 Meeting Room Solution for Microsoft Teams
- AudioCodes RXV100 Meeting Room Solution for Microsoft Teams
- Jabra
- Poly Trio 8800
- Poly VVX
- **D** Poly CCX 500/600
- Spectralink 8440

For information on third-party vendor products, see the Device [Manager](https://www.audiocodes.com/library/technical-documents?productFamilyGroup=1679&productGroup=1684) for Third-Party Vendor Products [Administrator's](https://www.audiocodes.com/library/technical-documents?productFamilyGroup=1679&productGroup=1684) Manual

#### ➢ **To select a template:**

■ Open the Devices Configuration Templates page (**Setup** > **Configuration** > **Templates**):

| <b>El Devices Configuration Templates</b> |                                                |                          |             |                |                        |
|-------------------------------------------|------------------------------------------------|--------------------------|-------------|----------------|------------------------|
| <b>HAARD</b>                              | <b>DESCRIPTION</b>                             | <b>SEAS TOUCH DEDANT</b> | TOWNT       | mog            |                        |
| <b>A</b><br>$\bullet$<br>Automobil, 405   | The 415 SP IP Phone is a low-cost, entry-      | $\mathbf{x}$ .           | ALL.        |                | D'Est Bouen            |
| Automán, 405, 2092                        | UNC - The 405 IP Phone is a forecast, ent      | ×                        | ALC:        |                | <b>Giran</b> Blocker   |
| Automak, 42040                            | The 420-6 SP IP Present a high-defense         | <b>A</b>                 |             |                | D'EST BOING            |
|                                           |                                                |                          | Auto        |                | <b>GEST BOOKS</b>      |
| Automán, 42010, 0940                      | UNC - The 42010 SP IP Phone is a high-de-      | ×                        | All.        |                |                        |
| Administration                            | The 43040 SIP IP Phone is an advanced, wid     | $\mathbf{x}$             | <b>ALC</b>  |                | <b>CHAT BOUND</b>      |
| Automak, 4390, DNC                        | UNC - The 400-KI ST IP Plane is an advanc-     | ×                        | <b>ALC</b>  |                | O'Cot Boster           |
| Automobil, 43540 TEAMS                    | Automobis, 43500, TEAMS                        | $\bullet$                | ALC:        | CA35H3 TEAMS   | <b>O'Let Bound</b>     |
| Automatic 44340<br>$\bullet$              | The 44040 SIP IP Phone is a high-ond, exec     | ×                        | ALC:        |                | <b>D'Ret Bound</b>     |
| Automak, 44210, LWC                       | UNC - The 44010 SIP IP Phone is a high-im      | 18.                      | All.        |                | D'Est Bonne            |
| Autorodas, 44540                          | 445/0 includes 4.3 color sorver, integrate     | ×                        | ALL.        |                | <b>Graz Bonn</b>       |
| Automak, 44040, DNC                       | The template file of Audiocodes, 44590, CNC    | $\bullet$                | <b>ALC:</b> | solo.          | <b>BRIT BOING</b>      |
| Adopter, 4050<br>$\bullet$                | The 45040 SP Phone is a high-ond, executive    | ×                        | ALC:        |                | D'Est Boule            |
| Automás, 45240, 0440                      | UNC - The 450% IP Prone is a high-end, e.g.    | 18.1                     | All.        |                | <b>GEST BOUND</b>      |
| Automak, CATOO, TAURE                     | CETOO targital configuration                   | ×                        | And         |                | O Cat Bosiste          |
| Automás, Cestro, DNC                      | CHRISO template configuration                  | $\mathbf x$              | ALC:        |                | <b>OF REST BRICKER</b> |
| Automási, Centro, Túrria                  | CHEHD tamples configuration                    | $\bullet$                | ALC:        | CANNO TENNI    | Ditet Books            |
| Automáss, C45010, DNC                     | DNC - The O4501D is equipped with a farge      | $\bullet$                | ALC:        | CASONO         | <b>Base</b> Bosse      |
| Automak, CASOND, TAMAS<br>$\bullet$       | The template file of Audiocodes, C450HD, TEA   | $\bullet$                | And         | CASONO TEAMS   | O'Cat Borier           |
| Automáx, GCOND, TEMAS                     | Automobic CANINO TEMPS                         | $\bullet$                | All.        | CANDID, TRAFIS | D'Bat Bosse            |
| Automobis, CA7010, TEAMS, ever            | The template file of Audiocepies, G47010, TEA. | ×                        | Ab.         | CATONS, TEAMS  | <b>BEET BOOKN</b>      |
| Automake HIS LYNC<br>$\bullet$            | AutoCodes Hubble Room Education                | ×                        | ALC:        |                | <b>Giran</b> Bossu     |
| Automak, 1050, LVKC                       | <b>TXFS3 kemplate configuration</b>            | $\bullet$                | And         | DOM:           | O'Get Boone            |
| Autocodes_forvitz_TEAMS                   | The template file of Audiocodes, RW10, TEAM    | $\bullet$                | ALC:        | <b>Long</b>    | <b>Offer Bound</b>     |
| <b>JABRA, BASIC</b><br>٠                  | 1401A basic template configuration             | ×                        | ALL.        |                | <b>Great Bonne</b>     |
| Æ<br>POLYGEM, TRID ANDO                   | Polycom BrailYoovence Tel: 6800 - group aud    | $\mathbf{r}$             | All.        |                | <b>O' Lot B</b> DOWN   |
|                                           |                                                |                          |             |                |                        |

**Figure 11-2: Devices Configuration Templates**

■ Click **①** for more information about the phone whose template is displayed.

<span id="page-86-0"></span>■ Click **Edit** to modify a template.

# **Editing a Configuration Template**

You can edit a device's template but typically it's unnecessary to change it.

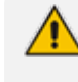

For information on third-party vendor products, see the Device [Manager](https://www.audiocodes.com/library/technical-documents?productFamilyGroup=1679&productGroup=1684) for Third-Party Vendor Products [Administrator's](https://www.audiocodes.com/library/technical-documents?productFamilyGroup=1679&productGroup=1684) Manual

# ➢ **To edit a template:**

**1.** In the Devices Configuration Templates page (**Setup** > **Configuration** > **Templates**), click the link of the device or its **Edit** icon.

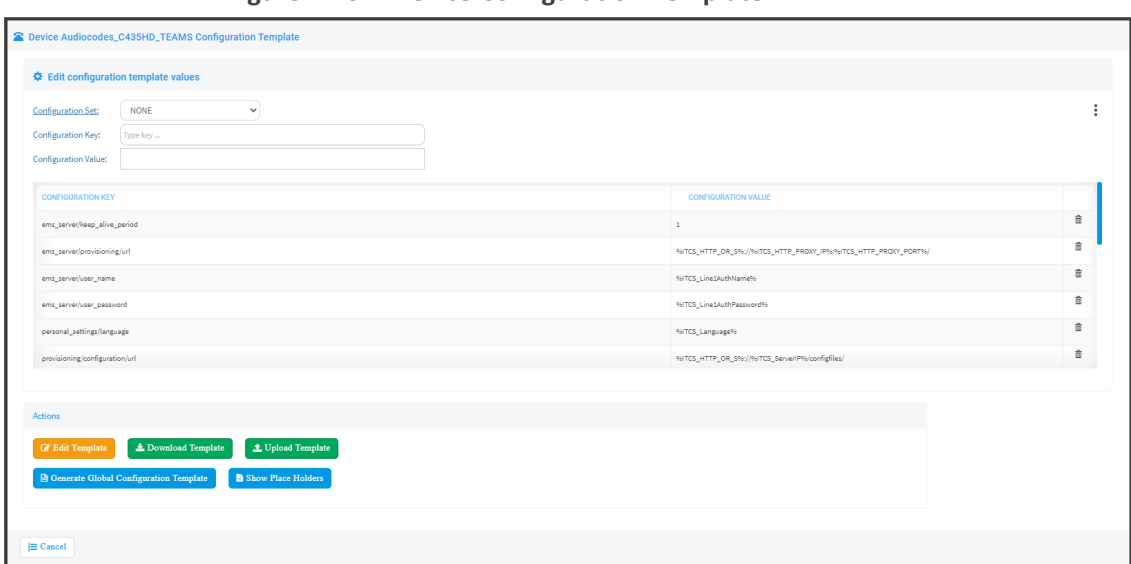

**Figure 11-3: Device Configuration Template**

When a new device of model x and tenant y will be connected for the first time to the network, it will use this template.

- **2.** Click the **Edit Template** button; the template opens in an integral editor:
	- **Figure 11-4: Edit Configuration Template**

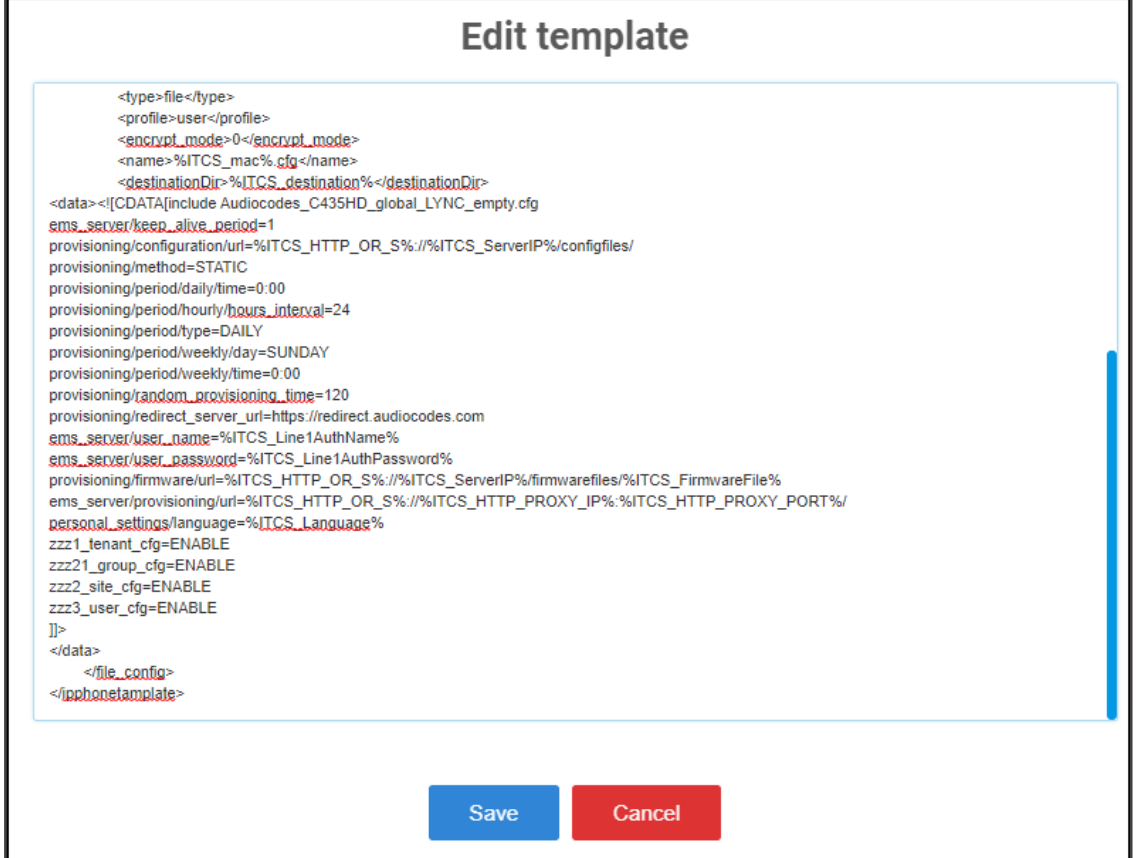

**3.** Edit the template and then click **Save**; in the Devices Configuration Templates page, the name of an edited template is displayed in green. See the device's *Administrator's Manual* for parameter descriptions.

# **About the Template File**

The template is an xml file. It defines how a device's configuration file will be generated. The template shows two sections.

- The upper section defines the *global* parameters that will be in the *global* configuration file
- The lower section defines the *private user* parameters that will be in the *device* configuration file

# **Restoring a Template to the Default**

You can restore a template to the factory default at any time.

# ➢ **To restore a template to the default:**

■ Click the Restore to default button (displayed only if a change was made); the template and its description are displayed.

# **Downloading a Template**

You can download a template, for example, in order to edit it in a PC-based editor.

#### ➢ **To download a template:**

■ Click the **Download configuration template** button and save the *xml* file in a folder on your PC.

# **Uploading an Edited Template**

You can upload a template, for example, after editing it in a PC-based editor.

➢ **To upload an edited template:**

■ Click the **Upload configuration template** button and browse to the *xml* template file on your PC. The file will be the new template for the phone model.

# **Generating an Edited Template**

After editing a template, you must generate the cfg files for the users/devices with whom/which the template is associated.

➢ **To generate an edited template:**

**1.** Click the **Generate Configuration** link located in the upper right corner of the screen, shown in the figure below.

### **Figure 11-5: Generate Configuration**

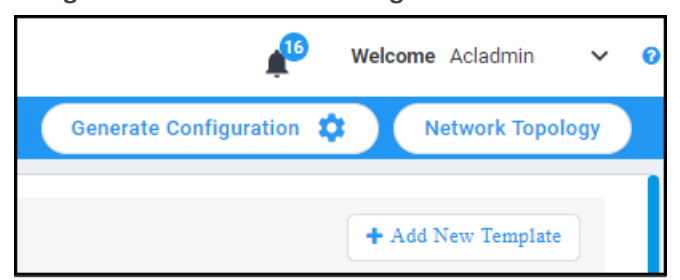

**2.** In the Manage Multiple Users – Generate Configuration screen that opens shown in the figure below, select the relevant users.

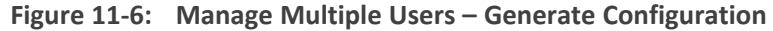

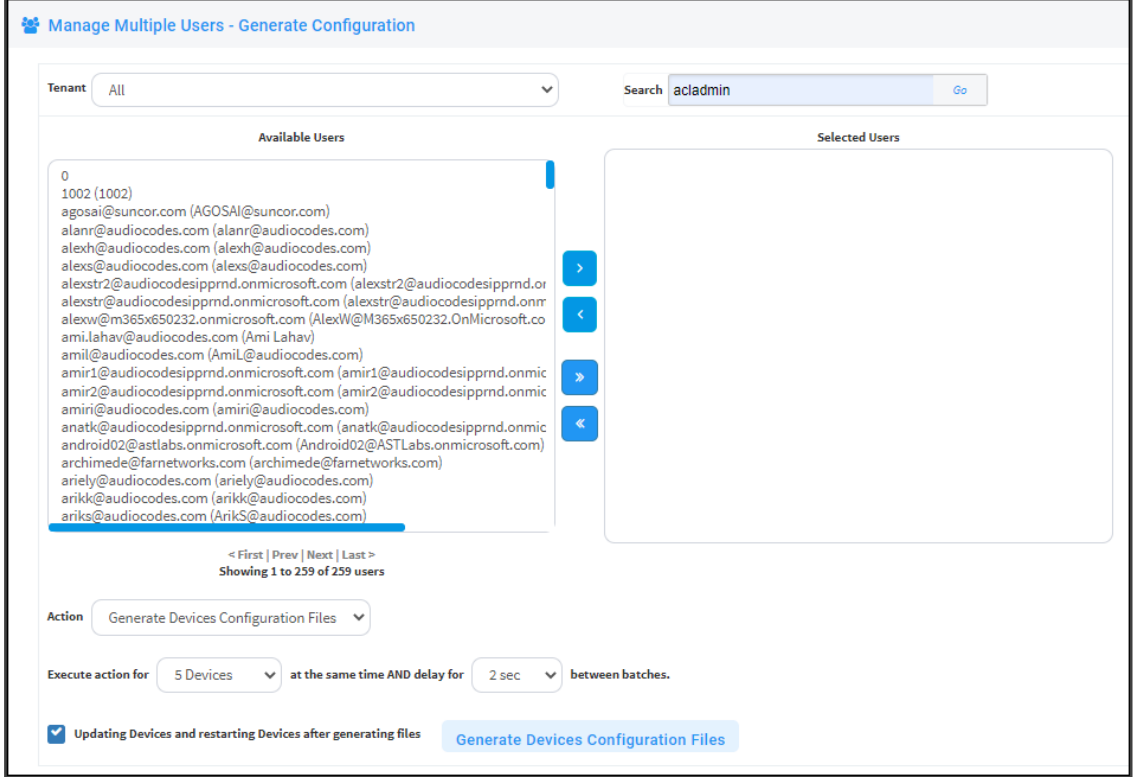

**3.** After selecting users, click the **Generate Devices Configuration Files** button

# **Defining Template Placeholders**

Templates include *placeholders* whose values you can define. After defining values, the placeholders are automatically resolved when you generate the template. For example, placeholder **%ITCS\_ TimeZoneLocation%** is replaced with local time. Placeholders can be defined per tenant, model, etc. The cfg file includes default values and overwritten values according to configured placeholders. If no placeholder is configured, the cfg file will include only default values.

#### ➢ **To show placeholders:**

**1.** In the Device Configuration Templates page (**Setup** > **Configuration** > **Templates**), click the **Edit** button in the same row as the device model.

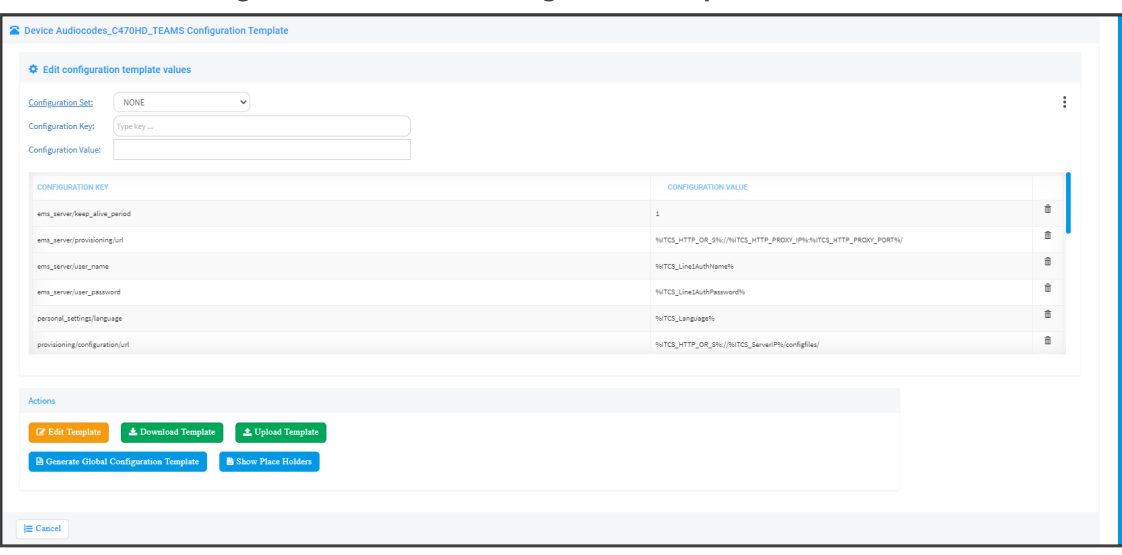

**Figure 11-7: Devices Configuration Template**

**2.** Click the **Show Placeholders** button.

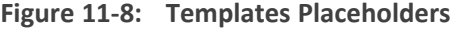

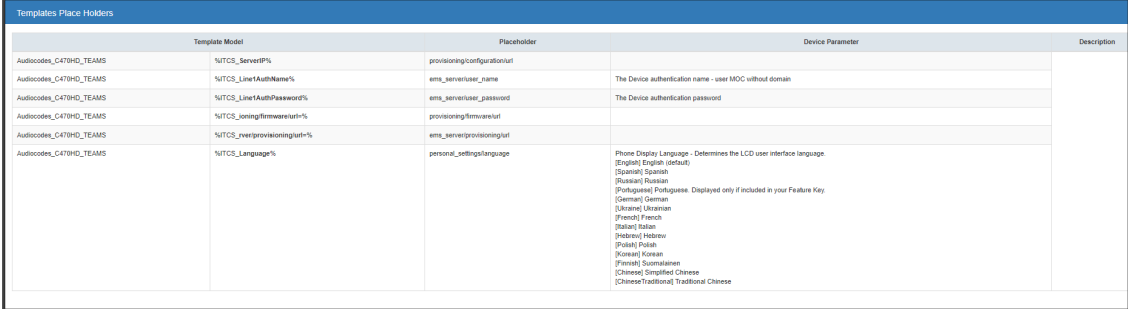

The figure above shows placeholders currently defined in the xml Configuration Template file for the C470HD Teams phone. There are four kinds of placeholders: (1) System (2) Template (3) Tenant (4) Devices.

- To add/edit/delete a template placeholder, see Adding a New Template [Placeholder](#page-93-0) on [page 88](#page-93-0) and Adding a New Template [Placeholder](#page-93-0) on page 88
- To add/edit/delete a tenant placeholder, see Adding a New Tenant [Placeholder](#page-94-0) on page 89 and Editing a [Configuration](#page-86-0) Template on page 81.
- To add/edit/delete a device placeholder, see Devices [Placeholders](#page-97-0) on page 92 and Changing a Device [Placeholder](#page-97-1) Value on page 92

# <span id="page-90-0"></span>**Viewing Default Placeholders Values**

Before defining values for placeholders, you can view the default placeholders values.

# ➢ **To view default placeholders values:**

**1.** Open the Default Placeholders Values page (**Setup** > **Settings** > **System Settings** and then click the **More...** option).

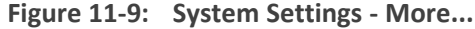

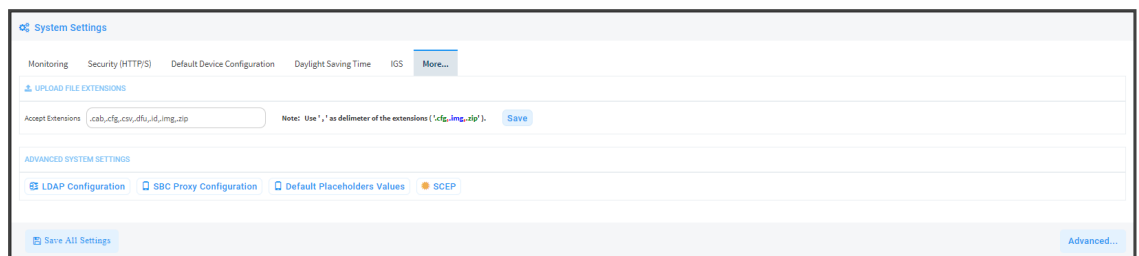

**2.** Click the **Default Placeholders Values** button.

#### **Figure 11-10: Default Placeholders Values**

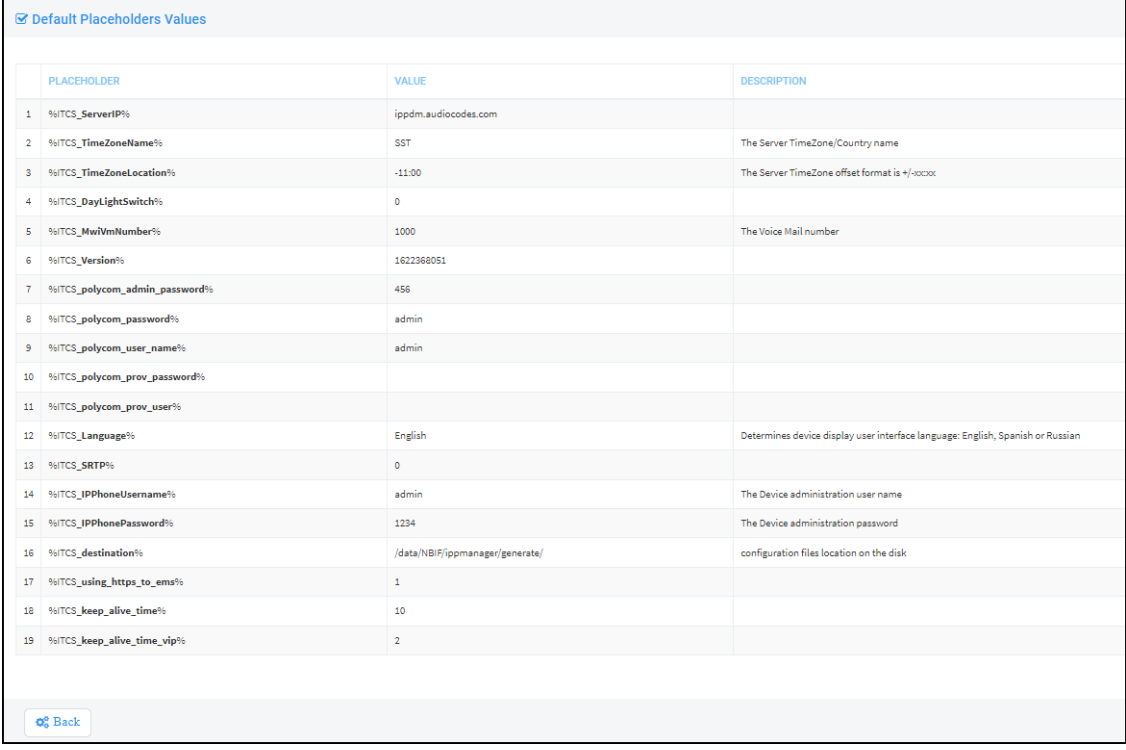

# **Template Placeholders**

You can edit the values defined for an existing template placeholder and/or you can add a new template placeholder.

# **Editing Template Placeholders**

You can edit the values for existing template placeholders.

➢ **To edit values for existing template placeholders:**

■ Open the Template Placeholders page (**Setup** > **Configuration** > **Template Placeholders**):

**Figure 11-11: Template Placeholders**

|                                                                                                    | <b>E</b> Template Placeholders Audiocodes_C470HD_TEAMS |              |                                            |  |  |  |
|----------------------------------------------------------------------------------------------------|--------------------------------------------------------|--------------|--------------------------------------------|--|--|--|
| <b>Template:</b><br>Copy Place Holders<br>Show Place Holders<br>Audiocodes C470HD TEAMS<br>$\checkmark$ |                                                        |              |                                            |  |  |  |
|                                                                                                    | <b>PLACEHOLDER</b>                                     | <b>VALUE</b> | <b>DESCRIPTION</b>                         |  |  |  |
| 1                                                                                                    | %ITCS_FirmwareFile%                                    |              |                                            |  |  |  |
| 2                                                                                                    | %ITCS RegCountry%                                      |              | The country name - need to use the correct |  |  |  |
| з                                                                                                    | %ITCS_SipDigitMap%                                     | "xxx         | Digit map for the IPP e.g 4xxx for 4 digit |  |  |  |

The page shows the placeholders and their values defined for a template.

# ➢ **To edit a value of an existing template placeholder:**

**1.** Click the adjacent **Edit** button.

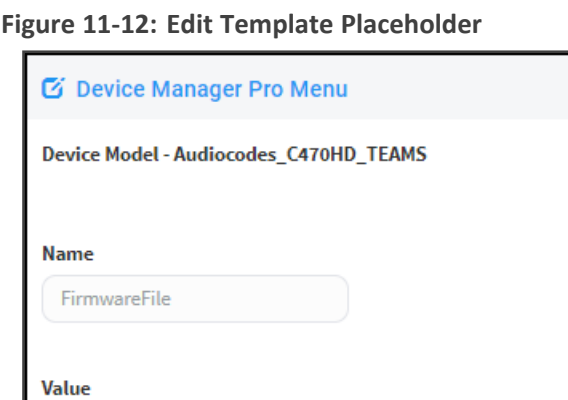

**2.** In the 'Name' field, you can edit the name of the placeholder.

**E** Cancel

- **3.** In the 'Value' field, you can edit the value of the placeholder.
- **4.** In the 'Description' field, you can edit the placeholder description.

Type placeholder description..

**图** Save

**5.** Click **Save**; the edited placeholder is added to the table.

Type Value..

**Description:** 

#### <span id="page-93-0"></span>**Adding a New Template Placeholder**

You can add a new template placeholder. A new placeholder can be added and assigned with a new value.

#### ➢ **To add a new template placeholder:**

- **1.** Open the Template Placeholders page (**Setup** > **Configuration** > **Template Placeholders**):
- **2.** From the **Template** dropdown, select the template , e.g., Audiocodes\_C470HD\_TEAMS.
- **3.** Click the **Set Value to Place Holder** button located in the upper right corner of the screen.

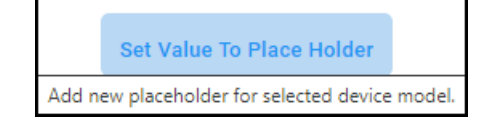

**Figure 11-13: Add New Template Placeholder**

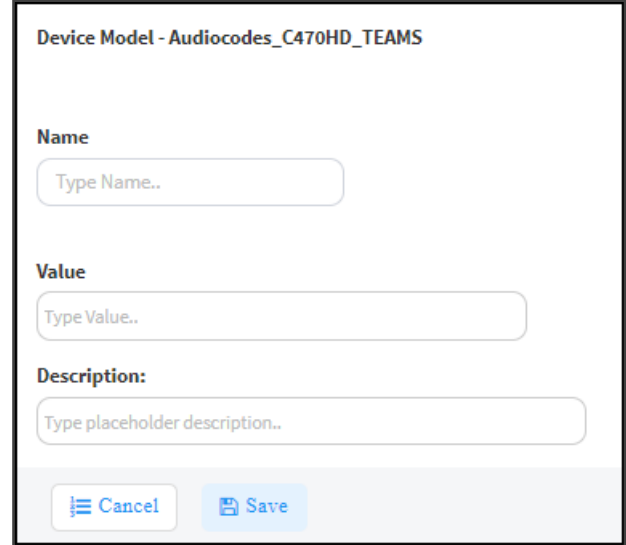

- **4.** In the 'Name' field, enter the name of the new placeholder.
- **5.** In the 'Value' field, enter the value of the new placeholder.
- **6.** In the 'Description' field, enter a short description for the new placeholder.
- **7.** Click **Save**; the new placeholder is added to the table.

# **Tenant Placeholders**

You can edit values for existing tenant placeholders and/or add new tenant placeholders.

#### **Editing Tenant Placeholders**

You can edit the values for existing tenant placeholders.

### ➢ **To edit values for existing tenant placeholders:**

**1.** Open the Tenant Configuration page (**Setup** > **Configuration** > **Tenant Configuration**):

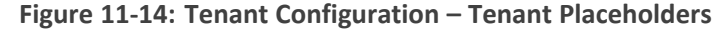

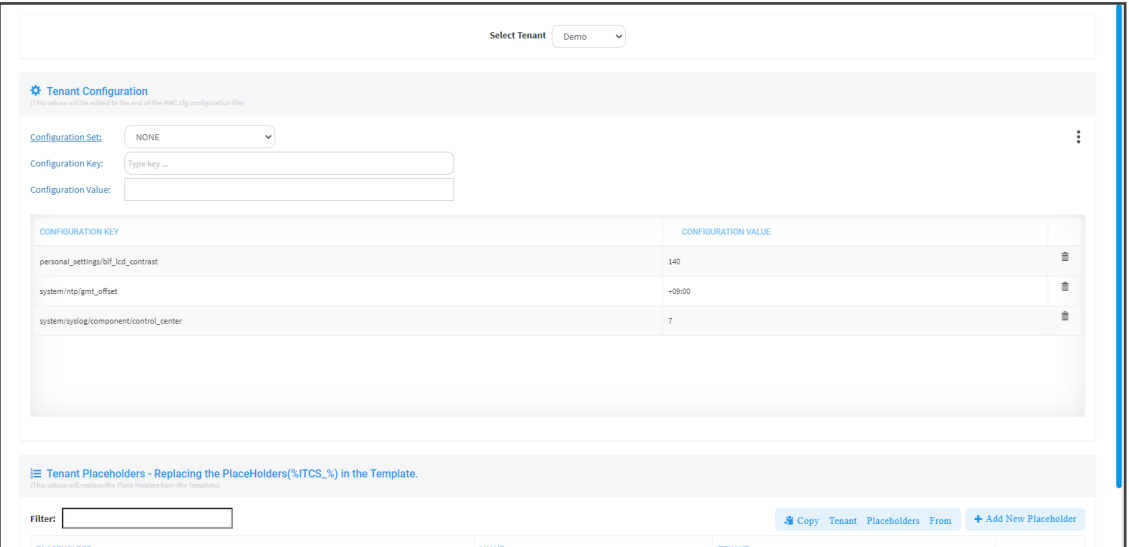

**2.** Under the Tenant Placeholders section, select the placeholder and then click the **Edit** button.

**Figure 11-15: Edit Placeholder**

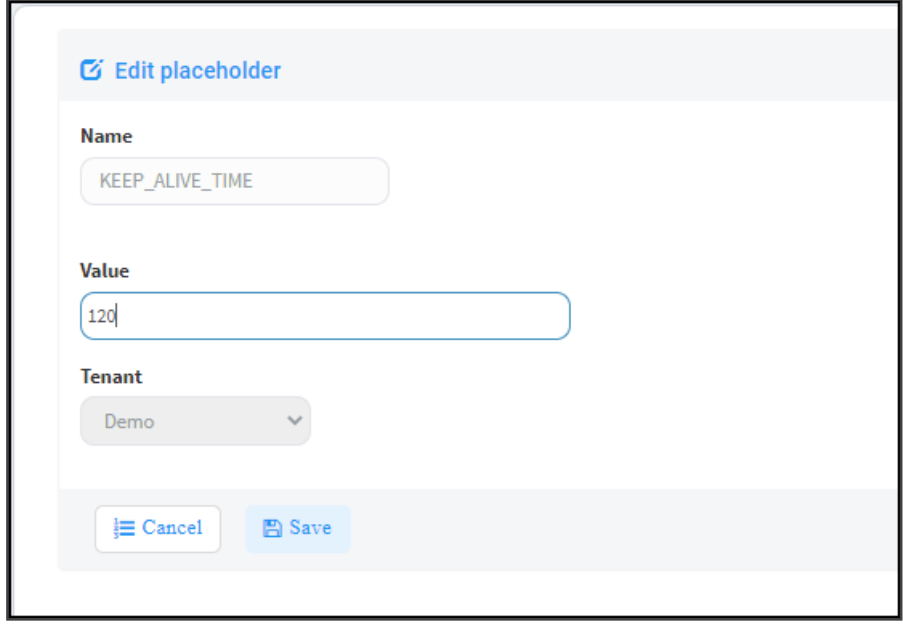

- **3.** In the 'Name' field, you can edit the name of the placeholder.
- **4.** In the 'Value' field, you can edit the value of the placeholder.
- **5.** From the 'Tenant' dropdown, you can select another tenant.
- <span id="page-94-0"></span>**6.** Click **Save**; the edited placeholder is added to the table.

### **Adding a New Tenant Placeholder**

You can add a new tenant placeholder.

## ➢ **To add a new tenant placeholder:**

**1.** Open the Tenant Configuration page (**Setup** > **Configuration** > **Tenant Configuration**).

**Figure 11-16: Tenant Configuration**

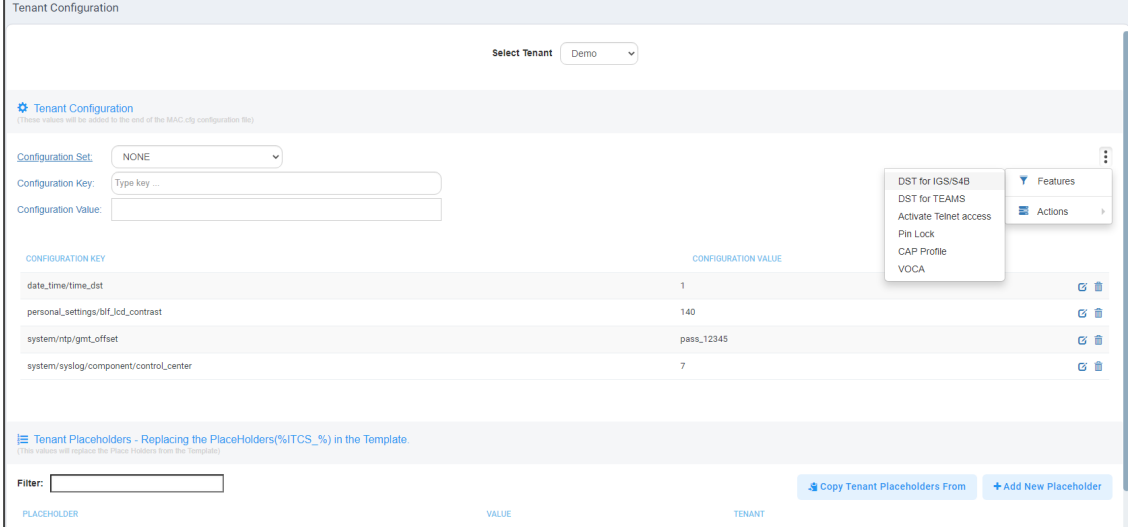

- **2.** Under Tenant Configuration, provision devices using the 'Configuration Set' parameter and the corresponding 'Configuration Key' and 'Configuration Value' parameters that are autopopulated after selecting a device model.
	- On the right side of the page, click the vertical ellipsis : and from the menu that pops up shown in the preceding figure, select **DST for IGS/SFB** or **DST for Teams** and then select **AUTO**, **ENABLE** or **DISABLE**. This menu provides a quick and friendly way to configure Daylight Saving Time (DST) for Generic SIP / Skype for Business phones and for Native Teams phones.
- **3.** Under the lowermost Tenant Placeholders section of the page, click the **+Add New Placeholder** button.

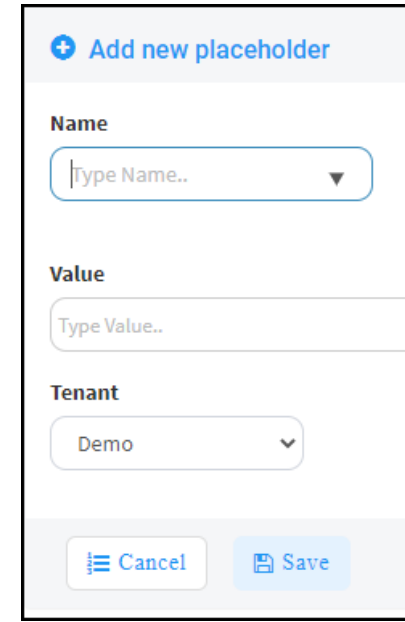

**Figure 11-17: Add New Placeholder**

- **4.** In the 'Name' field, enter / select the name of the new placeholder.
- **5.** In the 'Value' field, enter the value of the new placeholder.
- **6.** From the 'Tenant' dropdown, select a new tenant.
- **7.** Click **Save**; the new placeholder is added to the table.

### **Adding a New Site Placeholder**

You can add a new site placeholder.

### ➢ **To add a new site placeholder:**

**1.** Open the Site Configuration page (**Setup** > **Configuration** > **Site Configuration**).

### **Figure 11-18: Site Configuration**

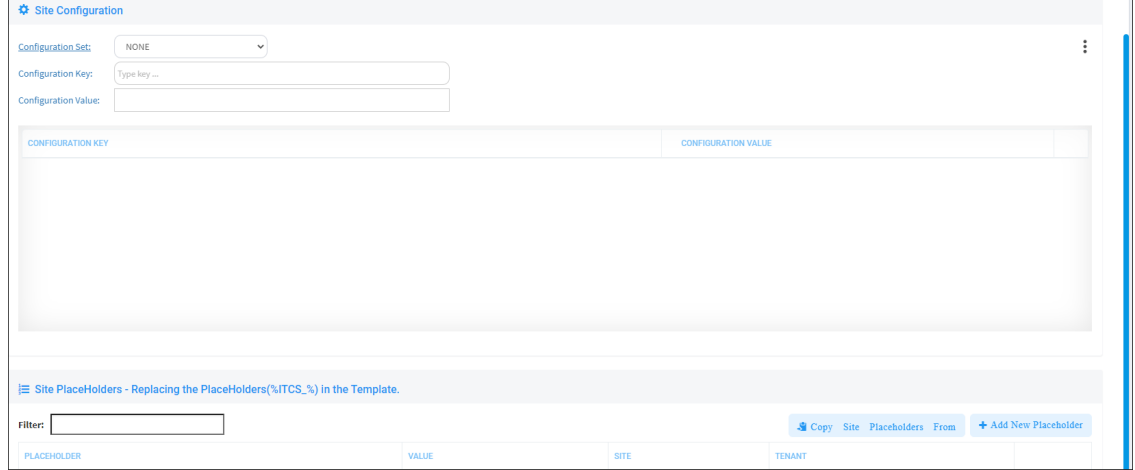

- **2.** Under Site Configuration, provision devices using the 'Configuration Set' parameter and the corresponding 'Configuration Key' and 'Configuration Value' parameters that are autopopulated after selecting a device model.
- **3.** Under the Site Placeholders section of the page, click the **+Add new placeholder** button.

**Figure 11-19: Add New Placeholder**

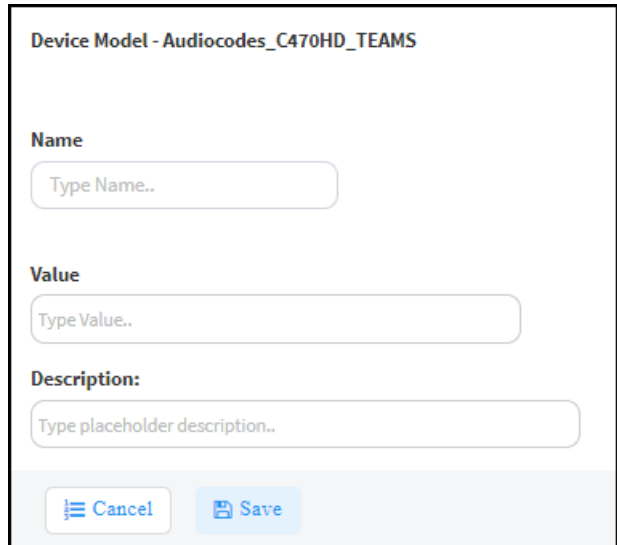

- **4.** From the 'Name' field drop-down, select the name of the new placeholder.
- **5.** In the 'Value' field, enter the value of the new placeholder.
- **6.** From the 'Site' drop-down, select a site to which the phone will automatically be provisioned.

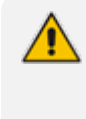

Prior to version 7.8, Poly phones could only be provisioned to 'AutoDetection' by default. As of version 7.8, the 'Site' drop-down allows selecting a site to which Poly phones will also be automatically provisioned.

<span id="page-97-0"></span>**7.** Click **Save**; the new placeholder is added to the table.

# **Devices Placeholders**

You can change placeholders values for specific phones, for example, you can change placeholders values for the CEO's phone. You can also edit a device's placeholders values.

## <span id="page-97-1"></span>**Changing a Device Placeholder Value**

### ➢ **To change a device placeholder value:**

**1.** Open the Manage Devices Placeholders page (**Setup** > **Configuration** > **Devices Placeholders**):

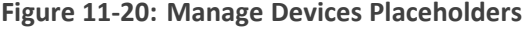

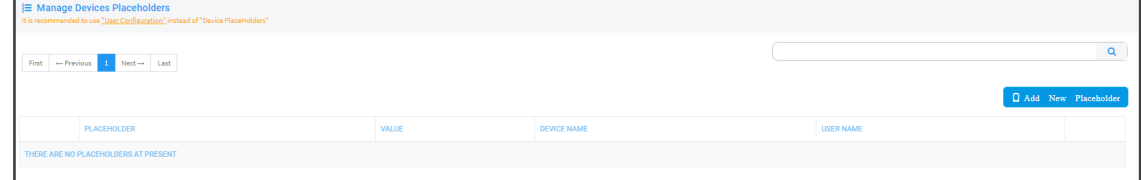

Use the 'Filter' field to quickly find a specific device if many are listed. You can search for a device by its name or by its extension

**2.** Select the device whose placeholder value you want to change and click **Edit**.

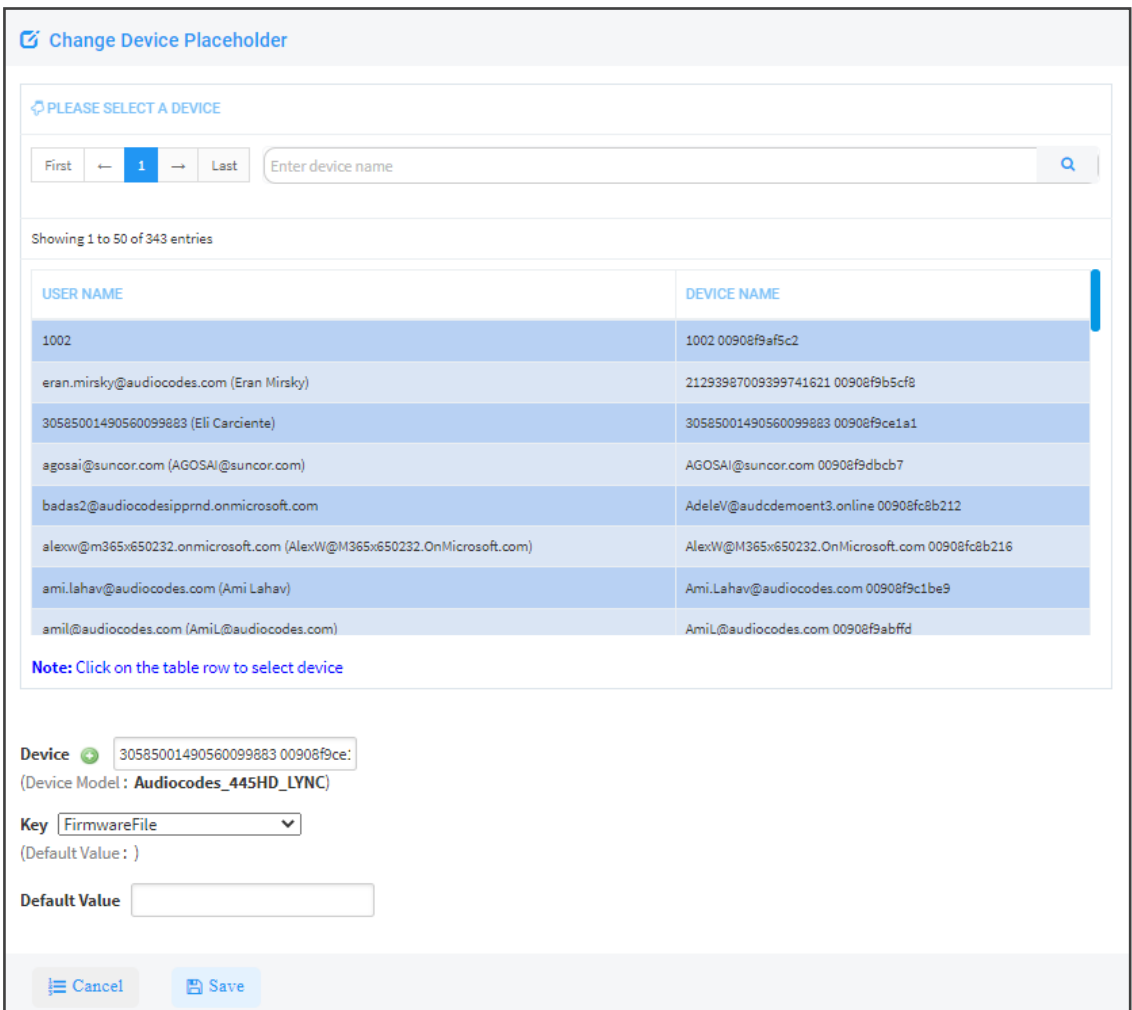

# **Figure 11-21: Change Device Placeholder**

- **3.** Make sure the correct device is selected; the read-only 'Device' field is filled.
- **4.** From the **Key** dropdown, choose the phone configuration key.
- **5.** Enter the device's default value in the 'Default Value' field, and then click **Save**; the edited device placeholder is added to the table.

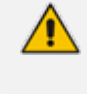

The new default value is not automatically generated in the device's configuration file. To generate it, choose the relevant device and then click the **Generate Configuration** link located in the upper left corner of the page.

# <span id="page-99-0"></span>**12 Configuring the LDAP Directory**

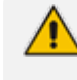

This section is inapplicable if you're operating in a Microsoft Skype for Business environment because Skype for Business uses its own Active Directory server.

The Device Manager Pro lets you configure an enterprise's LDAP directory.

## ➢ **To access the LDAP directory:**

- **1.** Open the System Settings page (**Setup** > **Settings** > **System Settings**).
- **2.** Click **More...** and then click the **LDAP Configuration** button that is then displayed.

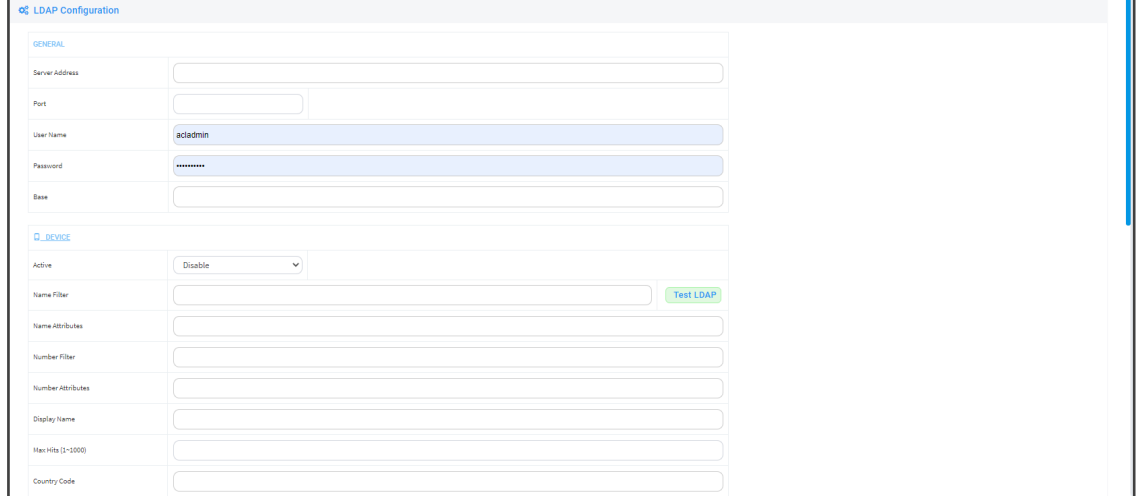

**Figure 12-1: LDAP Configuration**

- **3.** From the 'Active' parameter dropdown, select **Enable**.
- **4.** Configure the parameters using the table below as reference.

## **Table 12-1: LDAP Configuration**

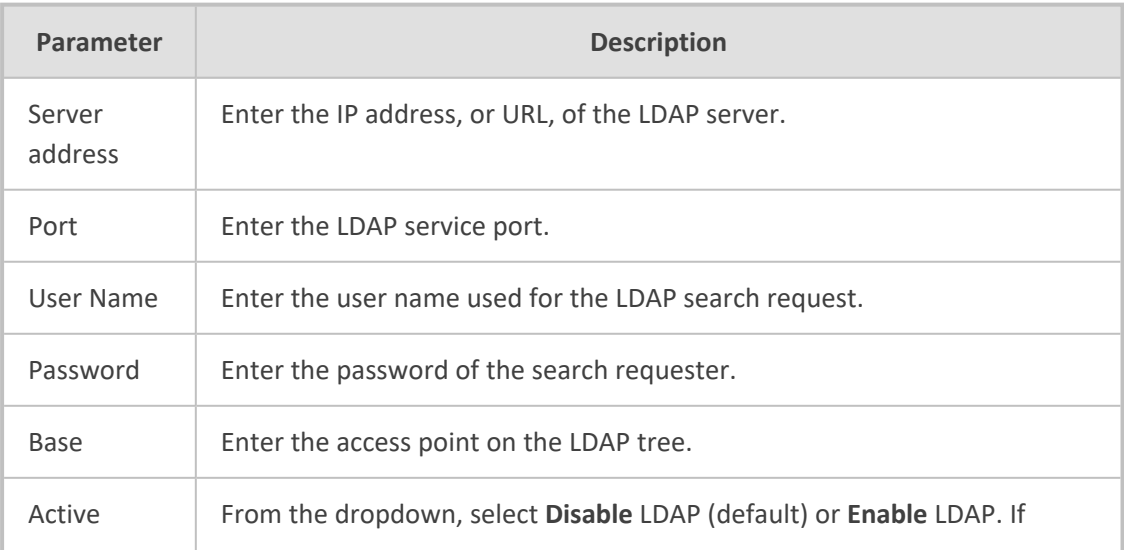

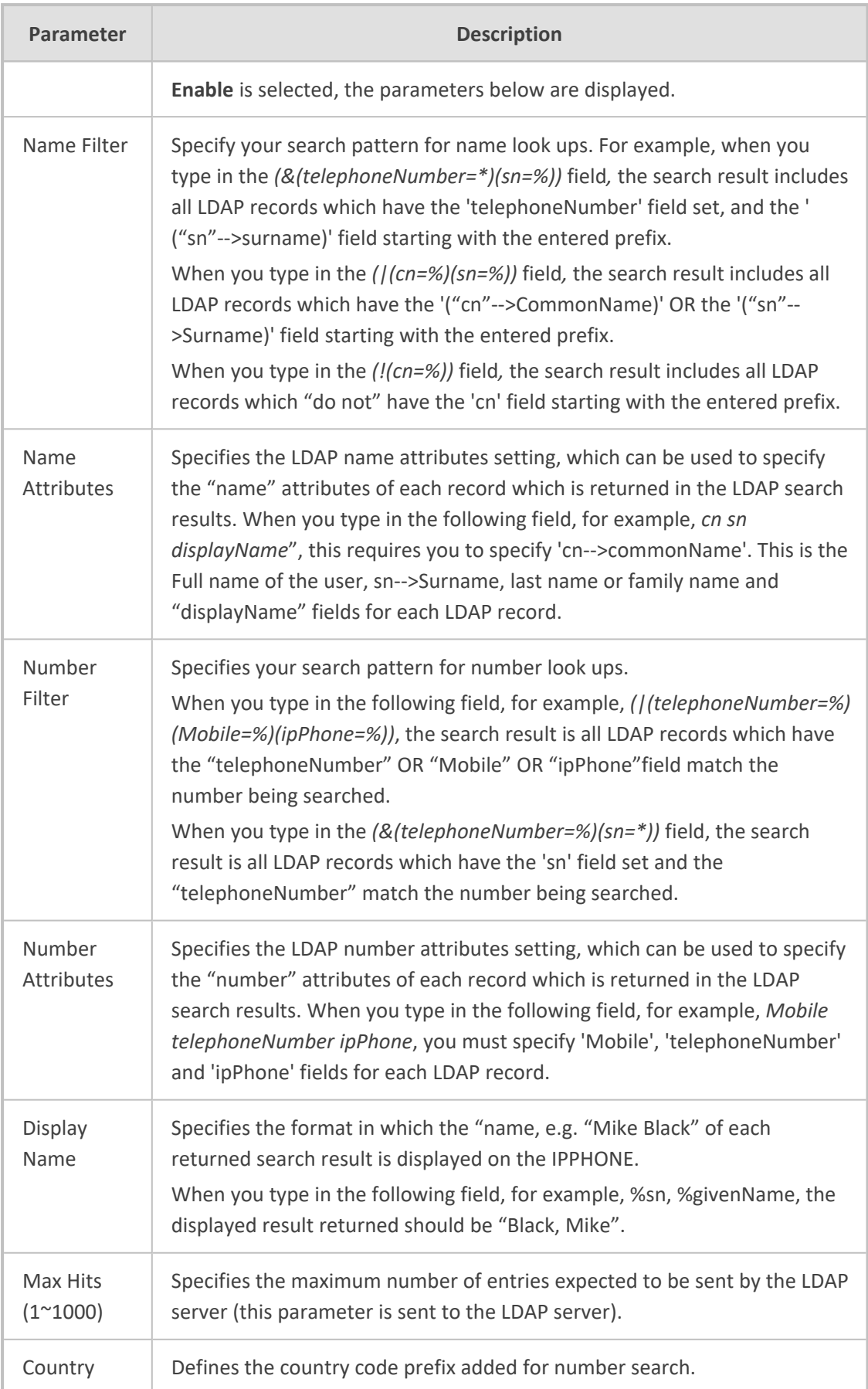

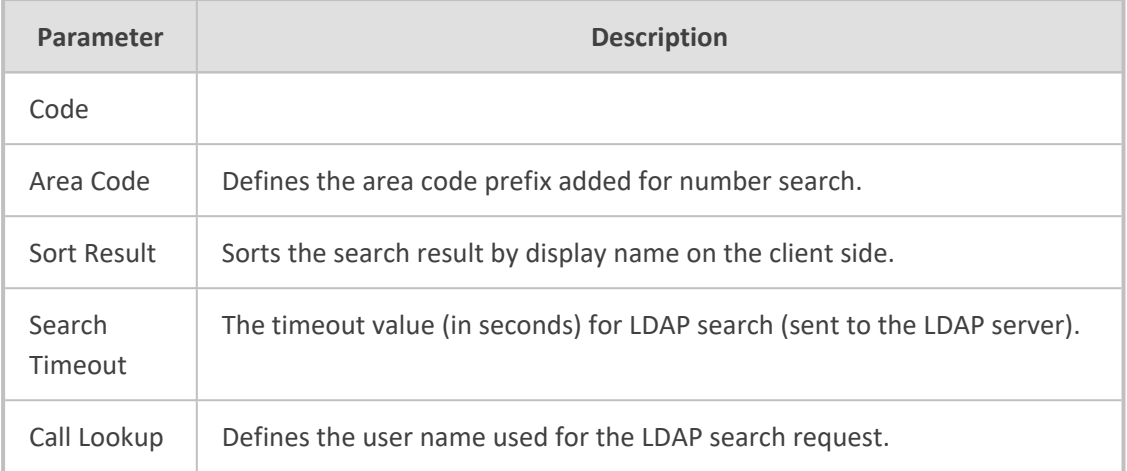

**5.** Click **Save**.

# **13 Managing Device Manager Agents**

Network administrators can skip this documentation. Configuring Agents is no longer necessary with AudioCodes' new Microsoft Teams devices and Jabra devices. They don't require this feature. They pass through a NAT without requiring Agents.

An Agent enables devices located behind a NAT | Firewall in a local enterprise network to be managed from a global cloud network. The application allows the Device Manager to send actions directly to devices. Deployed on an enterprise's premises, the Agent opens a communications channel with the Device Manager located in the global cloud network. The Device Manager is then able to send commands to devices in the local network.

The Device Manager consequently allows

- Internet Telephony Service Providers (ITSPs) to remotely manage devices in enterprise customer networks, through cloud services
- Software as a Service (SaaS) by a centralized hosting business
- Enterprise network administrators to manage devices located within their own network

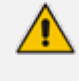

For information on how to install and configure a Device Manager Agent, see the *Device Manager Agent Installation and Configuration Guide*. See this same guide for more detailed descriptive information about the Device Manager Agent.

# **Enabling Device Manager to Support Agents**

Network administrators must enable the Device Manager to support Agents.

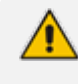

Network administrators can skip this documentation. Configuring Agents is no longer necessary with AudioCodes' new Microsoft Teams devices and Jabra devices. They don't require this feature. They pass through a NAT without requiring Agents.

## ➢ **To enable the Device Manager to support Agents:**

**1.** In the Device Manager, open the Devices Agents Configuration page (**Setup** > **System** > **Devices Agents**).

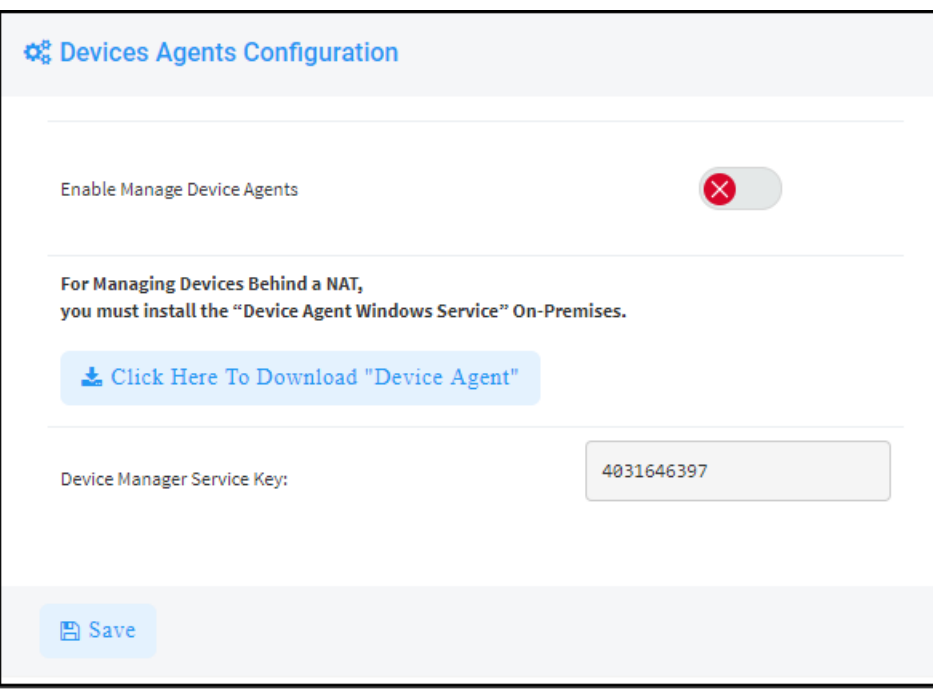

**Figure 13-1: Enabling Manager Device to Support Agents**

- **2.** Drag the **Enable Manager Device Agents** slider to the 'on' position.
- **3.** Click **Save**.
- **4.** Make sure the icon  $\mathbf{G}^*$  is displayed in the uppermost right corner of the Device Manager GUI.
- **5.** If it isn't displayed, log out and log in again.

# **Monitoring Device Manager Agents**

Network administrators can skip this documentation. Configuring Agents is no longer necessary with AudioCodes' new Microsoft Teams devices and Jabra devices. They don't require this feature. They pass through a NAT without requiring Agents.

The Device Manager allows network administrators to view a list of Device Manager Agents registered in the deployment, as well as view the last action each Agent performed for its devices.

# ➢ **To monitor Agents:**

**1.** In the Device Agents Configuration page (**Setup** > **System** > **Device Agents**), click the O Monitor Device Agents button or click the icon  $\frac{d_2^*}{dt}$  displayed in the uppermost right corner of the page.

**2.** In the Devices Agents Status page that opens, view the list of Devices Agents Status registered in the deployment and view the last action each Agent performed for its devices.

# **13 Converting a Phone to a Microsoft Teams Phone**

Microsoft's SIP Gateway allows users with AudioCodes' phones to convert them to Microsoft Teams phones using the Device Manager to make the conversion.

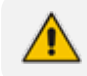

For information on how to configure the Microsoft SIP Gateway, see [here.](https://docs.microsoft.com/en-us/microsoftteams/sip-gateway-configure)

AudioCodes phone models that can be converted to Teams phones are: 405, 405HD, 420HD, 440HD, 445HD, 450HD and C450HD. (Version 3.4.4.1000.61 and later is supported for the 445HD, 450HD and C450HD models).

After adding Microsoft's SIP Gateway to an enterprise's IP telephony network, users can connect these non Teams- certified AudioCodes phone models to the Microsoft telephony environment and reuse / re-purpose them with the Microsoft Teams cloud telephony service.

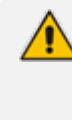

The phones must be running MPP (multi- party platform) firmware / software. If connecting a phone to on-premise, you'll need to get the MPP firmware which you'll need to connect to WebEx. Once you run the MPP software, then you can connect to Teams.

- ➢ **To convert an AudioCodes phone model to a Teams phone:**
- **1.** Define the SIP Gateway URL as shown in [Configuring](#page-104-0) Microsoft Teams SIP Gateway URL [below](#page-104-0) for SIP Gateway - Device Manager connectivity.
- **2.** In the Monitor page, click the **Actions** link adjacent to the phone to convert and then in the menu that opens click **More...**

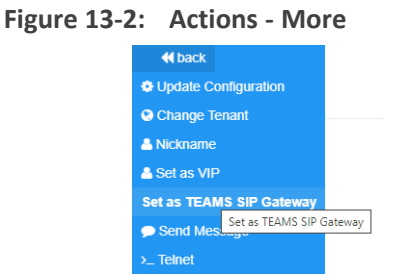

<span id="page-104-0"></span>**3.** Click the **Set as TEAMS SIP Gateway** option.

# **Configuring Microsoft Teams SIP Gateway URL**

Network administrators must configure the Microsoft SIP Gateway URL for SIP Gateway - Device Manager connectivity.

- ➢ **To configure the Microsoft SIP Gateway URL:**
- **1.** In the Device Manager, open the System Settings page (**Setup** > **Settings** > **System Settings**) and then click the **More...** tab.

### **Figure 13-3: System Settings page**

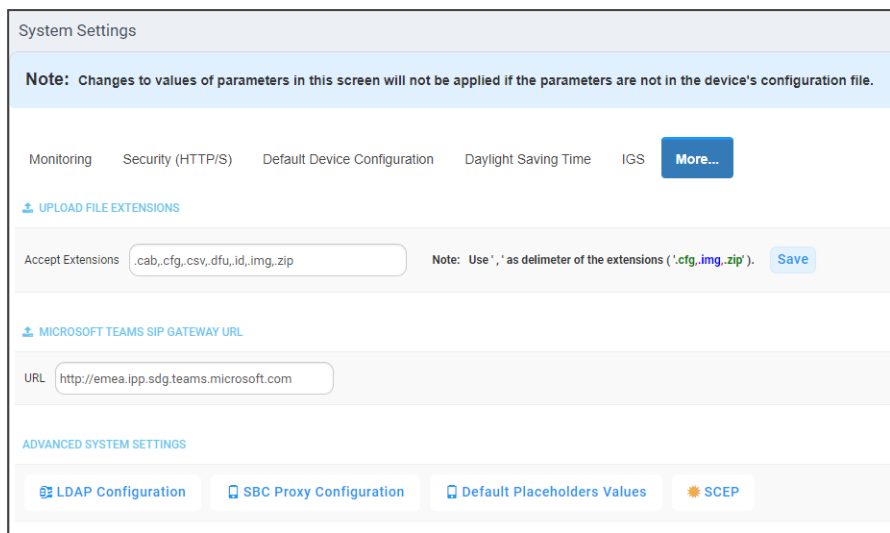

**2.** In the 'Microsoft Teams SIP Gateway URL' field shown in the preceding figure, enter the Microsoft SIP Gateway's URL and then click **Save all Settings** in the lowermost right corner (not shown in the figure).

# **Verifying that Microsoft SIP Gateway was Added**

After adding in the Device Manager Microsoft's SIP Gateway to an enterprise's IP telephony network, verify connectivity.

# ➢ **To verify that Microsoft's SIP Gateway has been added to the IP network:**

■ In the Device Manager, open the Dashboard page and view TEAMS\_GATEWAY displayed:

**Figure 13-4: Dashboard page: Teams Gateway**

| Device Manager                         |                       | <b>DASHBOARD</b>  | <b>MONITOR</b><br><b>SETUP</b><br><b>TROUBLESHOOT</b>                 | <b>EPOS BETA</b>                                                     |                                     |                                                                         | $\equiv$ 0                                               |
|----------------------------------------|-----------------------|-------------------|-----------------------------------------------------------------------|----------------------------------------------------------------------|-------------------------------------|-------------------------------------------------------------------------|----------------------------------------------------------|
| <b>DEVICE MANAGER PRO</b>              |                       | O STATISTICS      |                                                                       |                                                                      |                                     |                                                                         |                                                          |
| $\overline{2}$<br><b>Total</b>         | 耍                     |                   | Sites                                                                 | Tenants                                                              | Models                              |                                                                         | Firmware                                                 |
| $\overline{2}$<br>Registered devices   | $\odot$               |                   | · AutoDetection [AutoDetecti                                          | · TEAMS_GATEWAY (2)                                                  | $\bullet$ C450HD (1)<br>$+450HD(1)$ |                                                                         | $\bullet$ UC_3.4.6.687 (1)<br>$\bullet$ UC_3.4.6.629 (1) |
| $\mathbf{0}$<br>Unregistered devices   | $^{\circ}$            | USER $\oplus$     | TIME $\stackrel{\scriptscriptstyle\triangle}{\scriptscriptstyle\vee}$ | MAC $\stackrel{\scriptscriptstyle\triangle}{\scriptscriptstyle\vee}$ | MODEL $\hat{\div}$                  | $\mathbb{P} \overset{\scriptscriptstyle\wedge}{\scriptscriptstyle\vee}$ | FIRMWARE $\hat{=}$                                       |
|                                        |                       | $\odot$<br>$\sim$ | 02.03.2022 10:40:48                                                   | 00908F863216                                                         | 450HD                               | 10.100.102.25                                                           | UC_3.4.6.687                                             |
|                                        |                       | $\odot$<br>$\sim$ | 24.02.2022 09:02:22                                                   | 00908F9DA379                                                         | C450HD                              | 192.168.1.39                                                            | UC_3.4.6.629                                             |
| $\overline{0}$<br>Disconnected devices | $\mathbf{g}^{\alpha}$ |                   |                                                                       |                                                                      |                                     |                                                                         | View Devices Status O                                    |
|                                        |                       |                   |                                                                       |                                                                      |                                     |                                                                         |                                                          |
|                                        |                       |                   |                                                                       |                                                                      |                                     |                                                                         |                                                          |
|                                        |                       |                   |                                                                       |                                                                      |                                     |                                                                         |                                                          |
|                                        |                       |                   |                                                                       |                                                                      |                                     |                                                                         |                                                          |

# **Monitoring the Microsoft Teams Phone**

After converting a non Teams-certified AudioCodes phone model to a Microsoft Teams phone, the device can be monitored.

### ➢ **To monitor an AudioCodes phone converted to a Microsoft Teams phone:**

**1.** In the Device Manager, open the Devices Status page (**Monitor** > **Devices Status**).

### **Figure 13-5: Devices Status page**

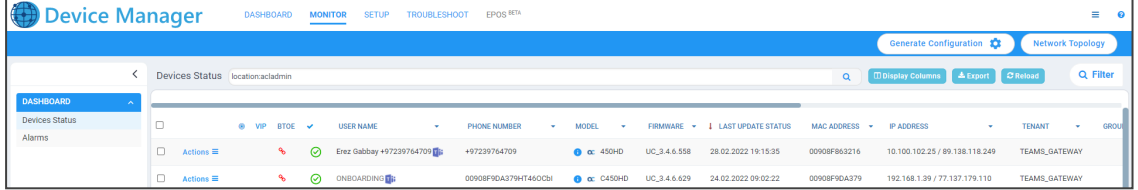

- **2.** View the Teams icon displayed adjacent to the phone.
- **3.** View the phone's status:
	- **●** Onboarding (waiting for the user to sign in)
	- **●** Registered (sign-in was performed)

# **14 Performing Poly Configuration**

Poly Trio devices, Poly VVX devices and Poly CCX 500/600 devices can be *automatically provisioned with templates per model* from AudioCodes' provisioning server. The feature is an AudioCodes proprietary feature configured from the Poly Configuration page in the AudioCodes Device Manager (**Setup** > **Configuration** > **Poly Configuration**).

For more information, see the *Device Manager for Third-Party Vendor Products Administrator's Manual* available from AudioCodes.
## **15 Performing EPOS Configuration**

The Device Manager enables network administrators to manage and monitor EPOS (Sennheiser) headset devices (beta version). EPOS have a cloud-based EPOS Manager. AudioCodes' Device Manager reflects the EPOS Manager.

### ➢ **To configure EPOS device settings:**

■ From any page in the Device Manager, click the **EPOS** menu.

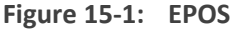

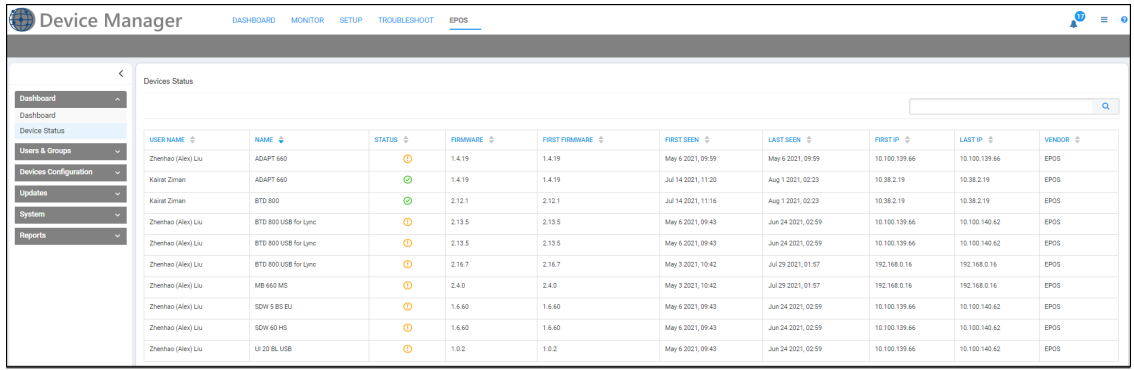

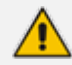

For detailed information about configuring EPOS device settings, see the following documents:

- **●** *EPOS Manager Admin Manual* available [here.](https://epi.eposaudio.com/globalassets/_enterprise_media/software/epos-manager_admin-guide_en.pdf)
- **●** *Device Manager for Third-Party Vendor Products Administrator's Manual* available on AudioCodes' website [here.](https://www.audiocodes.com/library/technical-documents?productFamilyGroup=1679&productGroup=1684)

### **16 Enabling Calls to Emergency Numbers**

The documentation here shows how to enable users to make emergency calls to emergency numbers (E911) from Skype for Business IP phones. It'll help you get started with configuring the infrastructure elements and call routing needed for making dynamic emergency calls.

- 'Dynamic' means the Teams client gets the emergency address/location based on the network location it is at and transmits it directly to the Public Safety Answering Point (PSAP), bypassing the Emergency Call Relay Center (ECRC).
	- Based on the network topology that the tenant administrator defines, the Teams client provides network connectivity information in a request to the Teams Location Information Service (LIS). If there's a match, the Teams LIS returns a location to the client. This location data is transmitted back to the client. See [here](https://docs.microsoft.com/en-us/microsoftteams/configure-dynamic-emergency-calling) for more on configuring dynamic emergency calling.
	- **●** 'Infrastructure elements' refers to information about the physical address of the building in which the devices are located and the network elements and their locations within it.

#### ➢ **To configure emergency locations in Microsoft Teams admin center:**

**1.** In the admin center, open the 'Emergency addresses' page.

| ÷. | Microsoft Teams admin center |                         |                                                                                                    |                 |                   |                                 |               | ۵           |  |  |  |  |  |  |  |
|----|------------------------------|-------------------------|----------------------------------------------------------------------------------------------------|-----------------|-------------------|---------------------------------|---------------|-------------|--|--|--|--|--|--|--|
|    |                              | $\equiv$                |                                                                                                    |                 |                   |                                 |               |             |  |  |  |  |  |  |  |
|    | <b>Q</b> Dashboard           |                         | <b>Emergency addresses</b>                                                                                                    |                 |                   |                                 |               |             |  |  |  |  |  |  |  |
|    | ξη <sup>5</sup> Teams        | $\checkmark$            | Emergency address is a civic address which is a physical street address of a place of business for your organization. An                                                                         |                 |                   |                                 |               |             |  |  |  |  |  |  |  |
|    | A Devices                    | $\sim$                  | emergency location is a civic address with an optional place. If your business has more than one physical location, it's likely<br>that you'll need more than one emergency location. Learn more |                 |                   |                                 |               |             |  |  |  |  |  |  |  |
|    | <b>O</b> Locations           | $\widehat{\phantom{a}}$ |                                                                                                    |                 |                   |                                 |               |             |  |  |  |  |  |  |  |
|    | <b>Reporting labels</b>      |                         |                                                                                                    |                 |                   |                                 |               | <b>Y ©</b>  |  |  |  |  |  |  |  |
|    | <b>Emergency addresses</b>   |                         | $\checkmark$<br>Name                                                                                                    | Description     | Country or region | Address                         | Phone numbers | Voice users |  |  |  |  |  |  |  |
|    | Network topology<br>.        |                         | AudioCodes - Al-Logix Europe                                                                                                    | Al-Logix Europe | Netherlands       | 57 Geerweg, TER AAR 2461 TT, NL | $\circ$       | $\Omega$    |  |  |  |  |  |  |  |

**Figure 16-1: Microsoft Teams admin center: Emergency addresses**

**2.** Add addresses using the preceding and next figure as reference.

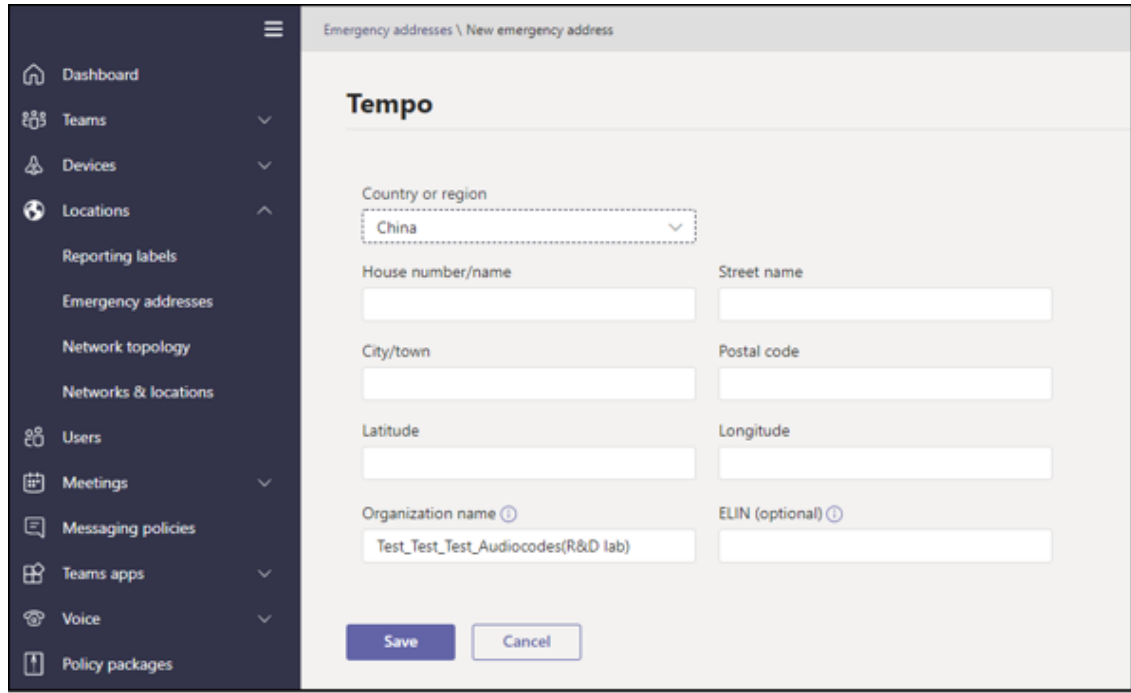

**3.** Click **Save** and then open the 'Networks & locations' page.

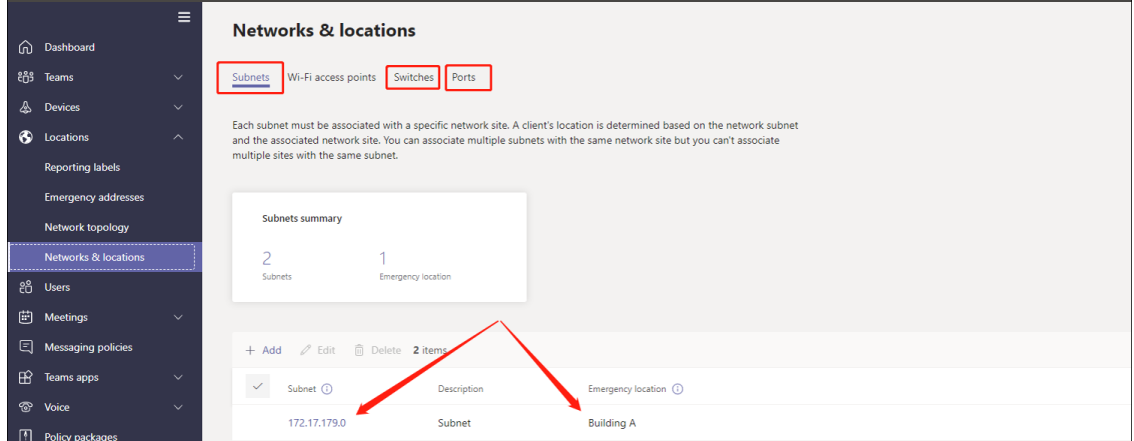

**4.** Assign an emergency address to the network site using the preceding figure as reference.

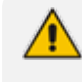

After configuring the emergency locations in the Microsoft Teams admin center, you can import them into the Device Manager.

#### ➢ **To import emergency locations into the Device Manager:**

- **1.** After configuring emergency locations in Microsoft Teams admin center, open the Emergency Locations page in the Device Manager (**Setup** > **System** > **Emergency Locations**).
- **2.** Click the **Import** button; a script exports the emergency locations from the Microsoft Teams admin center into the OVOC from where they're imported into the Device Manager.
- **3.** Navigate to the folder in which the CSV file is saved.

|    |                 | B.                        |           | D            | Ε    |                                  | G                | н    |                             |                      | K                           |                   | м      | N                     | $\circ$ |
|----|-----------------|---------------------------|-----------|--------------|------|----------------------------------|------------------|------|-----------------------------|----------------------|-----------------------------|-------------------|--------|-----------------------|---------|
|    | CompanyName     | <b>Descriptic Country</b> |           | <b>State</b> | City | <b>Street</b>                    | <b>Direction</b> |      | Number Postal Code Location |                      | <b>ELIN</b>                 | <b>IP</b> address | Subnet | LLDP Switch LLDP port |         |
|    | 2 UCS           | <b>PDX</b>                | <b>US</b> | MI           |      | Springfiel North Bay             |                  | 5987 |                             | 48346 Bldg-A-Floor-1 | +17208101900 +17210.3.100.0 |                   |        |                       |         |
|    | 3 UCS           | <b>PDX</b>                | <b>US</b> | MI           |      | Springfiel North Bay             |                  | 5987 |                             | 48346 Bldg-B         | +17208101900 +17210.4.100.0 |                   |        |                       |         |
|    | 4 UCS           | <b>PDX</b>                | <b>US</b> | MI           |      | Springfiel North Bay             |                  | 5987 |                             | 48346 Bldg-A-Floor-2 | +17208101900 +17210.3.200.0 |                   |        |                       |         |
|    | 5 UCS           | <b>PDX</b>                | <b>US</b> | MI           |      | Springfiel North Bay             |                  | 5987 | 48346                       |                      | +17208101900 +17210.2.1.0   |                   |        |                       |         |
|    | 6 UCS           | <b>PDX</b>                | <b>US</b> | MI           |      | Springfiel North Bay             |                  | 5987 | 48346                       |                      | +17208101900 +17210.4.1.0   |                   |        |                       |         |
|    | 7 UC Solutions  | Boulder                   | <b>US</b> | CO.          |      | <b>Longmont Gooseberry Drive</b> |                  | 635  | 80503                       |                      | +17208101100 +17210.2.100.0 |                   |        |                       |         |
|    | 8 UC Solutions  | Boulder US                |           | <b>CO</b>    |      | <b>Longmont Gooseberry Drive</b> |                  | 635  | 80503                       |                      | +17208101100 +17210.2.200.0 |                   |        |                       |         |
|    | 9 UC Solutions  | Boulder                   | <b>US</b> | <b>CO</b>    |      | <b>Longmont Gooseberry Drive</b> |                  | 635  | 80503                       |                      | +17208101100 +17210.2.1.128 |                   |        |                       |         |
|    | 10 UC Solutions | <b>Boulder</b>            | <b>US</b> | <b>CO</b>    |      | <b>Longmont Gooseberry Drive</b> |                  | 635  | 80503                       |                      | +17208101100 +17210.4.1.128 |                   |        |                       |         |
|    | $11$ UCS        | <b>UCS</b>                | <b>US</b> | <b>NY</b>    |      | Huntingto Bay Drive West         |                  | 15   | 11743                       |                      |                             |                   |        |                       |         |
| 12 |                 |                           |           |              |      |                                  |                  |      |                             |                      |                             |                   |        |                       |         |
|    |                 |                           |           |              |      |                                  |                  |      |                             |                      |                             |                   |        |                       |         |

**Figure 16-2: Example CSV File**

After the CSV file is imported, the locations are displayed in the Device Manager's Emergency Locations table. The Device Manager adds the values from the CSV without any manipulation except for removing leading / trailing white spaces.

**Figure 16-3: Emergency Locations page in the Device Manager**

| <b>L</b> Emergency Locations                                           |                                      |                |              |                            |                             |                  |               |                    |                                                                                                    |                                              |                    |                  |              | Import | Refresh |
|------------------------------------------------------------------------|--------------------------------------|----------------|--------------|----------------------------|-----------------------------|------------------|---------------|--------------------|----------------------------------------------------------------------------------------------------|----------------------------------------------|--------------------|------------------|--------------|--------|---------|
| In order for the changes to take effect, please restart the IP Phones. |                                      |                |              |                            |                             |                  |               |                    |                                                                                                    |                                              |                    |                  |              |        |         |
| <b>COMPANY NAME</b>                                                    | <b>DESCRIPTION</b>                   | <b>COUNTRY</b> | <b>STATE</b> | <b>CITY</b>                | <b>STREET</b>               | <b>DIRECTION</b> | <b>NUMBER</b> | <b>POSTAL CODE</b> | <b>ELIN</b><br><b>LOCATION</b><br><b>IP ADDRESS</b><br><b>SUBNET</b><br>255.255.255.0<br>Test<br>195.189.193.1<br>Only<br>Suite A101E<br>2243580075<br>2243580075<br>Building A, floor 3,<br>2243580075<br>north west wing |                                              | <b>LLDP SWITCH</b> | <b>LLDP PORT</b> | <b>OTHER</b> |        |         |
| ACS office                                                             |                                      | <b>NL</b>      | Flevoland    | Almere                     | Versterkerstraat            |                  | 3D            | 1322               |                                                                                                    |                                              |                    |                  |              |        |         |
| <b>AUDC INC Research Triangle</b><br>Park, NC                          | <b>Research Triangle</b><br>Park, NC | <b>US</b>      | NC.          | Morrisville                | Aviation<br>Parkway         |                  | 909           | 27560              |                                                                                                    |                                              |                    |                  | 456332       |        |         |
| AudioCodes INC HO                                                      | Somerset NJ                          | <b>US</b>      | NJ.          | Somerset                   | Cottontail Lane             |                  | 200           | 8873               |                                                                                                    |                                              |                    |                  | 123456       |        |         |
| AudioCodes INC HQ                                                      | Somerset NJ                          | <b>US</b>      | <b>NJ</b>    | Somerset                   | Cottontail Lane             |                  | 200           | 8873               |                                                                                                    |                                              |                    |                  | 526144       | 21     |         |
| AudioCodes INC HQ                                                      | Somerset NJ                          | <b>US</b>      | <b>NJ</b>    | Somerset                   | Cottontail Lane             |                  | 200           | 8873               |                                                                                                    |                                              |                    |                  |              |        |         |
| Chicago Office                                                         | Chicago Office                       | <b>US</b>      | TL.          | Chicago                    | West Wacker<br>Drive        |                  | 333           | 60606              |                                                                                                    |                                              |                    |                  |              |        |         |
| Chicago Office                                                         | Chicago Office                       | <b>US</b>      | TL.          | Chicago                    | West Wacker<br>Drive        |                  | 333           | 60606              |                                                                                                    |                                              |                    |                  | 234212       |        |         |
| TEST_TEST_Audiocodes_Test                                              | 1 Havarden St<br><b>Airport City</b> | $\mathbf{u}$   |              | Lod                        | Havarden                    |                  |               | 7019900            | Floor 3                                                                                                    | 213254657 8822181818                         |                    |                  |              |        |         |
| TEST_TEST_Audiocodes_Test                                              | AC HO IL                             | <b>FR</b>      |              | <b>Rueil-</b><br>Malmaison | <b>Avenue Albert</b><br>1er |                  | 104           | 92500              |                                                                                                    | 98765432 21324365<br>98765432 21324365       |                    |                  |              |        |         |
| TEST_TEST_Audiocodes_Test                                              | 1 Hayarden St<br><b>Airport City</b> | IL.            |              | Lod                        | Havarden                    |                  | $\mathbf{1}$  | 7019900            |                                                                                                    | 213254657 8822181818<br>213254657 8822181818 | 172.17.126.4       |                  |              |        |         |

**4.** View the following columns in the newly created Emergency Locations table:

- **●** Company Name the name of the company in which the devices are deployed
- **●** Description a description of the company in which the devices are deployed
- **●** Country the name of the country in which the company is located
- **●** State the name of the state in which the company is located
- **●** City the name of the city in which the company is located
- **●** Street the name of the street in which the company is located
- **●** Direction
- **●** Number the street number of the company
- **●** Postal Code the postal code of the company
- **●** Location the company's department in which the devices are deployed
- **●** ELIN Emergency Location Identification Number. A 10-digit DID number that can be obtained from the local exchange carrier (LEC). Provide it to the public safety answering point (PSAP) for 911 calls.
- **●** IP address the device's IP address in the network
- **●** Subnet the subnet in which the device is deployed
- **●** LLDP Switch Link Layer Discovery Protocol switch. Devices use this link layer protocol to advertize their identity, capabilities and neighbors in a LAN based on IEEE 802.
- **●** LLDP port Link Layer Discovery Protocol port.
- **●** OTHER

Make sure two rows (or more) in the Emergency Locations table do not contain same combination of:

- **●** LLDP Switch Chassis number + LLDP port
- **LLDP Switch Chassis number + EMPTY LLDP port**
- **●** IP address
- **5.** After importing the CSV file, edit the configuration template in the Configuration Template page (**Setup** > **Configuration** > **Templates**).

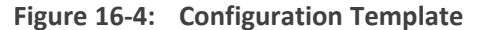

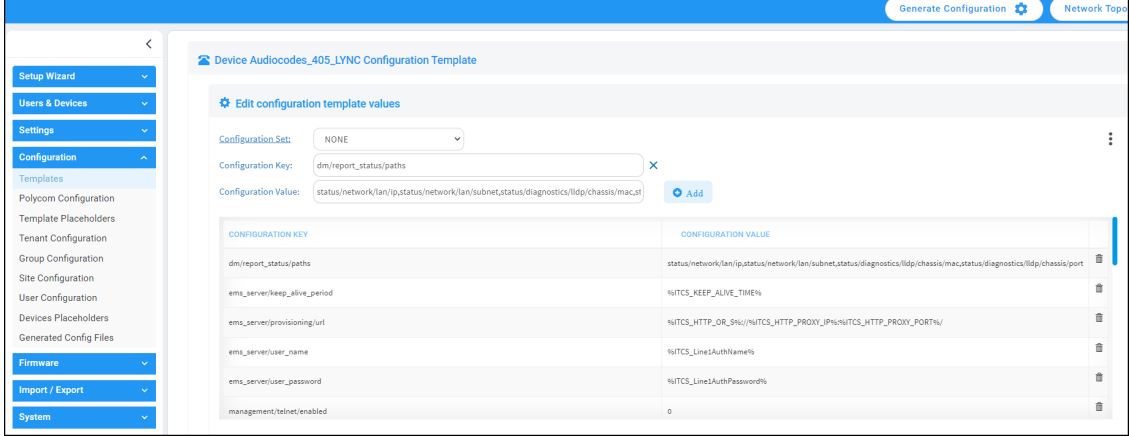

- **6.** Configure the following (refer to the preceding figure):
	- **●** Set the parameter 'Configuration Key' to **dm/report\_status/paths**
	- **●** Set the parameter 'Configuration Value' to

**dm/report\_status/paths=status/network/lan/\*, status/diagnostics/lldp/chassis/chassisId,**

**status/diagnostics/lldp/chassis/portId**

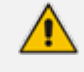

Configuration of these two parameters is mandatory for the feature to function. The configuration can be performed at either the device level, Tenant level, Group level or Site level.

# **17 Configuring Phones to Operate in an OVR Deployment**

You can configure phones to operate in an OVR (One Voice Resiliency) deployment. See the *One Voice Resiliency Configuration Note* for a detailed description of OVR.

➢ **To configure phones to operate in an OVR deployment:**

**1.** Open the DHCP Options Configuration page (**Setup** > **Settings** > **DHCP Options Configuration**).

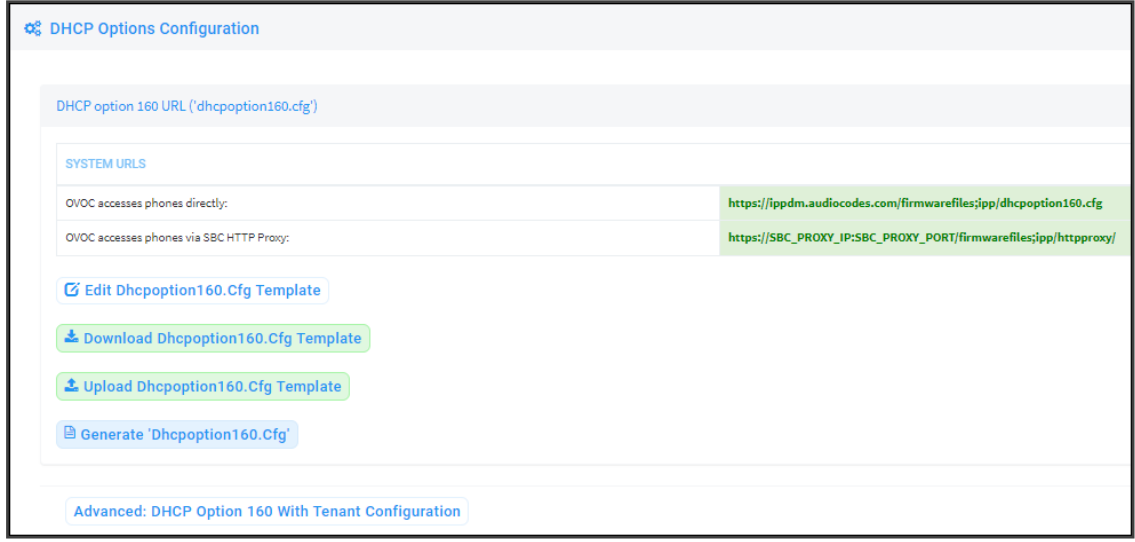

**Figure 17-1: DHCP Options Configuration**

**2.** Click the **Edit dhcpoption160.cfg template** button.

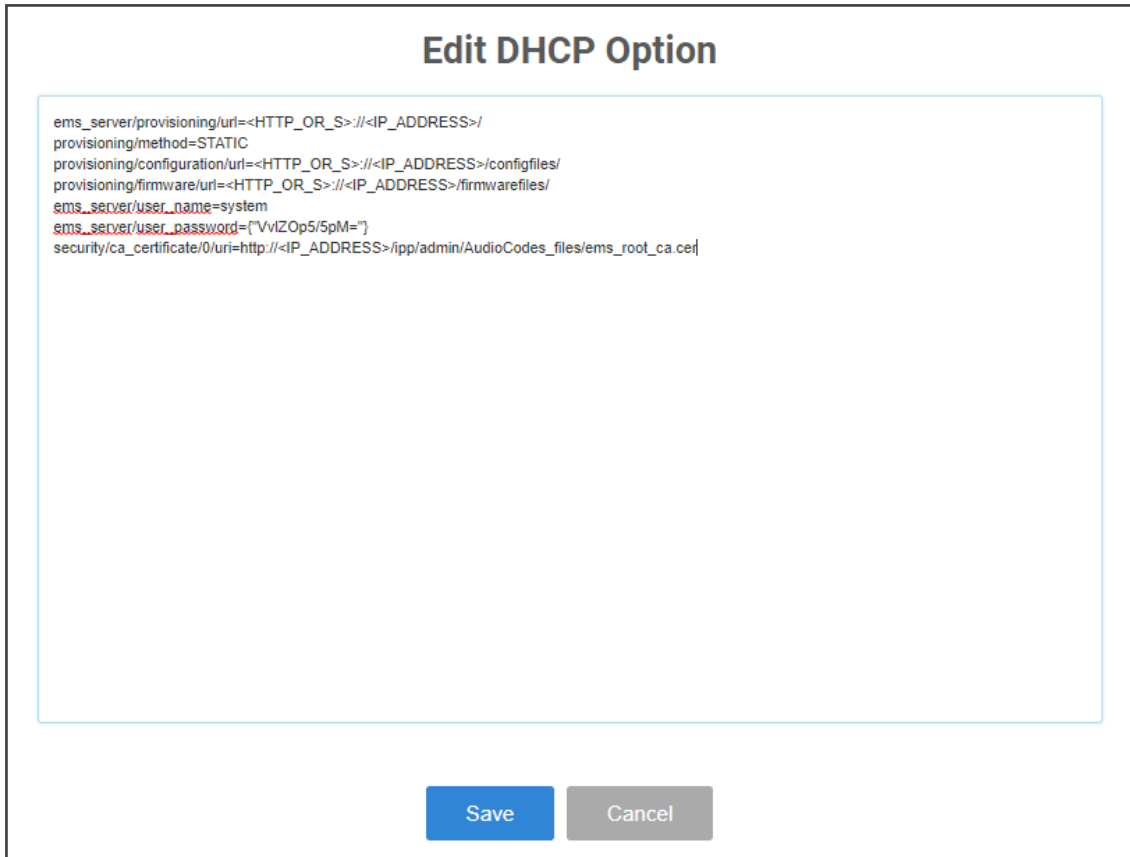

**3.** Customize dhcpoption160.cfg. Add the following lines:

outbound\_proxy\_address=<SBC IP address> lync/sign\_in/fixed\_outbound\_proxy\_port=<SBC listening port> lync/sign\_in/use\_hosting\_outbound\_proxy=1

**4.** Click **Save**; the phones are configured to operate in an OVR environment.

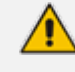

After configuring phones to operate in an OVR environment, you must configure their template with the same settings.

# **18 Signing in to a Phone into which Another User is Signed**

If user B signs in to a phone that user A is signed in to, user A's phone is deleted from the Manage Users page and the newly signed-in phone is added to User A.

The Devices Status page is updated with the newly signed-in phone.

Before version 7.2, the GUI remained unchanged, irrespective of the new sign in.

Applies only if the Zero Touch provisioning method was used.

## **19 Troubleshooting**

You can display system diagnostics to help troubleshoot problems and determine cause. System diagnostics comprise:

- Logged activities performed in the Web interface
	- **●** Last logged activities
	- **●** Archived activities
- Logged activities performed in the Device Manager Pro
	- **●** Last logged activities
	- **●** Archived activities

### ➢ **To display system diagnostics:**

**1.** Open the System Logs page (**Troubleshoot** > **System Diagnostics**).

### **Figure 19-1: System Logs**

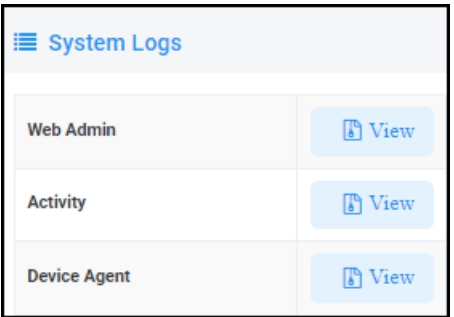

### **Displaying Last n Activities Performed in the Web Interface**

- ➢ **To display logged activities performed in the Web interface:**
- **1.** Click the **View** button next to **Web Admin**.

**Figure 19-2: Web Admin**

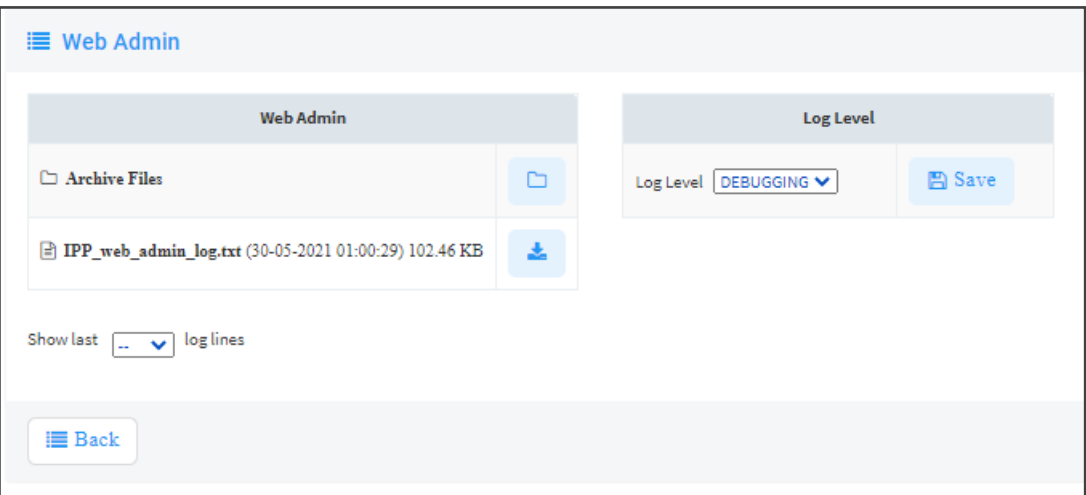

- **2.** From the 'Log Level' dropdown select ERROR, WARN, INFO, DEBUGGING (default) or VERBOSE – All Levels (Detailed).
- **3.** From the 'Show last log lines' dropdown select 10, 20, 30, 40, 50 or 100.
- **4.** View the generated *IPP\_web\_admin\_log.txt* file.

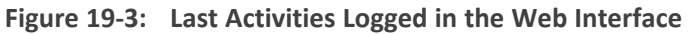

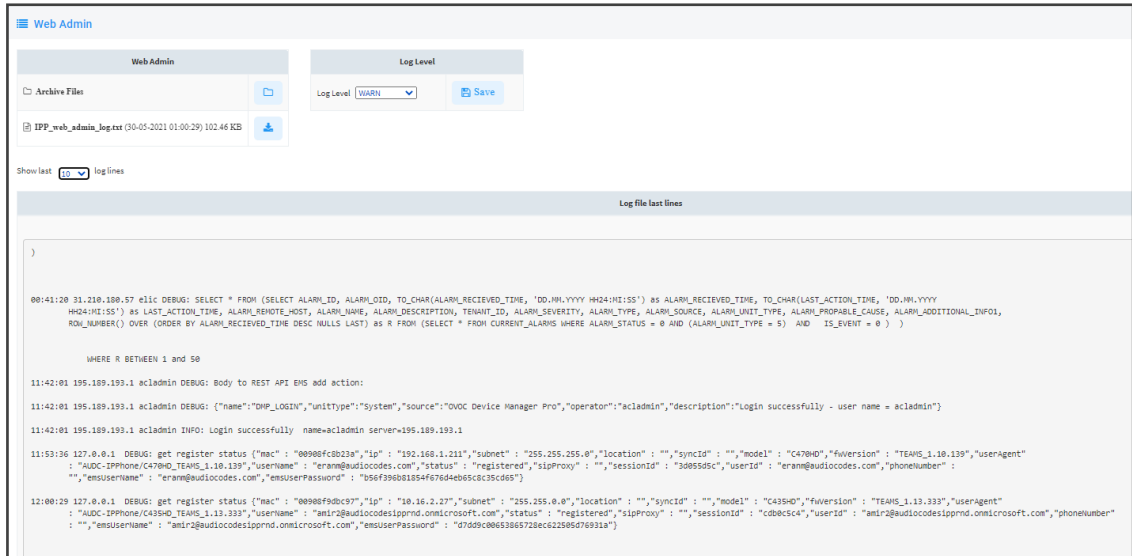

**5.** Click **Save** to save the last logged activities performed in the Web interface and share the log file with others.

### **Displaying Archived Activities Performed in the Web Interface**

- ➢ **To display archived activities performed in the Web interface:**
- **1.** Open the Web Admin page (**Troubleshoot** > **System Diagnostics** > **Web Admin Logs**).

**Figure 19-4: System Logs**

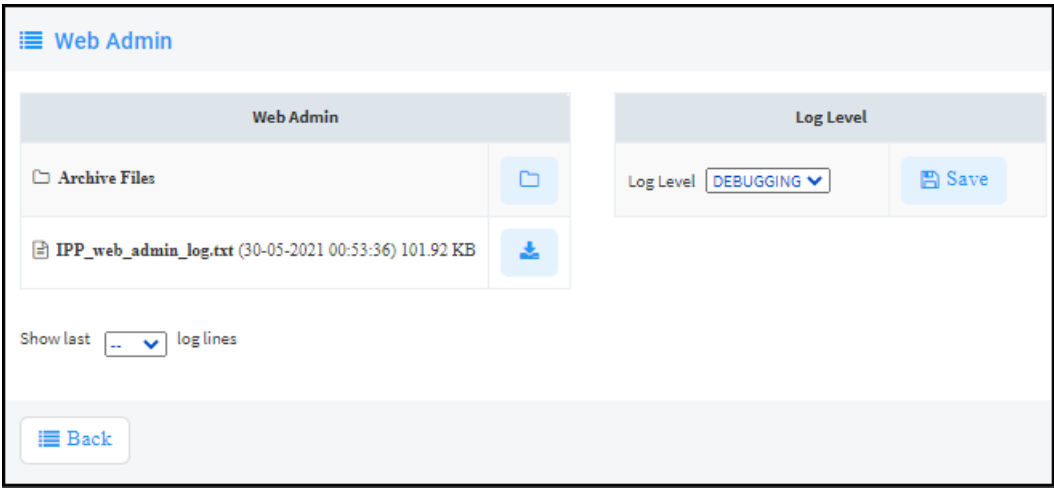

**2.** Click the icon next to **Archive Files**.

| 旨 Web Admin                                                          |                       |
|----------------------------------------------------------------------|-----------------------|
| <b>Web Admin Archive Files</b>                                       |                       |
| 2021-05-29 2-55-28 log.txt (28-05-2021 11:06:21) 43.05 KB            | 玉<br><b>Download</b>  |
| 2021-05-28 3-02-51 log.txt (27-05-2021 11:01:32) 128.24 KB           | 土<br><b>Download</b>  |
| 2021-05-27_1-45-06_log.txt (26-05-2021 10:41:31) 484.90 KB           | Ł.<br><b>Download</b> |
| 2021-05-26_3-17-20_log.txt (26-05-2021 03:17:20) 996.17 KB           | 医<br><b>Download</b>  |
| 2021-05-26_4-40-01_log.txt (25-05-2021 12:45:49) 286.00 KB           | A.<br><b>Download</b> |
| 2021-05-25 3-13-37 log.txt (24-05-2021 10:54:11) 122.05 KB           | 玉<br><b>Download</b>  |
| 2021-05-24 1-54-19 log.txt (23-05-2021 11:51:25) 47.40 KB            | ÷.<br><b>Download</b> |
| 2021-05-23_2-59-29_log.txt (22-05-2021 12:55:21) 24.55 KB            | A.<br><b>Download</b> |
| 2021-05-22_3-43-57_log.txt (21-05-2021 12:02:03) 102.29 KB           | 土<br><b>Download</b>  |
| 2021-05-21_1-44-19_log.txt (20-05-2021 12:06:04) 324.65 KB           | Ł.<br><b>Download</b> |
| $\exists$ 2021-05-20 1-49-35 log.txt (19-05-2021 11:58:01) 380.73 KB | Ł.<br><b>Download</b> |
| 2021-05-18_1-30-28_log.txt (17-05-2021 12:31:51) 49.96 KB            | 玉<br><b>Download</b>  |
| 2021-05-17_1-23-23_log.txt (16-05-2021 12:39:49) 11.38 KB            | A.<br><b>Download</b> |

**Figure 19-5: Archive Files**

### **Displaying Last n Activities Performed in Device Manager Pro**

### ➢ **To display last activities logged in the Device Manager Pro:**

**1.** In the System Logs page, click **View** next to **Activity**.

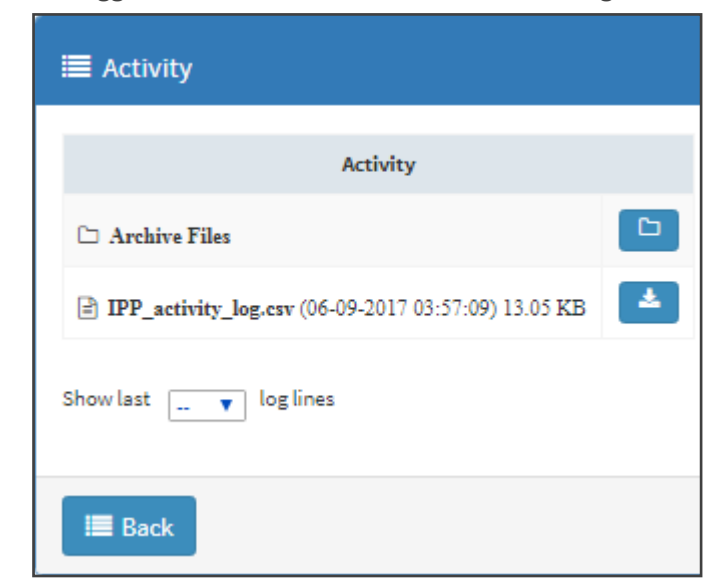

#### **Figure 19-6: Logged Activities Performed in Device Manager Pro**

**2.** From the 'Show last log lines' dropdown select 10, 20, 30, 40, 50 or 100.

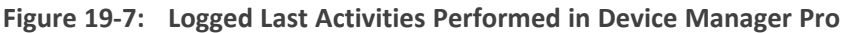

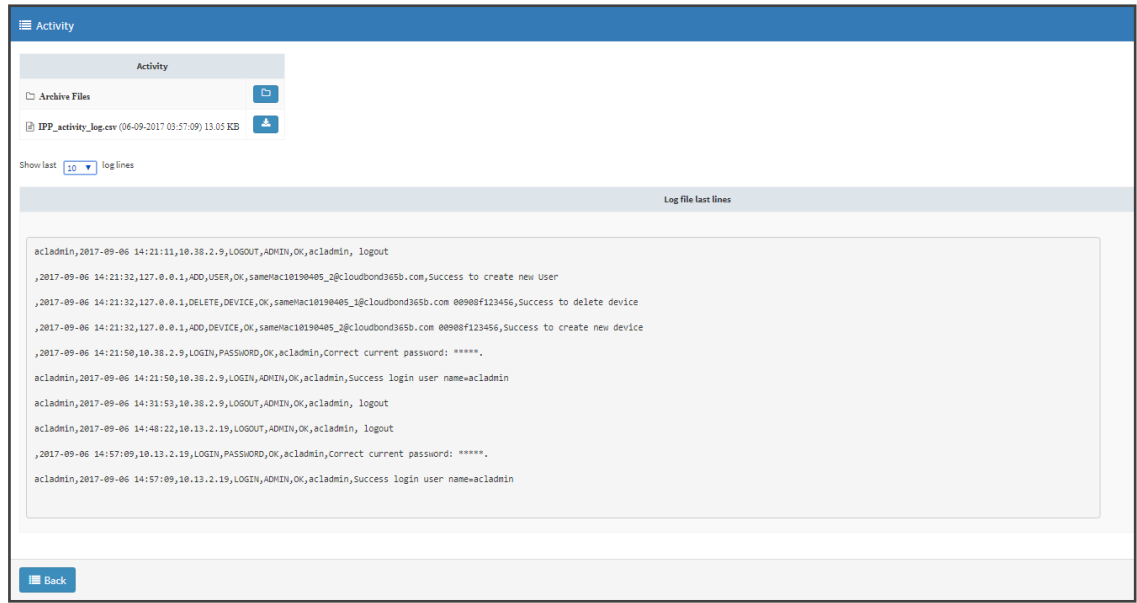

### **Displaying Archived Activities Performed in Device Manager Pro**

- ➢ **To display logged archived activities performed in the Device Manager Pro:**
- Open the Activity page (**Troubleshoot** > **Activity Logs**).

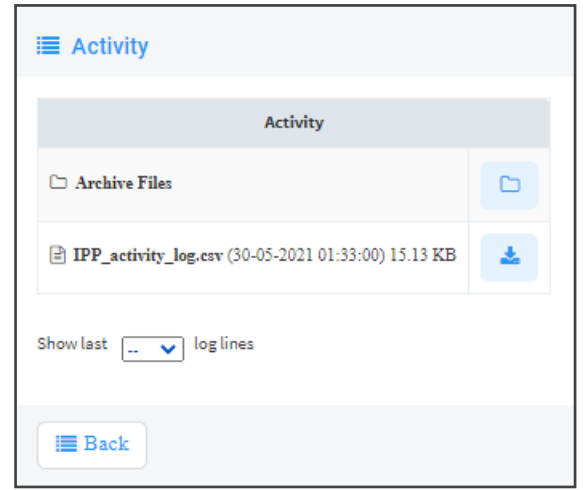

**Figure 19-8: Logged Archived Activities Performed in Device Manager Pro**

### **Getting Logs**

The Device Manager enables network administrators to get logs for debugging purposes without needing to go to the phone.

#### ➢ **To get logs:**

**1.** In the Monitor page (**Monitor** > **Devices Status**), click **Actions** adjacent to the listed phone from which you want to get logs and then select the **Collect Logs** option from the pop-up menu.

|        | <b>Z</b> Devices Status                                             |              |                                             |                |                           |                       |                             |                    |                                 | <b>ED Display Columns</b>   & Export   C Reload |          |
|--------|---------------------------------------------------------------------|--------------|---------------------------------------------|----------------|---------------------------|-----------------------|-----------------------------|--------------------|---------------------------------|-------------------------------------------------|----------|
|        | First -- Previous 1 Next -- Last<br>Showing 1 to 50 of 353 entries  |              |                                             |                |                           |                       |                             | Q                  |                                 |                                                 | Q Filter |
| $\Box$ | <b>BTOE</b><br>$@$ VIP                                              | $\checkmark$ | <b>USER NAME</b><br>٠                       | PHONE NUMBER . | <b>MODEL</b><br>$\sim$    | <b>FIRMWARE</b><br>۰. | <b>I</b> LAST UPDATE STATUS | <b>MAC ADDRESS</b> | <b>IP ADDRESS</b><br>٠          | TENANT +                                        | GROUP +  |
| $\Box$ | Actions E C Show Info                                               | М            | teamsdevice15@3PIP.onmicrosoft.com          |                | $\alpha$ : $\beta$ C470HD | <b>TEAMS 1.10.143</b> | 01.08.2021 10:20:11         | 00908fc8b285       | 10.50.10.185 / 14.141.117.86    | Æ.                                              |          |
| $\Box$ | © Collect Logs<br><b>Actions</b>                                    | Þ            | szqa16@audiocodesippmd.onmicrosoft.com      |                | CC <b>ID</b> C470HD       | TEAMS 1.14.203        | 01.08.2021 10:16:15         | 00908fc8b269       | 192.168.2.103 / 58.251.26.2     | IL.                                             |          |
| $\Box$ | <b>L</b> Update Firmware<br>Actions E<br><b>ID Open Web Admin</b>   |              | christopherm@audiocodes.com                 |                | $\alpha$ : $\beta$ C450HD | TEAMS 1.8.288 +       | 01.08.2021 10:05:48         | 00908f9b59b3       | 192.168.4.86 / 68.192.89.240    | <b>IL</b>                                       |          |
| $\Box$ | <b>C</b> Reset Device<br><b>Actions</b>                             | Þ            | HaimAttias1@audiocodesippmd.onmicrosoft.com |                | a: B C450HD               | <b>TEAMS 1.14.225</b> | 01.08.2021 09:52:10         | 00908f9abfe8       | 10.16.2.118 / 195.189.193.1     | ш                                               |          |
| $\Box$ | <b>B</b> Generate Configuration<br>Actions $\equiv$<br>Change Group |              | Yarivg@audiocodes.com                       |                | C470HD                    | TEAMS 1.10.142 个      | 01.08.2021 09:47:15         | 00908fc8b223       | 192.168.1.121 / 84.229.249.160  | ш                                               |          |
| $\Box$ | <b>音 Delete Devices Status</b><br><b>Actions</b><br>More.           | b            | noamc@audiocodes.com                        |                | <b>a: 0</b> C470HD        | <b>TEAMS 1.14.257</b> | 01.08.2021 09:38:13         | 00908fc8b27f       | 192.168.6.122 / 84.95.243.50    | IL.                                             |          |
| $\Box$ | Actions $\equiv$                                                    | ☑            | orielk@audiocodes.com                       |                | $\alpha$ : $\beta$ C450HD | <b>TEAMS 1.14.246</b> | 01.08.2021 08:30:08         | 00908f9d1115       | 192.168.1.218 / 176.231.221.119 | π                                               |          |

**Figure 19-9: Actions > Collect Logs**

**2.** View the following notification:

Please wait for the device to upload the log files.

**3.** Alternatively, select the **Show Info** option and after making sure of the phone's identity, click the **Collect Logs** link on the right side of the screen.

**Figure 19-10: Show Info > Collect Logs**

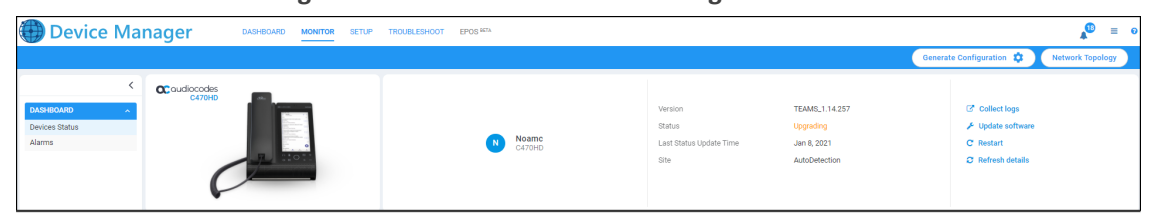

**4.** After the logs are collected, the Devices Status page displays in the same row as the device from which logs were collected as shown in the next figure.

**Figure 19-11: Devices Status > Download Logs**

| <b>Device Manager</b> |                        |  |    |            | DASHBOARD | MONTOR                            | SETUP | TROUBLESHOOT EPOS RTH |        |                    |                                  |                                                  |               |                                           |                |                  | $\equiv$     |
|-----------------------|------------------------|--|----|------------|-----------|-----------------------------------|-------|-----------------------|--------|--------------------|----------------------------------|--------------------------------------------------|---------------|-------------------------------------------|----------------|------------------|--------------|
|                       |                        |  |    |            |           |                                   |       |                       |        |                    |                                  |                                                  |               | Generate Configuration D Metwork Topology |                |                  |              |
|                       | Devices Status Ani.    |  |    |            |           |                                   |       |                       |        |                    |                                  |                                                  |               | Q Couple Columns A Export Checker         |                |                  | Q Filter     |
| CASHBOARD             |                        |  |    |            |           |                                   |       |                       |        |                    |                                  |                                                  |               |                                           |                |                  |              |
| Devices Status        |                        |  |    | a ve mot a |           | <b>UGEN NAME</b>                  |       | PHONE MUMBER          | MODEL. | $\sim$             | <b>FIRMARANE</b><br><b>STATE</b> | <b>E LAST UPDATE STATUS</b>                      | MACADONISE -  | <b>PADONESS</b>                           | <b>State</b>   | TENANT + GROUP + | <b>SATIS</b> |
| Alarms                | $\Box$ Actions III     |  |    |            |           | <b>CO</b> Amil. Baufocodes.com    |       |                       |        |                    |                                  | C & B C450HD TEAMS, 1.14.359 21.06.2021 11:04:50 | coscorsulutid | 192.168.1.29 / 87.69.207.249              | $\mathbf{L}$   |                  | AutoD        |
|                       | <b>Cl.</b> Actions III |  |    |            |           | <b>C</b> AmLibradiocodes.com      |       |                       |        |                    |                                  | C & B CATOHO TEAMS_1.14.359 21.08.202111103:31   | 009009x8b28c  | WAS TOO WATER 1.02.7.800.000              | $\sim$         |                  | AUTOD        |
|                       | $\square$ Actions III  |  | v. |            |           | <b>O</b> Anti-Beutlecodes.com     |       |                       |        | <b>0 x \$ 1000</b> |                                  | TEAMS_1.13.360 21.08.202106.04.13                | 009069186137  | 10.16.2.163./ 195.189.193.1               | $\mathbf{u}$   |                  | Auto         |
|                       | <b>CL Actions III</b>  |  |    |            |           | <b>C</b> Amit, Baudiocodes.com    |       |                       |        |                    |                                  | 19:08:3021 12:34:56                              | 00908910863   | 192.108.1.56 / 87.69.207.549              | $\sim$         |                  | <b>AUTO</b>  |
|                       | $\Box$ Actions III     |  |    |            |           | R <sup>8</sup> Amil@audocodes.com |       |                       |        |                    |                                  | C & D C435HD TEAMS_1.14.329 14:08.2021 16:53:50  | 00900FRdbccla | 10.16.2.133./ 195.189.193.1               | $\mathbf{u}_i$ |                  | Auto         |
|                       |                        |  |    |            |           |                                   |       |                       |        |                    |                                  |                                                  |               |                                           |                |                  |              |

**5.** Click the icon to download the logs.

**Figure 19-12: Devices Status > Download Logs**

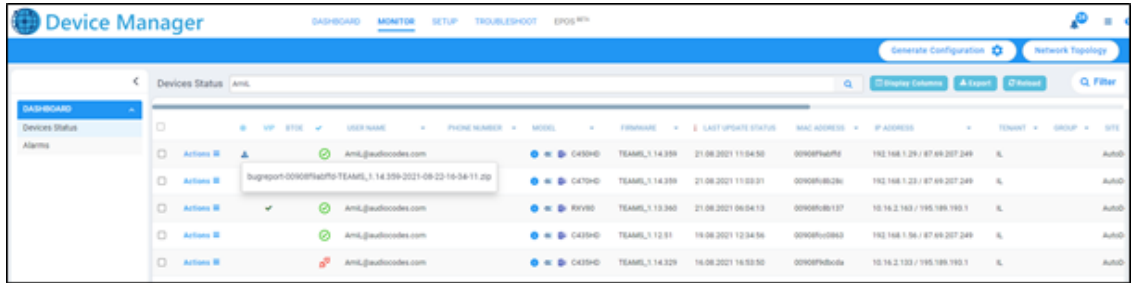

**6.** Network administrators can click the icon to download the logs.

**This page is intentionally left blank.**

#### **International Headquarters**

1 Hayarden Street,

Airport City

Lod 7019900, Israel

Tel: +972-3-976-4000

Fax: +972-3-976-4040

**AudioCodes Inc.**

200 Cottontail Lane

Suite A101E

Somerset NJ 08873

Tel: +1-732-469-0880

Fax: +1-732-469-2298

**Contact us:** [https://www.audiocodes.com/corporate/offices-worldwide](http://https//www.audiocodes.com/corporate/offices-worldwide) **Website:** [https://www.audiocodes.com/](http://https//www.audiocodes.com/) **Documentation Feedback:** [https://online.audiocodes.com/documentation](https://online.audiocodes.com/documentation-feedback)[feedback](https://online.audiocodes.com/documentation-feedback)

©2022 AudioCodes Ltd. All rights reserved. AudioCodes, AC, HD VoIP, HD VoIP Sounds Better, IPmedia, Mediant, MediaPack, What's Inside Matters, OSN, SmartTAP, User Management Pack, VMAS, VoIPerfect, VoIPerfectHD, Your Gateway To VoIP, 3GX, VocaNom, AudioCodes One Voice, AudioCodes Meeting Insights, AudioCodes Room Experience and CloudBond are trademarks or registered trademarks of AudioCodes Limited. All other products or trademarks are property of their respective owners. Product specifications are subject to change without notice.

Document #: LTRT-91221

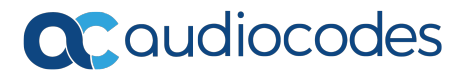